Register your product and get support at

## www.philips.com/welcome

32PFL76x5H 42PFL76x5H 46PFL76x5H 32PFL76x5K 42PFL76x5K 46PFL76x5K

ES Manual del usuario

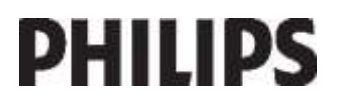

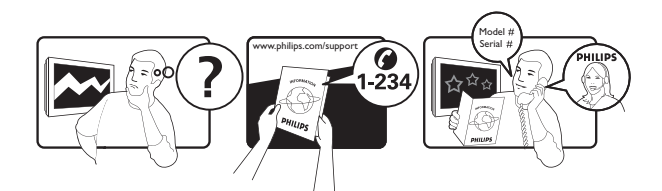

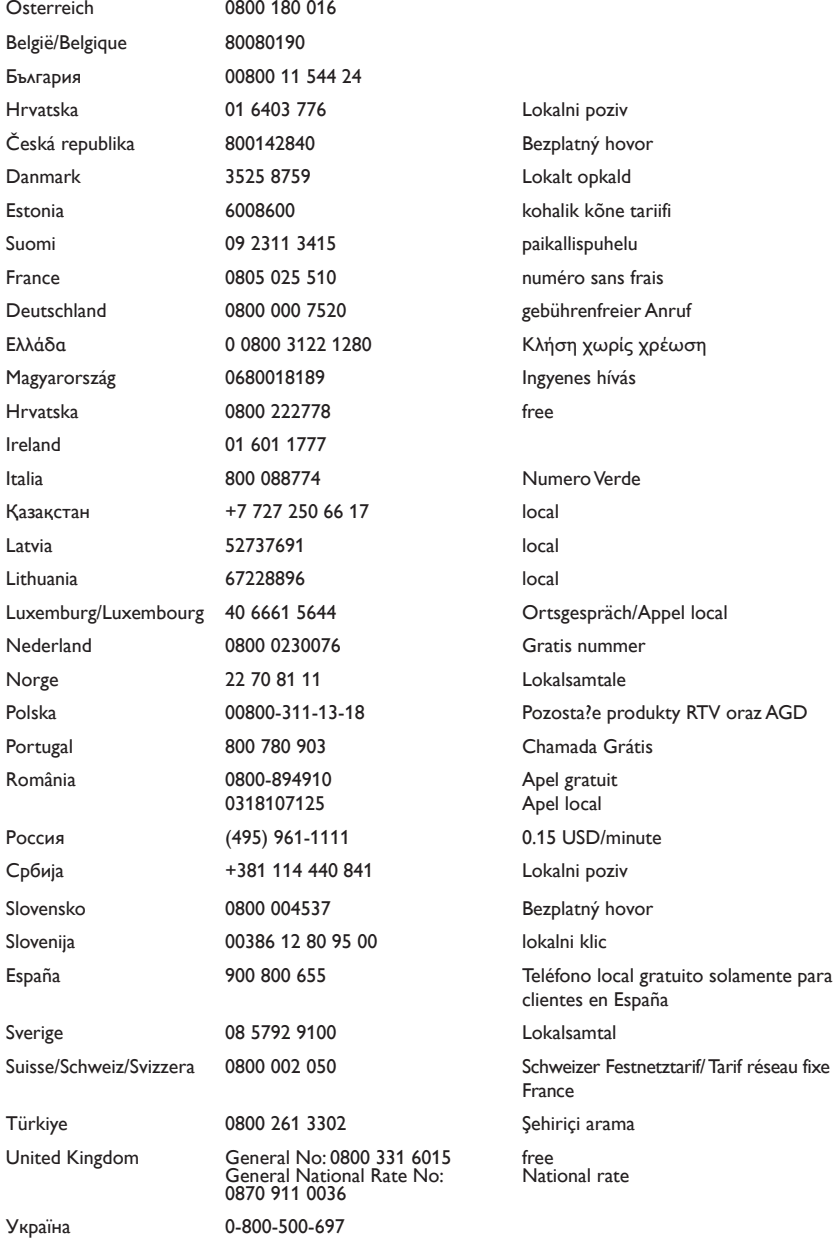

## Contenido

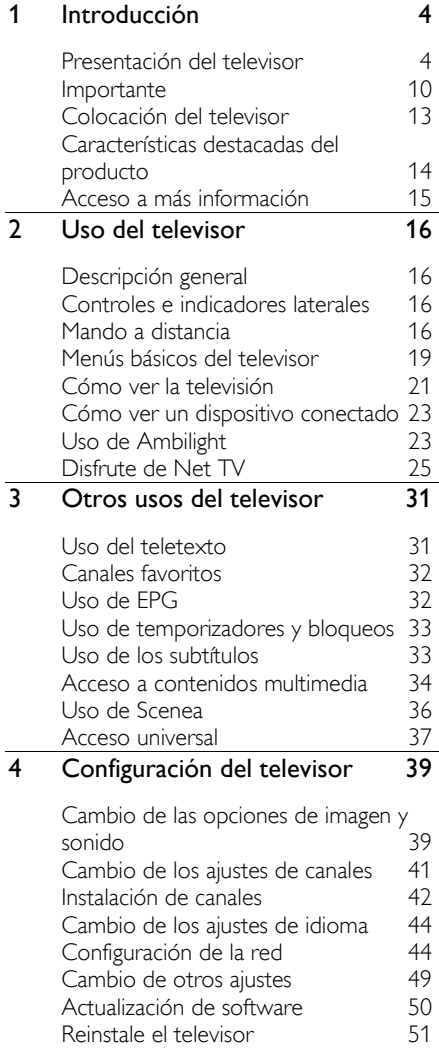

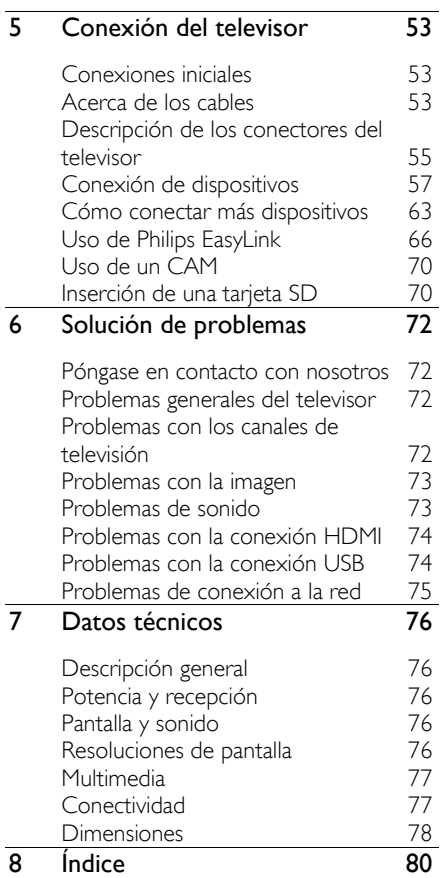

Español

## 1 Introducción

## Presentación del televisor

Mando a distancia

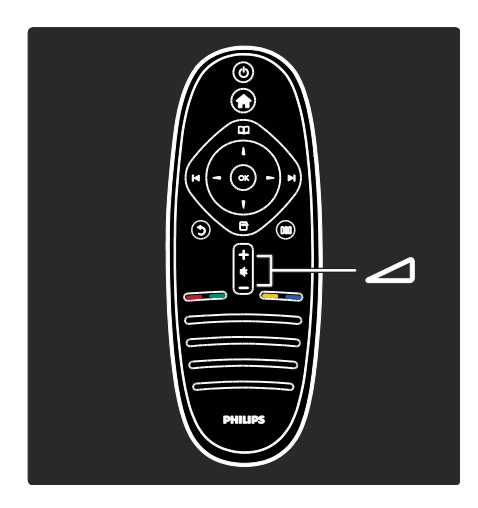

Para ajustar el volumen.

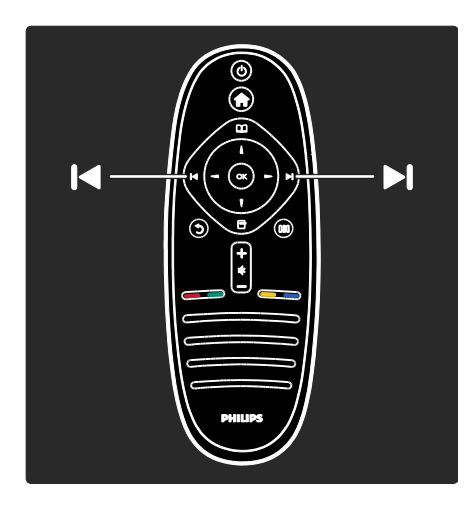

Para cambiar de canal.

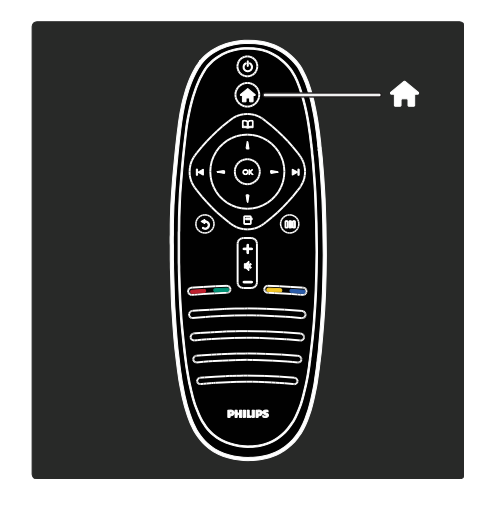

Para abrir o cerrar el menú de inicio **.** 

Desde el menú de inicio, puede acceder a los dispositivos conectados y a los ajustes de imagen y sonido, así como a otras opciones útiles.

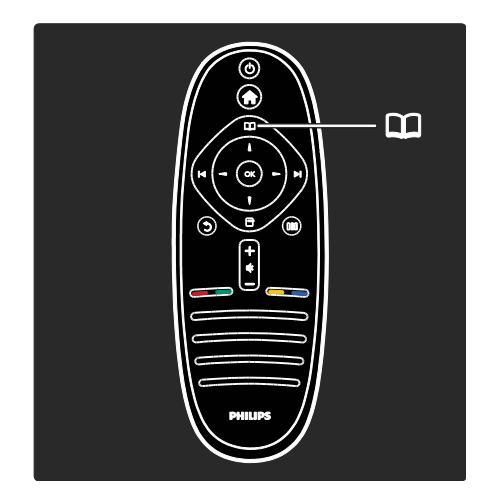

Para abrir o cerrar el menú de exploración .

Desde el menú de exploración, puede acceder al teletexto, la lista de canales o la guía electrónica de programación (EPG)\*. \*La EPG no está disponible en todos los países.

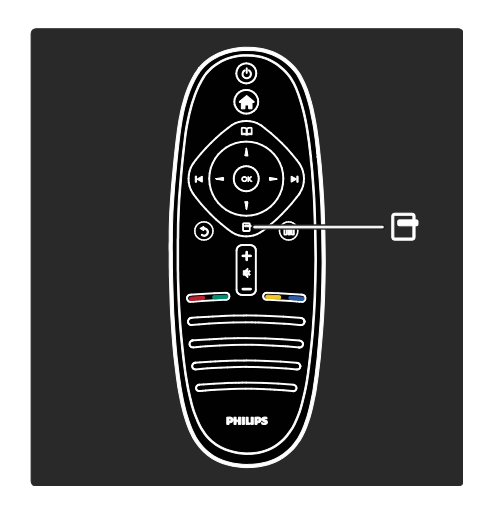

Para abrir o cerrar el menú de opciones ...

Los menús de opciones permiten realizar cómodos ajustes de lo que aparece en pantalla.

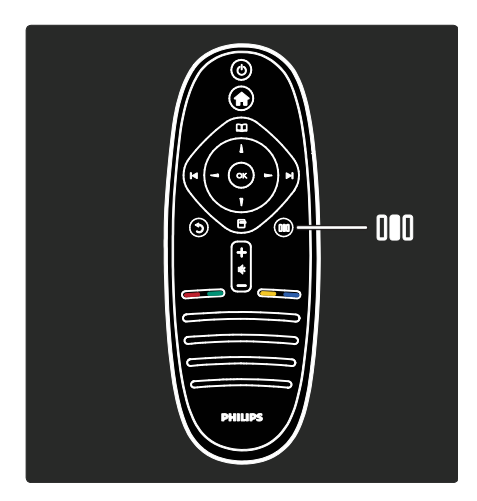

Para abrir o cerrar el menú de experiencia .

Desde el menú de experiencia, puede acceder a una lista de ajustes de uso frecuente.

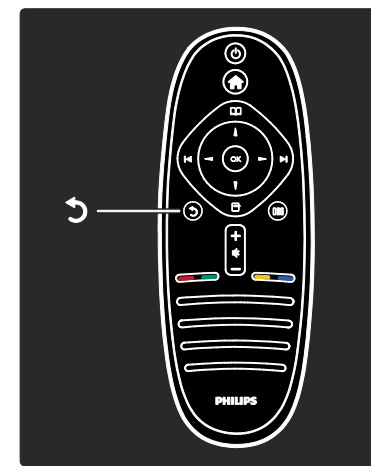

#### Atrás **D**.

Para volver al canal de televisión o el menú anterior. Manténgalo pulsado para volver a ver la televisión.

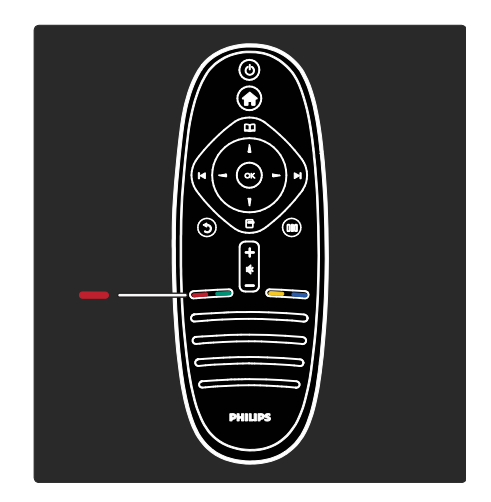

#### Rojo

Para seleccionar la opción mostrada en rojo, acceder a servicios de televisión interactivos digitales\* o ver clips de demostración del televisor.

\*Disponible sólo en determinados modelos.

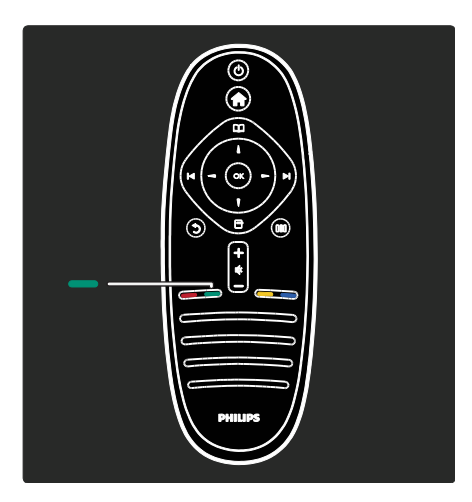

#### Verde

Para seleccionar la opción mostrada en verde o los ajustes de ahorro de energía.

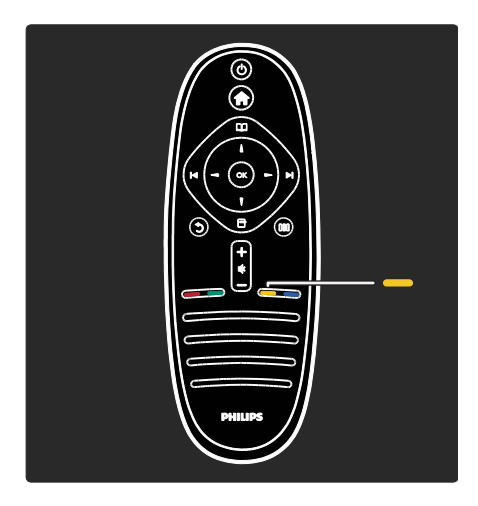

#### Amarillo

Para seleccionar la opción que se muestra en amarillo.

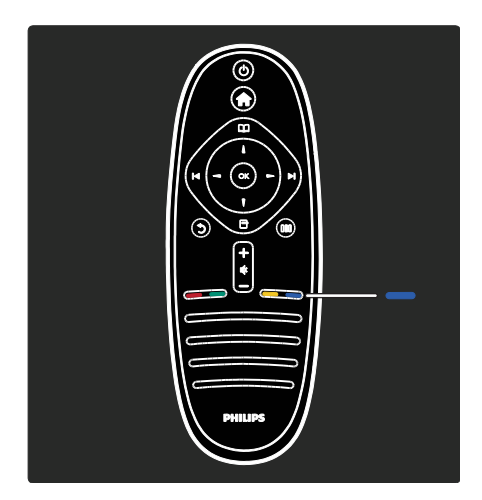

#### Azul

Para seleccionar la opción mostrada en azul o acceder a los widgets\*. \*Disponible sólo en determinados modelos.

Si desea obtener más información sobre el mando a distancia, consulte **Ayuda > Uso** del televisor > Mando a distancia > Descripción (Página [16\)](#page-15-0). O bien, busque la respuesta con Buscar...

Pulse para seleccionar la siguiente presentación del televisor.

#### Menús del televisor

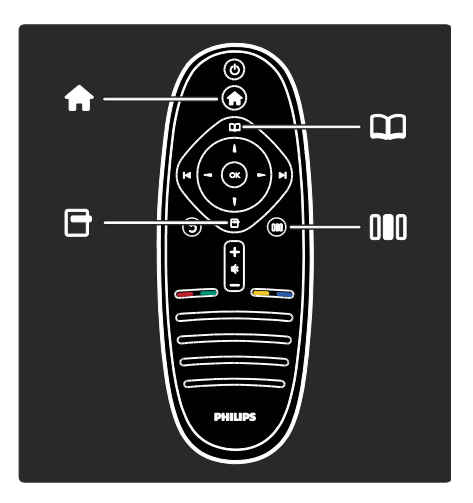

Conozcamos más sobre estos menús de uso frecuente:

- Menú de inicio
- Menú de exploración  $\Box$
- Menú de opciones **D**
- Menú de experiencia III

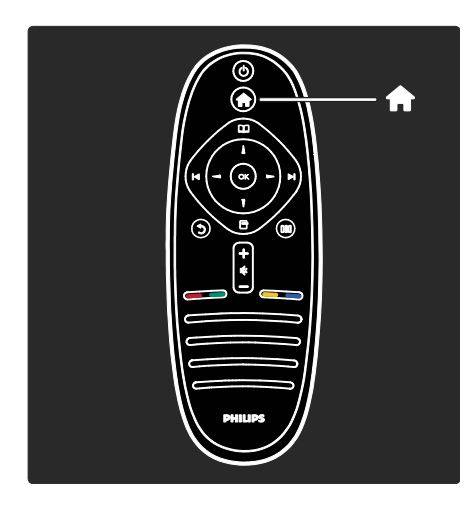

Desde el menú de inicio 11, puede seleccionar la fuente que desea ver, como un canal de televisión o películas de un reproductor de DVD o una unidad flash USB conectados. También puede agregar un nuevo dispositivo o acceder al menú [Configuración] para ver más ajustes.

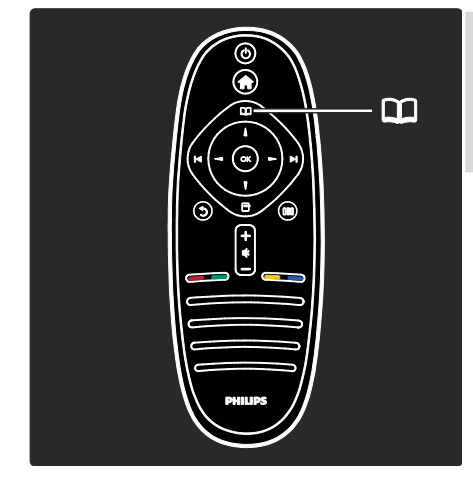

Desde el menú de exploración II, puede acceder al teletexto, la lista de canales o la guía electrónica de programación (EPG)\*. \*La EPG no está disponible en todos los países.

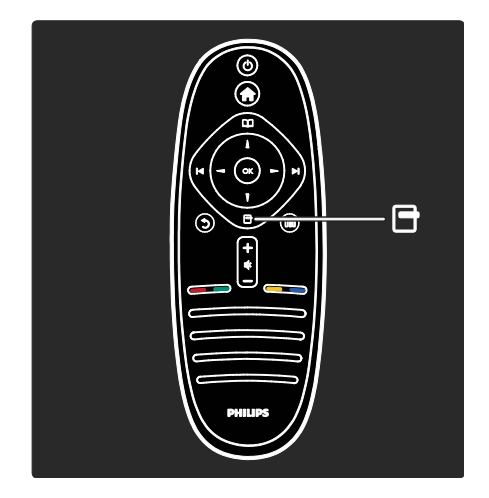

Desde el menú de opciones D, puede seleccionar los ajustes de los contenidos mostrados en pantalla. Por ejemplo, mientras ve un canal, puede marcarlo como favorito.

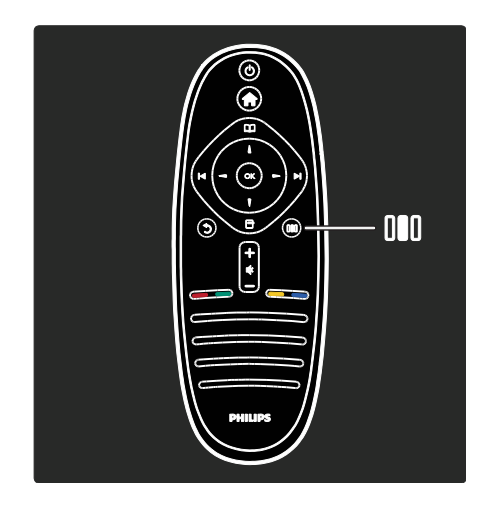

Desde el menú de experiencia III. puede configurar rápidamente los ajustes de Ambilight\*, imagen y sonido.

Puede seleccionar el ajuste de imagen adecuado para películas, juegos o música. O puede cambiar el formato de imagen de la imagen en pantalla. Puede cambiar el ajuste de sonido Surround de los altavoces del televisor.

\*Disponible sólo en determinados modelos.

También puede buscar la respuesta con Buscar...

Pulse para seleccionar la siguiente presentación del televisor.

#### Conexión de dispositivos

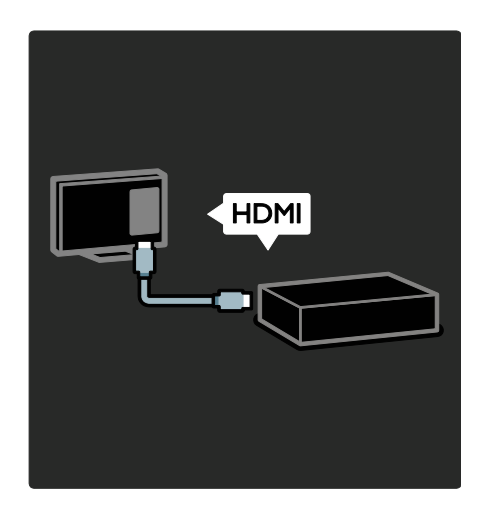

Conecte reproductores de DVD, reproductores de Blu-ray Disc o consolas de juegos mediante HDMI.

La conexión HDMI ofrece la mejor calidad de imagen y sonido.

Si conecta un dispositivo a este televisor, acceda al menú de inicio para agregarlo.

Pulse  $\bigcap$  > [Añadir dispositivos] y, a continuación, siga las instrucciones que aparecen en pantalla. Asegúrese de que selecciona el conector de televisor correcto para conectar el dispositivo al mismo. Si desea obtener más información, consulte Ayuda> Uso del televisor> Menús básicos del televisor > Cómo añadir dispositivos (Págin[a 20\)](#page-19-0).

Si conecta un dispositivo compatible con EasyLink (HDMI-CEC) al televisor, se añade automáticamente al menú de inicio.

Acceda el menú de inicio y seleccione el icono del dispositivo que haya agregado. Si desea obtener más información, consulte Ayuda> Conexión del televisor> Uso de Philips EasyLink (Págin[a 66\)](#page-65-0).

En Ayuda> Conexión del televisor (Págin[a 53\)](#page-52-0), puede aprender cómo conectar los dispositivos más comunes mediante ilustraciones, por ejemplo:

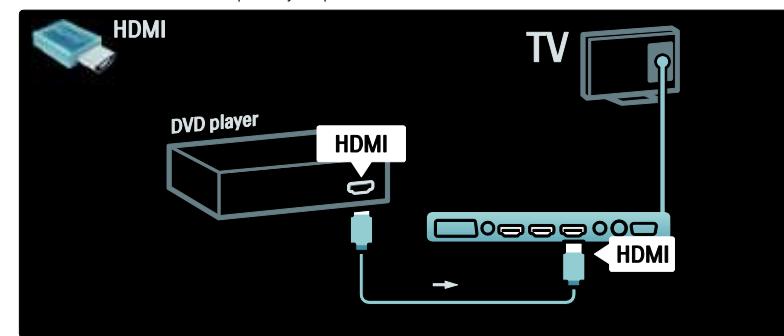

#### Televisor de alta definición

Puede ver programas en alta definición (HD) con calidad de imagen en alta definición.

Si ve programas que no sean en alta definición, la calidad de la imagen será similar a la de los televisores que no son de alta definición.

Su televisor puede mostrar vídeos de alta definición desde:

- un reproductor de Blu-ray Disc conectado con un cable HDMI y reproduciendo un Blu-ray Disc
- un reproductor de DVD con realce visual conectado con un cable HDMI y reproduciendo un DVD
- una emisora por aire (OTA, del inglés "Over-the-air") en alta definición (TDT, MPEG4)
- un receptor digital de alta definición conectado con un cable HDMI y reproduciendo contenido de alta definición desde un operador de televisión por cable o satélite
- un canal con contenido en alta definición de la red de emisión digital por cable (TDC)
- una consola de juegos de alta definición (por ejemplo, X-Box 360 o PlayStation 3), conectada con un cable HDMI y reproduciendo un juego de alta definición

#### Clip de vídeo en alta definición

Si desea descubrir la sensacional nitidez y calidad de imagen de la televisión en alta definición, puede reproducir un clip de vídeo en alta definición desde el menú de inicio. Pulse  $\mathbb{R}$  > [Configuración] > [Ver demos] (en la segunda página del menú de configuración).

Para obtener más información, póngase en contacto con el distribuidor.

#### Diríjase a [www.philips.com/support](http://www.philips.com/support) para

encontrar la sección de preguntas más frecuentes y encontrar la lista de canales o proveedores de alta definición de su país.

#### Red y Net TV

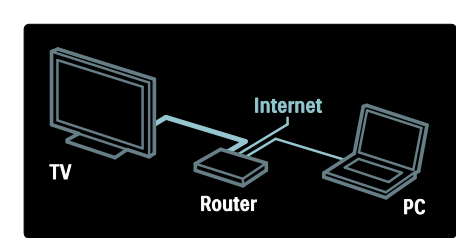

#### Red\*

Cuando conecte el televisor a su red doméstica, puede reproducir música, fotos y vídeos desde un ordenador u otro servidor de medios de la misma red.

Si desea obtener más información, consulte Ayuda> Configuración del televisor > Configuración de la red (Página [44\)](#page-43-0).

\*Disponible sólo en determinados modelos.

#### Net TV\*

Cuando la red de PC conectada está conectada a Internet, puede conectar el televisor a Net TV. Net TV ofrece películas, imágenes, música y mucho más. Para más información, consulte Ayuda >

Uso del televisor > Disfrute de Net TV (Págin[a 25\)](#page-24-0).

\*Disponible sólo en determinados modelos.

### Importante

#### Enhorabuena

Le felicitamos por su compra y le damos la bienvenida a Philips. Para obtener el máximo beneficio de la asistencia que ofrece Philips, registre su televisor en

[www.philips.com/welcome](http://www.philips.com/welcome).

#### <span id="page-9-0"></span>Seguridad

Lea y comprenda todas las instrucciones antes de usar el televisor. La garantía no cubre los daños producidos por no haber seguido las instrucciones.

#### Riesgo de descarga eléctrica o incendio.

Nunca exponga el televisor a la lluvia ni al agua. Nunca coloque contenedores de líquidos, como jarrones, cerca del televisor. Si se derraman líquidos sobre el televisor, o dentro de él, desconéctelo inmediatamente de la toma de alimentación. Póngase en contacto con el servicio de atención al cliente de Philips para que se compruebe el televisor antes de su uso.

- Nunca inserte objetos en las ranuras de ventilación u otras aberturas del televisor.
- Al girar el televisor, asegúrese de que el cable de alimentación no esté tirante. Si el cable de alimentación está tirante, se puede desconectar y provocar arcos voltaicos.
- Nunca coloque el televisor, el mando a distancia ni las pilas cerca de fuentes de llamas o calor, incluida la luz solar directa. Para evitar que se propague el fuego, mantenga alejadas las velas u otras llamas del televisor, el mando a distancia y las pilas en todo momento.

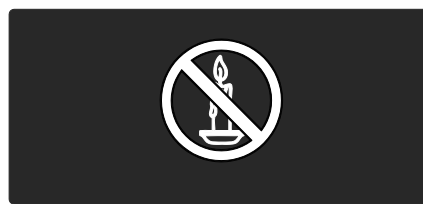

#### Riesgo de cortocircuito o incendio.

- Nunca exponga el mando a distancia o las pilas a la lluvia, al agua o a un calor excesivo.
- Procure no forzar los enchufes. Los enchufes sueltos pueden provocar arcos voltaicos o un incendio.

#### Riesgo de lesiones o daños al televisor.

- Son necesarias dos personas para levantar y transportar un televisor que pesa más de 25 kilos.
- Si monta el televisor en un soporte, utilice sólo el soporte suministrado. Fije el soporte al televisor firmemente. Coloque el televisor sobre una superficie lisa y nivelada que sostenga el peso combinado del televisor y del soporte.
- Si monta el televisor en pared, utilice sólo un soporte de pared que sostenga el peso del televisor. Fije el soporte de pared en una pared que sostenga el peso combinado del televisor y del soporte. Koninklijke Philips Electronics N.V. no acepta ninguna responsabilidad por un montaje en pared inadecuado que pueda causar accidentes, lesiones o daños.
- Antes de conectar el televisor a la toma de alimentación, asegúrese de que la tensión de alimentación corresponda al valor impreso en la parte posterior del televisor. Nunca conecte el televisor a la toma de alimentación si la tensión es distinta.

#### Riesgo de lesiones a los niños.

Siga estas precauciones para evitar que el televisor se vuelque y provoque lesiones a los niños:

- Nunca coloque el televisor en una superficie cubierta con un paño u otro material que se pueda tirar de él.
- Asegúrese de que ninguna parte del televisor sobresalga por el borde de la superficie de montaje.
- Nunca coloque el televisor en un mueble alto (como una estantería) sin fijar tanto el mueble como el televisor a la pared o a un soporte adecuado.
- Enseñe a los niños los peligros que conlleva subirse al mueble para llegar al televisor.

#### Riesgo de sobrecalentamiento!

 Nunca instale el televisor en un espacio reducido. Deje siempre un espacio de 10 cm, como mínimo, en torno al televisor para que se ventile. Asegúrese de que las ranuras de ventilación del televisor nunca están cubiertas por cortinas u otros objetos.

#### Riesgo de lesiones, incendio o daños del cable de alimentación.

- Nunca coloque el televisor u otros objetos encima del cable de alimentación.
- Para desconectar fácilmente el cable de alimentación del televisor de la toma, asegúrese de poder acceder sin dificultad a él en todo momento.
- Al desconectar el cable de alimentación, tire siempre del enchufe, nunca del cable.
- Desconecte el televisor de la toma de alimentación y de la antena antes de que se produzcan tormentas eléctricas. Durante este tipo de tormentas, nunca toque ninguna parte del televisor, del cable de alimentación ni del cable de antena.

#### Riesgo de daños auditivos.

Procure no usar los auriculares o cascos con un volumen alto o durante un período de tiempo prolongado.

#### Temperaturas bajas

Si el televisor se transporta a temperaturas inferiores a los 5 °C, desembale el televisor y espere a que la temperatura del televisor alcance la temperatura ambiente antes de conectar el televisor a la toma de alimentación.

#### Cuidado de la pantalla

- Riesgo de daños al televisor. Nunca toque, presione, frote ni golpee la pantalla con ningún objeto.
- Desenchufe el televisor antes de limpiarlo.
- Limpie el televisor y el marco con un paño suave humedecido. Nunca utilice sustancias como alcohol, productos químicos o detergentes domésticos en el televisor.
- Para evitar deformaciones y desvanecimiento del color, limpie de inmediato las gotas de agua.
- Evite las imágenes estáticas en la medida de lo posible. Las imágenes estáticas son las que permanecen en la pantalla durante largos períodos de tiempo. Las imágenes estáticas incluyen los menús en pantalla, las franjas negras, visualizaciones de la hora, etc. Si tiene que utilizar imágenes estáticas, reduzca el contraste y el brillo de la pantalla para evitar daños.

#### Fin de la vida útil

<span id="page-10-0"></span>El producto ha sido diseñado y fabricado con materiales y componentes de alta calidad que pueden reciclarse y reutilizarse.

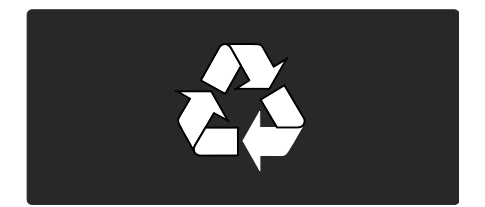

Cuando aparece este símbolo de cubo de basura tachado en un producto, significa que cumple la Directiva europea 2002/96/EC. Infórmese sobre el sistema local de reciclaje de productos eléctricos y electrónicos.

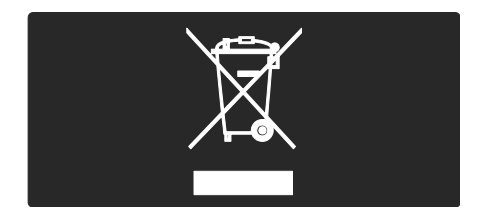

Proceda conforme a la legislación local y no se deshaga de sus productos antiguos con la basura doméstica normal. La eliminación correcta del producto antiguo ayudará a evitar posibles consecuencias negativas para el medioambiente y la salud humana.

El producto contiene pilas cubiertas por la Directiva europea 2006/66/EC, que no se pueden eliminar con la basura doméstica normal. Infórmese de la legislación local sobre la recogida selectiva de pilas ya que el desecho correcto ayuda a evitar consecuencias negativas para el medio ambiente y la salud humana.

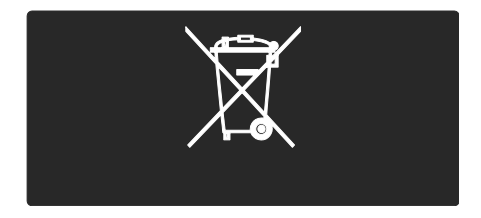

#### Actividades medioambientales

Este televisor ha sido premiado con el distintivo European Union Ecolabel debido a sus cualidades medioambientales.

Un televisor premiado con el distintivo Ecolabel dispone de características de eficiencia energética.

Para acceder a los ajustes de ahorro de energía mientras ve la televisión, pulse el botón verde del mando a distancia.

Estos ajustes de ahorro de energía incluyen:

- Ajustes de imagen de bajo consumo: para aplicar una combinación de ajustes de imagen para reducir el consumo de energía, pulse el botón verde y seleccione el ajuste inteligente [Ahorro energ.].
- Sensor de luz de ambiente: para ahorrar energía, el sensor de luz de ambiente incorporado disminuye el brillo de la pantalla del televisor cuando la luz de la habitación se oscurece.
- Pantalla desactivada: apaga la pantalla del televisor. El resto de funciones, entre ellas el sonido, seguirán funcionando con normalidad. Al desactivar la pantalla ahorrará energía si sólo desea escuchar el audio del televisor.

Consulte Configuración del televisor > Cambio de otros ajustes > Ajustes de ahorro de energía (Págin[a 49\)](#page-48-0) para obtener más información.

Ajustes de ahorro de energía incorporados

- Consumo en modo de espera de bajo consumo: el sistema de circuitos líder en su categoría y la potencia altamente avanzada reducen el consumo de energía del televisor hasta un nivel extremadamente bajo, sin perder funcionalidad en el modo de espera.
- Interruptor de alimentación específico: corte completamente el suministro de energía al televisor con el interruptor de alimentación específico ubicado en la parte inferior del televisor.
- Gestión de energía avanzada: la gestión de energía avanzada de este televisor garantiza el uso de energía más eficiente. Para ver cómo los ajustes personalizados del televisor afectan al consumo de energía relativo del televisor, pulse v seleccione [Configuración] > [Ver demos] > [Active Control].

Nos centramos continuamente en reducir el impacto medioambiental de nuestros innovadores productos de consumo. Nuestros esfuerzos se centran en las mejoras medioambientales durante la fabricación, en la reducción del uso de sustancias peligrosas, en el uso eficiente de la energía y en la información sobre el fin de vida útil y el reciclaje de los productos.

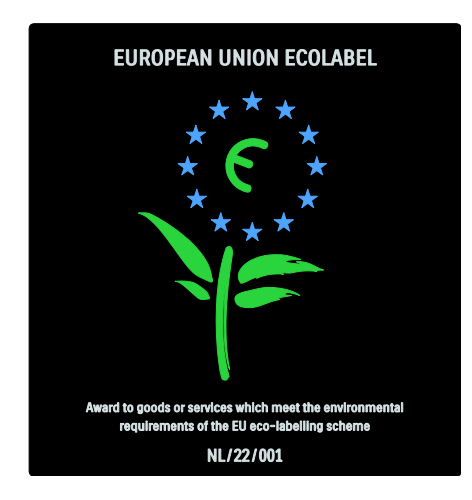

Gracias a nuestros esfuerzos dedicados al medio ambiente, este televisor ha sido premiado con el distintivo European Ecolabel.

Puede encontrar información detallada acerca del consumo de energía en modo de espera, la política de garantía, las piezas de repuesto y el reciclaje de este televisor en el sitio Web Philips de su país en [www.philips.com](http://www.philips.com/).

#### Información sobre el desecho al final de la vida útil

Para saber cómo debe desechar el televisor y las pilas, consulte Introducción > Importante > Fin de la vida útil (Págin[a 11\)](#page-10-0).

#### Uso de un bloqueo Kensington

El televisor cuenta con una ranura de seguridad Kensington en la parte inferior. Adquiera un bloqueo antirrobo Kensington (no incluido) para asegurar el televisor.

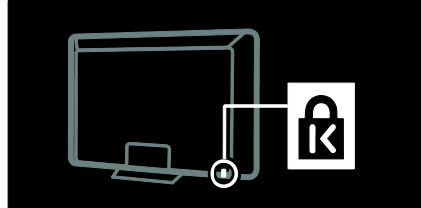

Español

### Colocación del televisor

#### Montaje en pared

Para montar el televisor, compre un soporte de televisor Philips o uno compatible. Compruebe el tamaño de la pantalla del televisor y compárelo con la siguiente lista para ver qué tipo de montaje en pared debe comprar:

32 pulgadas/81 cm: 200 mm × 300 mm, M6 37 pulgadas/94 cm: 200 mm × 200 mm, M6 40 pulgadas/102 cm: 200 mm x 200 mm, M6

42 pulgadas/107 cm: 200 mm x 200 mm, M6

46 pulgadas/117 cm: 300 mm x 300 mm, M8

Advertencia: Siga todas las instrucciones que se proporcionan con el soporte de televisor. Koninklijke Philips Electronics N.V. no acepta ninguna responsabilidad por un soporte de televisor inadecuado que pueda causar accidentes, lesiones o daños.

Para evitar daños a los cables y los conectores, deje al menos un espacio de 5,5 cm desde la parte posterior del televisor.

#### Para televisores de entre 32 y 42 pulgadas:

Antes de montar el televisor en la pared, determine la longitud correcta de los tornillos.

Puede determinar la longitud de los tornillos sumando el grosor del montaje en pared a la longitud del tornillo que se muestra en el gráfico.

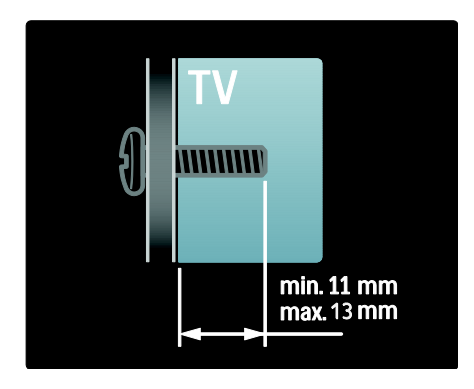

#### Para televisores de 46 pulgadas:

Antes de montar el televisor en la pared, determine la longitud correcta de los tornillos.

Puede determinar la longitud de los tornillos sumando el grosor del montaje en pared a la longitud del tornillo que se muestra en el gráfico.

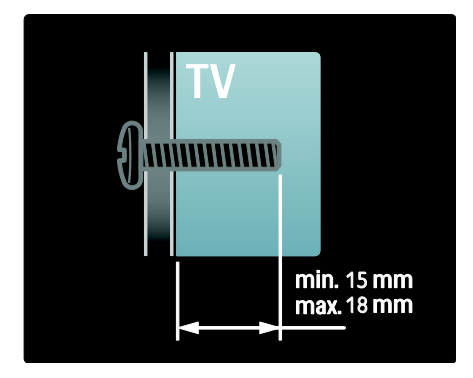

#### Ubicación

- Antes de colocar el televisor, lea las precauciones de seguridad. Consulte Introducción > Importante > Seguridad (Págin[a 10\)](#page-9-0).
- Coloque el televisor donde la luz no refleje directamente en la pantalla.
- La distancia idónea para ver la televisión es tres veces el tamaño diagonal de la pantalla. Por ejemplo, si el tamaño diagonal de la pantalla del televisor es de 46" (116 cm), la distancia idónea es de 3,5 m desde la parte frontal del televisor.
- Cuando esté sentado, sus ojos deberían quedar al nivel de la parte intermedia de la pantalla.
- Para conseguir el mejor efecto Ambilight, coloque el televisor a una distancia de 25 cm de la pared.

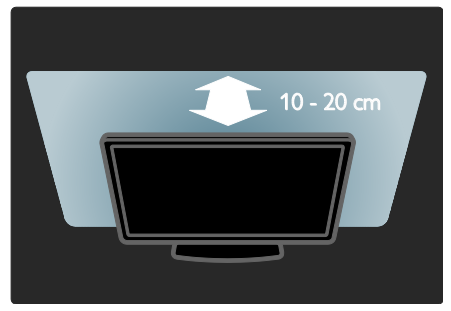

## Características destacadas del producto

#### Pantalla LCD Full HD

Este televisor está equipado con una pantalla LCD de alta definición (HD) que admite la máxima resolución de alta definición de 1920 x 1080p.

Esta pantalla ofrece una imagen fantástica de exploración progresiva sin parpadeo, con un brillo óptimo y extraordinarios colores.

La retroiluminación LED de la pantalla ofrece un contraste de imagen excepcional con un increíble ahorro de consumo de energía.

#### **Ambilight**

Ambilight es la tecnología de iluminación que emana de la parte posterior del televisor y se proyecta sobre la pared. Esta innovadora tecnología ajusta de forma automática el color y el brillo de la luz para coincidir con la imagen del televisor.

Así, se produce una mejora sin precedentes en la experiencia de visualización. La luz reduce además la fatiga ocular, proporcionando así una experiencia de visualización más relajante.

Consulte Uso del televisor > Uso de Ambilight (Página [23\)](#page-22-0).

#### Televisor digital

Además de las emisiones de televisión analógicas normales, el televisor puede recibir señales de televisión digital terrestre (TDT). En los países en los que esté disponible, el televisor también puede recibir señal de televisión digital por cable (TDC), por satélite (TDS: no en todos los modelos) y emisiones de radio digital.

La TDT (televisión digital terrestre) le ofrece una mejor calidad de imagen y sonido. Algunas emisoras digitales también incluyen varios idiomas de audio (voz) o de teletexto en la TDT.

#### Guía electrónica de programación (EPG)

La guía electrónica de programación (EPG) es una guía en pantalla disponible para programas de televisión digitales. EPG permite:

- Ver una lista de los programas digitales que se están emitiendo
- Ver los próximos programas
- Agrupar los programas por género
- Establecer recordatorios de cuándo comenzarán los programas
- Configurar los canales de la EPG preferidos

Notas:

- La EPG no está disponible en todos los países.
- Para obtener más información sobre EPG, consulte Otros usos del televisor > Uso de la EPG (Págin[a 32\)](#page-31-0).

#### Net TV

Net TV te permite disfrutar de películas, música y de contenidos informativos y de ocio desde Internet a través de la pantalla del televisor. Consulte Uso del televisor > Disfrute de Net TV (Págin[a 25\)](#page-24-1).

Para disfrutar de Net TV, debe conectar el televisor a una red. Consulte **Configuración** del televisor > Configuración de la red (Págin[a 44\)](#page-43-1).

#### **Videoclub**

El Videoclub Philips le permite acceder a multitud de películas de gran calidad que puede ver directamente en el televisor.

Consulte Uso del televisor > Disfrute de Net TV > Videoclubs (Págin[a 28\)](#page-27-0).

#### **Multimedia**

Vea o reproduzca sus propios archivos multimedia (como fotografías, música y vídeos) a través de la conexión USB situada en el lateral del televisor o directamente desde el ordenador.

Consulte Otros usos del televisor > Acceso a contenidos multimedia (Página [34\)](#page-33-0).

## Acceso a más información

#### En pantalla

Está leyendo el manual de usuario en pantalla. Este manual contiene toda la información necesaria para instalar y utilizar su nuevo televisor.

Para acceder al manual de usuario, seleccione [Ayuda] en el menú de inicio.

Antes de seguir con las instrucciones, cierre temporalmente el manual de usuario pulsando **in** en el mando a distancia. Abra la misma página del manual de usuario seleccionando [Ayuda] en el menú de inicio.

#### En Internet

Existe una versión en PDF de este manual disponible en Internet. Contiene la información más reciente y explicaciones detalladas sobre funciones que no se recogen en este manual de usuario en la pantalla.

Puede acceder al PDF y a información adicional del producto, incluidas las preguntas más frecuentes y actualizaciones de firmware, a través de [www.philips.com/support](http://www.philips.com/support).

## 2 Uso del televisor

## Descripción general

Esta sección proporciona una descripción general de los controles y las funciones más comunes del televisor.

## Controles e indicadores laterales

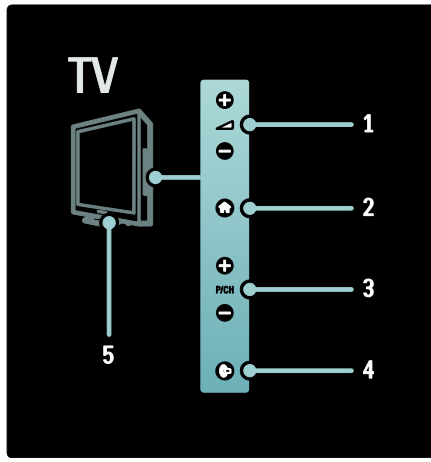

1.  $\rightarrow$  +/-: aumenta o disminuye el volumen. En el menú de inicio, estos menús le permiten desplazarse horizontalmente.

2. **:** permite acceder al menú de inicio. Vuelva a pulsarlo para iniciar una actividad en el menú de inicio.

3. P/CH +/-: cambia al canal siguiente o anterior. En el menú de inicio, estos botones le permiten desplazarse verticalmente. 4. **(Ambilight)**: activa o desactiva

Ambilight. Cuando el televisor está en modo de espera, activa o desactiva la iluminación ambiental.

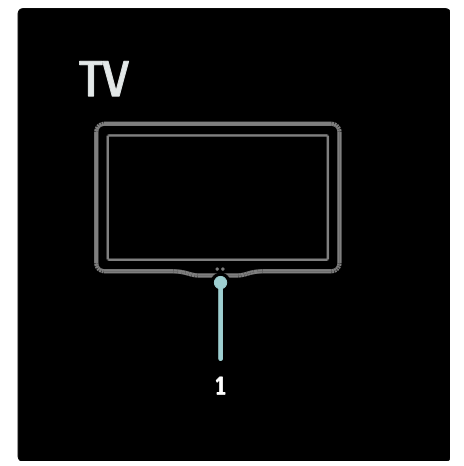

1. Sensor de ambiente/ mando a distancia/LightGuide\*

LightGuide sólo está disponible en algunos modelos. Seleccione [Configuración] >[Preferencias] >[Brillo de LightGuide] para ajustar el brillo de LightGuide.

## Mando a distancia

<span id="page-15-0"></span>Descripción general

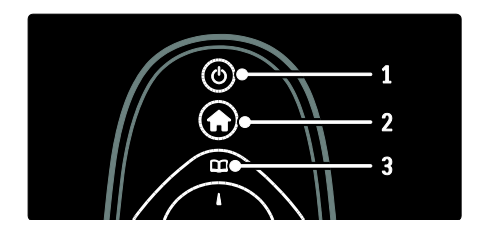

1. (Modo de espera): cambia el televisor al modo de espera si está encendido. Enciende el televisor si está en modo de espera.

2. **(Casa**): permite acceder al menú de inicio.

3. <sup>(Explorar): permite acceder al menú</sup> de exploración para seleccionar la lista de canales de televisión, la guía electrónica de programación y el teletexto.

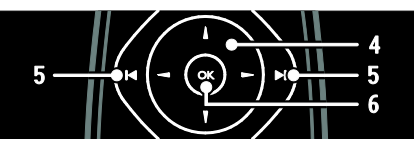

#### 4. (Botones de desplazamiento):

permite desplazarse por los menús y seleccionar elementos.

5. **MIN (Anterior/siguiente**): cambia los

canales. También salta entre las páginas de un menú, así como entre pistas, álbumes y archivos.

#### 6. OK: confirma una entrada o una selección.

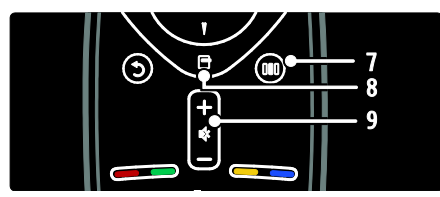

7. **III** (Experiencia): permite acceder all menú de experiencia.

8. **(Opciones)**: permite acceder a las opciones de la actividad o la selección actual. 9.  $+/-$  (Volumen)  $y =$  (Silenciar): aumenta o disminuye el volumen; silencia o restablece el audio.

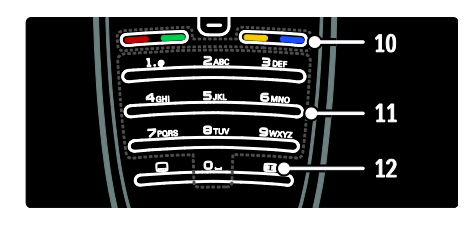

10. Botones de color: selecciona tareas u opciones. No es posible en el modo MHEG. 11. 0-9 (Botones numéricos): selecciona un canal o ajuste.

12. **(Formato de pantalla**): selecciona un formato de pantalla.

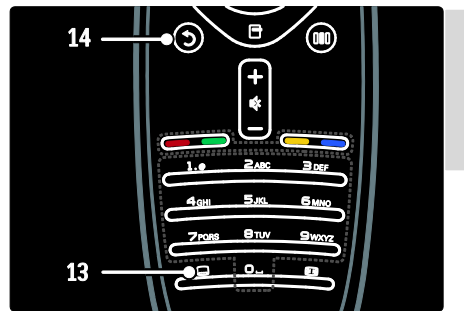

Español

13. (Subtítulos): \*activa o desactiva los subtítulos.

14. <sup>(atrás</sup>): \*vuelve a una pantalla de menú anterior. Manténgalo pulsado para volver a ver la televisión.

\*No es posible en el modo MHEG.

#### Pilas

Abra la tapa del compartimento de las pilas situado en la parte posterior del mando a distancia para insertar las pilas (tipo AAA-LR03-1,5 V o tipo CR2032-3V).

Asegúrese de colocar los polos + y - de las pilas correctamente, según las marcas + y que aparecen en el interior.

Si no va a utilizar el mando a distancia durante un largo período de tiempo, quite las pilas. Deseche las pilas de acuerdo con las instrucciones referentes al fin de la vida útil. Consulte Introducción > Importante > Fin de la vida útil (Página [11\)](#page-10-0).

Consulte a continuación para conocer la ubicación de los diferentes compartimientos de las pilas:

Para el mando a distancia con pilas AAA (de extremo a extremo):

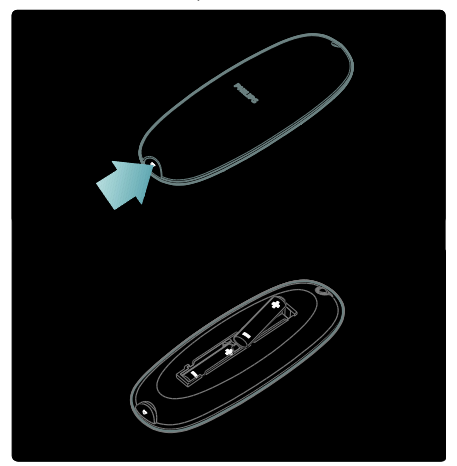

Para el mando a distancia con pilas AAA (lado por lado):

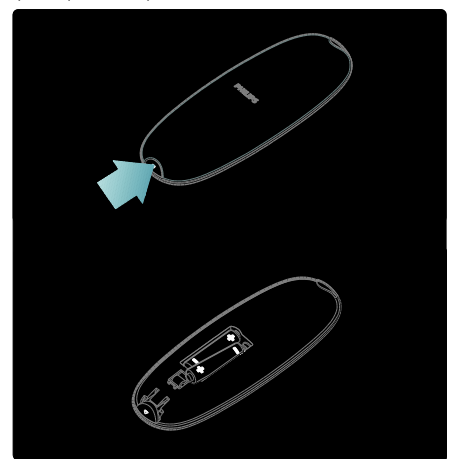

Para el mando a distancia con baterías de botón:

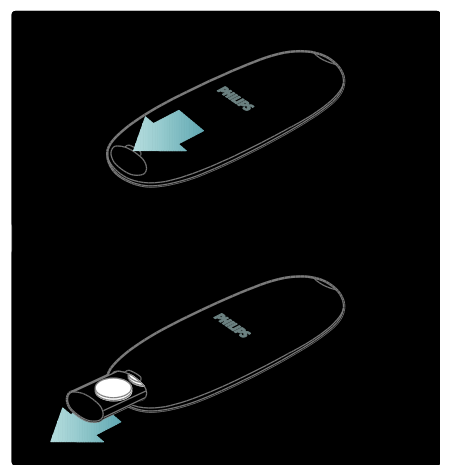

#### Uso

Cuando utilice el mando a distancia, sosténgalo a poca distancia del televisor y apunte al sensor del mando a distancia. Asegúrese de que no hay muebles, muros o cualquier otro objeto que se interponga entre el televisor y el mando a distancia. La siguiente ilustración es sólo un ejemplo. Puede que el sensor del mando a distancia de su televisor se encuentre en otra ubicación:

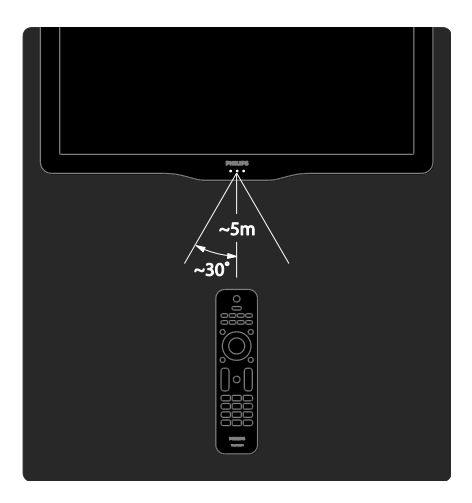

#### Mando a distancia en la pantalla

Nota: Disponible si el dispositivo conectado es compatible con HDMI-CEC.

Dispone de un mando a distancia en la pantalla (OSRC), que le permite acceder fácilmente a las funciones que se usan con más frecuencia. Los botones disponibles en la pantalla varían según la configuración del televisor y las características del dispositivo HDMI-CEC conectado.

#### Para acceder al OSRC

1. Mientras ve la televisión o un dispositivo conectado, pulse  $\blacksquare$ .

2. Seleccione [Mostrar botones del

dispositivo] y, a continuación, pulse OK.

3. Utilice Botones de desplazamiento y OK para seleccionar y utilizar un botón de la

pantalla.

## Menús básicos del televisor

#### Hogar

El menú de inicio permite acceder fácilmente a los dispositivos conectados y a los ajustes de imagen y de sonido, así como a otras opciones útiles.

1. Pulse  $\bigotimes$ 

2. Seleccione un elemento en el menú de inicio y, a continuación, pulse OK para acceder al menú.

3. Para salir del menú de inicio, pulse no C. .

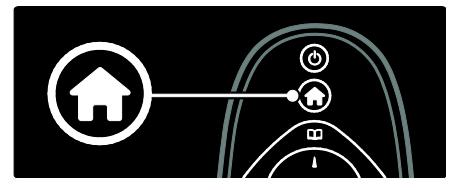

Pulse los Botones de desplazamiento para seleccionar un elemento del menú de inicio y, a continuación, pulse OK:

- [Ayuda] Accede al manual de usuario electrónico.
- [Ver televisión] vuelve a la fuente de antena si hay seleccionada otra fuente.
- [Ver satélite] cambia a los canales de satélite que se reciben vía satélite (TDS).
- [Explorar USB] si está conectado un dispositivo de almacenamiento USB, accede al navegador de contenido.
- **[Explorar red PC]** Accede al explorador de contenido de la red del PC conectado.
- [Explorar Net TV] accede a Net TV.
- [Scenea] cambia al fondo de pantalla de Scenea.
- [Mostrar widgets] accede a widgets de proveedores de servicios en línea (sólo disponible si está conectado a Internet).
- [Añadir dispositivos] añade nuevos dispositivos al menú de inicio.
- [Configuración] accede a los menús que permiten cambiar los ajustes de imagen, de sonido y de otras funciones del televisor.

#### **Explorar**

El menú de exploración le permite acceder fácilmente a:

- La guía electrónica de programación
- La lista de canales de televisión
- El teletexto

Para acceder al menú de exploración mientras ve la televisión, pulse  $\Pi$ .

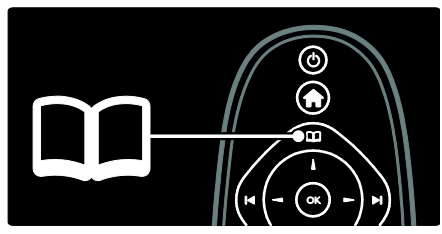

1. Pulse Botones de desplazamiento para seleccionar un elemento:

- [Guía de programa]: permite acceder a la guía electrónica de programación.
- [Lista canales]: permite acceder a la lista de canales de televisión.
- [Teletexto]: permite acceder al teletexto.
- 2. Pulse OK para confirmar la selección.

#### **Experiencia**

Pulse **III** para acceder al menú de experiencia, que ofrece una lista de ajustes de uso frecuente.

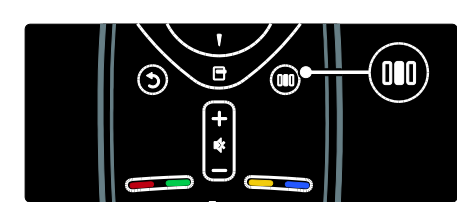

El menú de experiencia le permite acceder fácilmente a:

- [Ambilight]: activa o desactiva Ambilight.
- [Ambilight dinámica]: ajusta la velocidad de respuesta de Ambilight.
- [Formato de pantalla]: cambia el formato de pantalla.
- [Ajustes imagen]: ajustes de imagen de uso frecuente.
- [Ajustes sonido]: ajustes de sonido de uso frecuente.
- [Altavoces]: configura los altavoces del televisor para Philips EasyLink.
- [Desplazamiento de imagen]: ajusta la posición de la imagen.

#### Lista de canales

La lista de canales muestra los canales de televisión y las posibles emisoras de radio instaladas en el televisor.

1. Mientras ve la televisión, pulse  $\Box$ . 2. Seleccione [Lista canales] y, a continuación, pulse OK.

3. Seleccione un canal y, a continuación, pulse OK para acceder al canal. 4. Pulse D para salir de la lista de canales sin cambiar de canal.

#### <span id="page-19-0"></span>Cómo añadir dispositivos

Después de conectar un dispositivo al televisor, añada este dispositivo al menú de inicio para acceder a él fácilmente.

En el menú de inicio, seleccione [Añadir dispositivos] y, a continuación, pulse OK. Siga las instrucciones que aparecen en pantalla para añadir el dispositivo al menú de inicio.

Para eliminar un dispositivo del menú de inicio, seleccione un elemento, pulse  $\Box$  y seleccione **[Quitar este dispositivo]**. Pulse OK.

#### **Ajuste**

[Configuración] en el menú de inicio, le permite cambiar la mayoría de los ajustes del televisor, como:

- Ajustes de la imagen o el sonido
- Instalación o actualización de canales de televisión
- Actualización del software del televisor.
- Otras características especiales

1. En el menú de inicio, seleccione [Configuración] y, a continuación, pulse OK. 2. Seleccione un elemento con los **Botones** de desplazamiento y, a continuación, pulse OK:

- [Ajustes rapidos de imagen y sonido]: le guía a través de los ajustes de imagen y sonido.
- [Ajustes de TV]: ajustes avanzados de imagen y sonido.
- [Buscar canal] o [Buscar satélite]: le guía a través de la instalación de canales mediante antena o satélite (si están disponibles).
- [Ajustes de canal]: ajustes de canales avanzados.
- [Conectar a la red]: le guía durante la conexión a la red del ordenador.
- [Ajustes de red]: ajustes de red avanzados.
- [Actual. software]: le guía durante la actualización del software del televisor.
- [Actualizaciones de software]: ajustes de actualización del televisor avanzados.
- [Ver demos]: demostraciones de funciones especiales disponibles con el televisor.

#### **Opciones**

Los menús de opciones permiten realizar ajustes de lo que aparece en pantalla cómodamente.

- 1. Pulse  $\Box$  para ver las opciones disponibles.
- 2. Para salir, vuelva a pulsar  $\blacksquare$ .

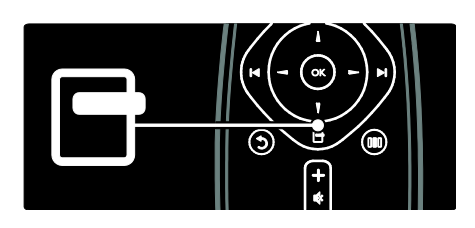

## Cómo ver la televisión

#### Encender/apagar o poner en espera

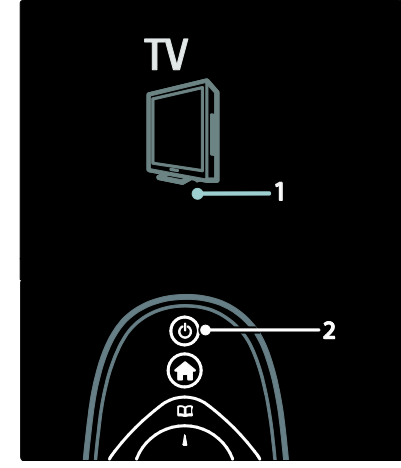

#### Para encenderlo

- Si el indicador LED frontal está apagado, pulse el botón de encendido (1) de la parte inferior del televisor para que quede en posición ' | '.
- Si el indicador LED frontal está encendido de color rojo, pulse e en el mando a distancia (2). Como opción alternativa, encienda el televisor desde el modo de espera pulsando cualquier botón del lateral.

#### Notas:

- El indicador LED frontal no se enciende cuando el televisor está encendido.
- El televisor requiere cierto tiempo para arrancar. Durante este tiempo, el televisor no responde al mando a distancia ni a los controles laterales. Se trata del comportamiento normal.

#### Para pasar al modo de espera

Pulse e en el mando a distancia. El indicador LED frontal cambia a color rojo.

#### Para apagarlo

Pulse el interruptor de encendido en la parte inferior del televisor para situarlo en la posición 'o'. El televisor se apaga.

Aunque el televisor consume muy poca energía en el modo de espera, sigue habiendo consumo de energía. Cuando no utilice el televisor durante un amplio período de tiempo, apague el televisor mediante el interruptor de encendido de la parte inferior del equipo.

Consejo: Si no encuentra el mando a distancia y desea encender el televisor desde el modo de espera, pulse P/CH +/- en el lateral del televisor.

#### Cómo cambiar de canal

 Pulse en el mando a distancia o P/CH +/- en el lateral del televisor.

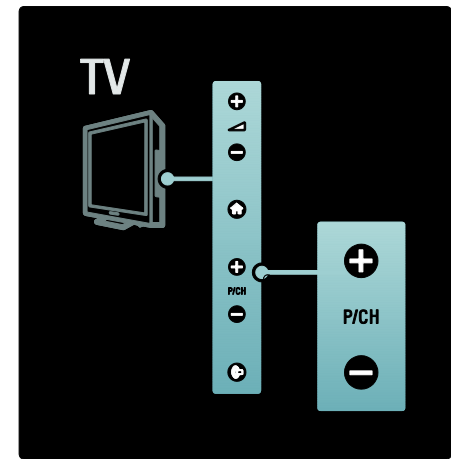

Pulse  $\Box$  y, a continuación, seleccione [Lista canales] para utilizar la lista de canales.

- Pulse **D** para volver al último canal visualizado.
- Introduzca un número de canal con los Botones numéricos.

#### Para ver únicamente canales analógicos o digitales

Filtre la lista de canales para acceder sólo a canales analógicos o digitales.

1. En la lista de canales, pulse  $\blacksquare$ .

#### 2. Seleccione [Seleccionar lista] > [Analógico] o [Digital] y, a continuación,

pulse OK.

Según lo que seleccione, aparecerán sólo canales analógicos o digitales.

#### Ajuste del volumen

#### Para aumentar o disminuir el volumen

- Pulse +/- en el mando a distancia.
- Pulse  $+/-$  en el lateral del televisor.

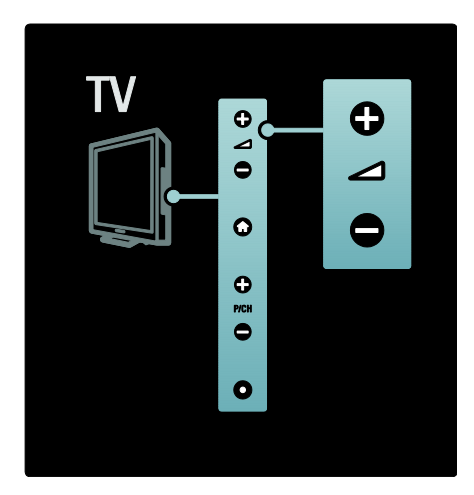

#### Para silenciar o activar el sonido

- Pulse <sup>e</sup> para silenciar el sonido.
- Pulse <sup>de</sup> de nuevo para restaurar el sonido.

Utilice el menú *[Sonido]* para ajustar el volumen de los auriculares. Para obtener más información, consulte Configuración del televisor > Cambio de las opciones de imagen y sonido > Ajustes de sonido adicionales (Págin[a 40\)](#page-39-0).

#### Uso de los ajustes de imagen inteligentes

Utilice **[Ajustes imagen]** del menú de experiencia para acceder a los ajustes de imagen utilizados con frecuencia.

1. Mientras ve la televisión, pulse **...** 

2. Seleccione [Ajustes imagen] y, a continuación, seleccione uno de los ajustes siguientes:

- [Personal]: establece el televisor según las preferencias personales establecidas en los menús [Imagen] de [Configuración].
- [Vivo]: ajustes ricos y dinámicos, idóneos para el uso con luz diurna.
- [Natural]: un ajuste de imagen natural.
- [Cine]: ajustes idóneos para ver películas.
- [Juego]: ajustes idóneos para jugar.
- [Ahorro de energía]: los ajustes de mayor ahorro energético.
- [Estándar]: ajusta las opciones de imagen que resultan adecuadas para la mayoría de los entornos y tipos de vídeo. Ajustes predeterminados de fábrica
- **[Foto]**: ajustes ideales para ver fotos.
- [Personalizado]: permite personalizar y memorizar ajustes de imagen personales.
- 3. Pulse OK para confirmar la selección.
- 4. Pulse **D** para salir.

#### Uso de los ajustes de sonido inteligentes

Utilice [Ajustes sonido] del menú de experiencia para acceder a los ajustes de sonido utilizados con frecuencia.

1. Mientras ve la televisión, pulse **...** 

2. Seleccione [Ajustes sonido] y, a continuación, seleccione uno de los ajustes siguientes:

- **•** [Personal]: establece el televisor según las preferencias personales establecidas en los menús [Sonido] de [Configuración].
- [Estándar]: ajusta las opciones de sonido que resultan adecuadas para la mayoría de los entornos y tipos de audio.
- [Noticias]: aplica los ajustes de sonido que resultan idóneos para voz, como las noticias.
- [Cine]: aplica los ajustes de sonido que resultan idóneos para las películas.
- [Juego]: ajustes idóneos para jugar.
- [Drama]: aplica los ajustes de sonido que resultan idóneos para películas dramáticas.
- [Deportes]: aplica los ajustes de sonido idóneos para los deportes.
- 3. Pulse OK para confirmar la selección.
- 4. Pulse D para salir.

#### Cambio del formato de pantalla

Cambie el formato de pantalla según la experiencia de visualización que busque. 1. Pulse  $\blacksquare$ 

2. Seleccione un formato de pantalla y, a continuación, pulse OK para confirmar.

Nota: Puede acceder a los formatos de imagen mediante el menú de experiencia **III** y el menú [Configuración].

Se pueden seleccionar los siguientes formatos de pantalla:

- [Relleno automático]: ajusta la imagen para que ocupe toda la pantalla (seguirán viéndose los subtítulos). Se recomienda para una distorsión mínima de la pantalla (pero no para alta definición o PC).
- [Zoom automático]: aumenta la imagen para que ocupe toda la pantalla. Se recomienda para una distorsión mínima de la pantalla (pero no para alta definición o PC).
- [Super zoom]: elimina las franjas negras a los lados de las emisiones 4:3. No se recomienda para alta definición o PC.
- [Ampliar imág. 16:9]: aumenta el formato clásico 4:3 a 16:9. No se recomienda para alta definición o PC.
- [Pantalla panorámica]: amplía el formato 4:3 clásico a 16:9.
- [Sin escala]: proporciona el máximo detalle para PC. Sólo disponible cuando [Modo PC] se ha habilitado en el menú [Imagen].

#### Notas:

 Según la fuente de imagen, algunos formatos de pantalla no están disponibles y no aparecerán en la pantalla.

## Cómo ver un dispositivo conectado

#### Cómo añadir un nuevo dispositivo

#### Notas:

- Para poder ver un dispositivo conectado, debe añadirlo al menú de inicio.
- Los dispositivos compatibles con HDMI ARC conectados al conector HDMI ARC del televisor se añaden automáticamente al menú de inicio.
- 1. Conecte y encienda el dispositivo.
- 2. Pulse  $\bigoplus$ .

3. Seleccione [Añadir dispositivos] y, a continuación, pulse OK. Siga las instrucciones en pantalla.

#### Cómo ver un dispositivo conectado

1. Pulse

2. Seleccione el dispositivo en el menú de inicio.

3. Pulse OK para confirmar la selección.

## Uso de Ambilight

#### Activación de Ambilight

<span id="page-22-0"></span>Para conseguir una experiencia visual más relajada y mayor sensación de calidad de la imagen. Atenúe la iluminación de la sala para optimizar el efecto de Ambilight.

#### Precaución

Para evitar recibir interferencias de infrarrojos, coloque sus dispositivos alejados de Ambilight.

1. Pulse IIII (Experiencia).

2. Seleccione [Ambilight] y, a continuación, pulse OK.

3. Para activar o desactivar Ambilight, seleccione **[Encendido]** o **[Apagado]**. También puede pulsar <sup>de</sup> en el televisor para activar o desactivar Ambilight.

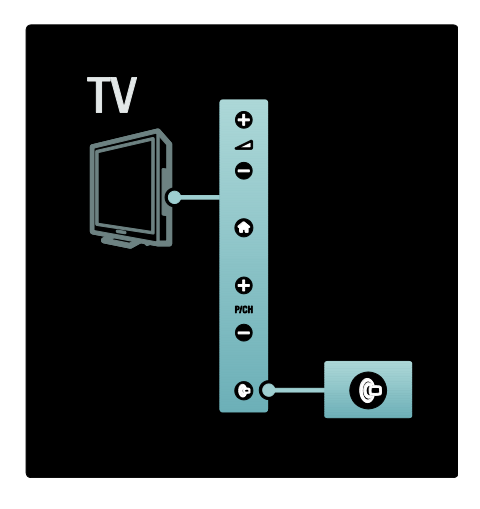

#### Configuración de Ambilight

<span id="page-23-0"></span>En el menú Ambilight, puede acceder a más ajustes de esta función.

#### Mientras ve la televisión, pulse  $\mathbf{R}$  > [Configuración] > [Ajustes de TV] > [Ambilight].

Seleccione el ajuste que desea configurar:

- [Dinámico]: establece Ambilight entre los niveles de relajado y dinámico. Está opción sólo está disponible si el [Color] de Ambilight está configurado como [Dinámico].
- [Brillo]: ajusta el brillo de Ambilight.
- [Color]: selecciona un color predefinido.
- [Color personalizado]: le permite ajustar su propio color de Ambilight. Para acceder a esta opción, seleccione [Ambilight] > [Color] > [Personalizado].
- [Separación]: ajusta la diferencia de los niveles de color de cada lateral del televisor. Desactive esta opción para obtener un color de Ambilight dinámico y uniforme.
- [Apagado del televisor]: permite seleccionar cómo se desactiva la función Ambilight cuando se apaga el televisor.
- [Lounge light]: selecciona un modo de luz de sala. Este ajuste se aplica cuando la luz de sala se activa en el modo de espera.
- [Scenea lounge light]: activa o desactiva Scenea lounge light cuando la función Scenea está activada.
- [Color de la pared]: selecciona un color que se ajuste al color de la pared. Ambilight corregirá sus colores para ajustarse mejor al color de la pared que se encuentra detrás del televisor.

#### Ajuste de la respuesta de Ambilight

Antes de ajustar la velocidad de respuesta de Ambilight, pulse  $\bullet$  > [Configuración] > [Ajustes de TV] > [Ambilight] > [Color] > [Dinámico].

Ajuste la velocidad de respuesta de Ambilight a las imágenes que aparecen en la pantalla.

1. Pulse III (Experiencia).

2. Seleccione [Ambilight dinámica] y, a continuación, pulse OK.

3. Mueva el control deslizante para ajustar el nivel de respuesta de Ambilight.

- 4. Pulse  $\Box$  para salir del control deslizante.
- 5. Pulse OK para confirmar la selección.

#### Uso de LoungeLight

(Disponible sólo en determinados modelos). Cuando el televisor está en modo de espera, puede activar Ambilight para crear un efecto LoungeLight en la habitación.

Mientras el televisor está en el modo de espera, pulse <sup>en</sup> en el lateral del televisor.

Nota: LoungeLight podría tardar más de 5 segundos en encenderse.

Para seleccionar otro color de LoungeLight, consulte Uso del televisor > Uso de Ambilight > Configuración de Ambilight (Págin[a 24\)](#page-23-0).

## <span id="page-24-0"></span>Disfrute de Net TV

#### ¿Qué es Net TV?

<span id="page-24-1"></span>Koninklijke Philips Electronics N.V. no acepta ninguna responsabilidad por el contenido ofrecido por los proveedores de servicios de Net TV.

Net TV ofrece servicios y sitios Web de Internet adaptados para su televisor. Puede visitar sitios populares, ver contenidos informativos y de ocio, alquilar una película de un videoclub, disfrutar de un programa de televisión que no pudo ver o acceder a widgets desde la pantalla del televisor.

#### Páginas de Net TV

Los sitios Web más populares de su país han adaptado sus páginas Web para que pueda disfrutar de ellas desde el televisor. Lea los titulares de prensa, vea el último éxito en vídeo o consulte la predicción del tiempo.

#### Guía de programación de Net TV

Cuando estás conectado a Net TV, la guía de programación de televisión utiliza Internet para recopilar la información.

#### ¿Se ha perdido un programa?

Si la emisora ofrece este servicio, podrá ver las emisiones de sus programas favoritos que se haya perdido. Puede ver el programa cuando le convenga.

#### Videoclubes

Con Net TV puede alquilar sus películas favoritas a través de servicios de videoclubes en línea.

#### Nuevos servicios

Sea añaden nuevos servicios regularmente. Acceda a las páginas de Net TV regularmente para descubrir servicios nuevos.

#### Notas:

 Los servicios de Net TV varían en cada país.

- Con Net TV, podrá conectarse a Internet o visitar cualquier sitio Web. Sin embargo, algunos sitios Web no están diseñados para visualizarse en una pantalla de televisión y determinados módulos complementarios (por ejemplo, para ver páginas o vídeos) no están disponibles en su televisor.
- El número de servicios disponibles en Net TV puede cambiar. La funcionalidad de los servicios puede cambiar también. Estos cambios se actualizan automáticamente. Puede ver los últimos servicios agregados o cambiados en la categoría "Nueva".
- Net TV muestra una página cada vez en pantalla completa.
- No puede descargar, ni guardar archivos ni instalar complementos en este televisor.

#### Qué necesita

Para disfrutar de Net TV, conecte el televisor a un router con conexión de alta velocidad a Internet. Consulte más información en Configuración del televisor > Configuración de red (Págin[a 44\)](#page-43-1).

Cuando esté conectado a Internet, pulse y seleccione [Explorar Net TV] para iniciar la configuración de Net TV en la pantalla. Consulte más información en Uso del televisor > Disfrute de Net TV > Uso por primera vez. (Página [26\)](#page-25-0)

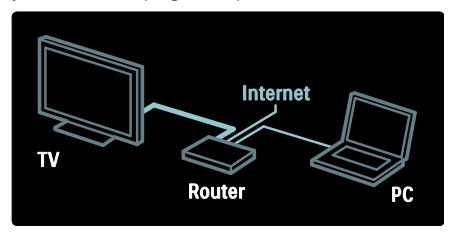

#### Uso por primera vez

#### Ventajas del registro

Al registrarse en Philips, puede disfrutar de ventajas exclusivas y recibir actualizaciones de información del producto.

#### Ventajas del control paterno

Si el control paterno está activado, puede bloquear y desbloquear servicios y/o categorías de servicios. También puede desbloquear algunos servicios que no son apropiados para niños. Estos servicios están bloqueados desde el principio.

#### Características específicas del control paterno

- **Sólo pueden bloquearse los servicios** de las páginas de Net TV. Los anuncios y los sitios Web de Internet no pueden bloquearse.
- Los servicios se bloquean según el país. Las categorías se bloquean para todos los países.

#### <span id="page-25-0"></span>Configuración inicial

- 1. Acepte los términos de uso.
- 2. Regístrese en Net TV.
- 3. Active el control paterno.

#### Cómo registrarse

Para registrarse necesita una dirección de correo electrónico y un ordenador conectado a Internet. Si se salta el registro durante la configuración inicial, puede registrarse desde la página de inicio de Net TV más tarde.

Para iniciar el registro en Net TV, introduzca su dirección de correo electrónico en la pantalla. Para abrir el teclado en pantalla, resalte el campo de texto y, a continuación, pulse OK. Introduzca los caracteres uno por uno. Seleccione [Register] (Registro) y pulse OK.

Si se envía un correo de registro a su dirección de correo electrónico, aparecerá un mensaje. Abra el correo en el ordenador y haga clic en el enlace del formulario de registro. Rellene el formulario y haga clic en el botón para enviarlo.

En el televisor, seleccione OK y pulse OK para abrir la página de inicio de Net TV.

#### Activación del control paterno

Podrá activar el control paterno la primera vez que abra la página de inicio de Net TV. Si activa el control paterno, tendrá que introducir un código personal de bloqueo/desbloqueo.

Introduzca un código de 4 dígitos como código de bloqueo/desbloqueo de Net TV. Utilice los Botones numéricos en el mando a distancia. Vuelva a introducir el mismo código para confirmar.

Ya puede utilizar Net TV.

#### Exploración de Net TV

Acceso a la página principal de Net TV: 1. Pulse  $\bigcirc$ .

2. Seleccione [Explorar Net TV] y, a continuación, pulse OK.

El televisor se conecta a Net TV y abre la página de inicio.

Para salir de Net TV, pulserty seleccione otra actividad.

#### La página de inicio

La página de inicio muestra sus servicios favoritos y otros servicios recomendados. Puede explorar los servicios de Net TV desde esta página.

Para volver a la página de inicio, pulse (Explorar).

Cómo abrir un servicio de Net TV Seleccione un servicio de Net TV con los Botones de desplazamiento. Para abrir el servicio seleccionado, pulse OK.

Si aparece una animación de un cerrojo cerrado significa que la página que acaba de abrir es una página segura.

#### Navegación por un servicio de Net TV

La navegación por los servicios de Net TV puede variar dependiendo del servicio. Puede usar los botones Botones de

desplazamiento y OK para explorar el servicio. En algunos servicios se indica cómo navegar por ellos.

Para volver a la página anterior, pulse (Atrás).

#### Todos los servicios

Para ver los servicios disponibles para su país, seleccione [Services] (Servicios) y pulse OK.

En esta página, podrá ver todos los servicios o los servicios divididos por categorías como noticias o entretenimiento. Para ver los servicios por categorías, seleccione una categoría en la columna de la izquierda y pulse OK.

#### **Opciones**

Pulse **D** (Opciones) para seleccionar lo siguiente:

- Bloquear servicio
- Marcar favorito
- Desactivar control infantil
- Show remote control (Mostrar mando a distancia)
- Reload page (Volver a cargar página)
- Zoom page (Ampliar página)
- Security info (Información de seguridad)
- Clear Net TV memory (Borrar memoria de Net TV)

#### Bloquear servicio

Para bloquear un servicio de Net TV, seleccione su icono y pulse  $\Box$  (Opciones). Seleccione **Bloquear servicio** y pulse OK. El icono del servicio se marca con un icono de bloqueo.

Para abrir un servicio bloqueado, debe introducir su código de 4 dígitos. Una vez que haya abierto un servicio bloqueado, puede eliminar el bloqueo.

#### Marcar favoritos

Para marcar un servicio como favorito, seleccione el icono del servicio y pulse  $\Box$ (Opciones). Seleccione Marcar favorito y pulse OK.

Puede marcar hasta 12 servicios como favoritos. Todos sus servicios favoritos se muestran en la página de inicio de Net TV. En Services (Servicios), los servicios favoritos aparecen marcados con una estrella. Sólo los servicios de Net TV pueden marcarse como favoritos. Los anuncios y los sitios Web de Internet no pueden marcarse.

#### Unmark favourite (Desmarcar como favorito)

Para desmarcar un favorito, seleccione el icono de uno de sus servicios favoritos, pulse **T** (Opciones) y seleccione [Unmark favourite] (Desmarcar como favorito).

#### Desactivar control infantil

Para desactivar el control paterno, pulse  $\blacksquare$ (Opciones) y seleccione Desactivar control infantil. Introduzca el código de 4 dígitos para desactivar el control paterno.

#### Show remote control (Mostrar mando a distancia)

Puede hacer que se muestren las teclas de reproducción , rebobinado + y avance rápido **mediante** [Mostrar mando a distancia].

Pulse (Opciones) y seleccione [Mostrar mando a distancia]. Con estas teclas en pantalla puede controlar el reproductor de audio o vídeo conectado.

Seleccione una tecla y pulse **OK** para ejecutar la función correspondiente. Pulse (Atrás) para ocultar estas teclas en pantalla.

#### Reload page (Volver a cargar página)

Si ha ocurrido algún problema mientras se cargaba una página, puede intentar volver a cargarla. Pulse  $\Box$  (Opciones) y seleccione **[Reload page]** (Volver a cargar página).

#### Zoom page (Ampliar página)

Para ampliar o reducir una página de Internet, pulse  $\Box$  (Opciones) y seleccione [Zoom page] (Ampliar página). Utilice la barra deslizante para ajustar la ampliación.

Para desplazarse por una página de Internet, utilice los Botones de desplazamiento para saltar de un elemento resaltado a otro.

#### Security info (Información de seguridad)

Para ver la información de seguridad de una página, pulse  $\Box$  (Opciones) y seleccione [Security info] (Información de seguridad).

#### Clear Net TV memory (Borrar memoria de Net TV)

Advertencia: esta opción restablece todos los ajustes de Net TV.

Para borrar la memoria de Net TV por completo, incluidos los favoritos, el código de control paterno, las contraseñas, las cookies y el historial, pulse  $\Box$  (Opciones) y seleccione [Clear Net TV memory] (Borrar memoria de Net TV).

#### Servicios de Net TV para otro país

Los servicios pueden cambiar dependiendo del país. Para cambiar a los servicios de otro país, seleccione [Country : ...] (País) en la parte inferior derecha de la pantalla y pulse OK. Seleccione una cantidad y pulse OK.

Koninklijke Philips Electronics N.V. no asume ninguna responsabilidad con respecto a los contenidos ofrecidos por los proveedores de servicio de contenidos, ni respecto a la calidad de los mismos.

#### Sitios Web de Internet

Con Net TV puede conectarse a las páginas de Internet. Puede ver el sitio Web que desee, pero tenga en cuenta que la mayoría de sitios Web de Internet no están diseñados para ser vistos en una pantalla de televisión y que determinados complementos (para ver algunas páginas o vídeos, por ejemplo) no están disponibles en el televisor.

#### Cómo abrir un sitio Web

Para ir a una página de Internet, seleccione [Internet] y pulse OK. Utilice el teclado en pantalla para introducir la dirección Web correspondiente. Seleccione un carácter y pulse OK para introducirlo en la línea de direcciones de la parte superior de la página.

Cuando haya introducido la dirección, seleccione Ir y pulse OK para cargar el sitio Web de Internet.

Utilice los Botones de desplazamiento para desplazarse hasta los enlaces disponibles en la página de Internet abierta y pulse OK para ir al enlace.

#### Historial de Internet

Net TV añadirá automáticamente todos los sitios que visita a la lista del historial. En posteriores ocasiones, puede seleccionar en la lista el icono de un sitio y pulsar OK para abrirlo. Para desplazarse por la lista del historial, utilice los Botones de

#### desplazamiento.

#### Borrado del historial de Net TV

Si hay un icono de sitio seleccionado en la lista del historial, puede borrar toda la lista. Pulse (Opciones) y seleccione Borrar historial.

#### <span id="page-27-0"></span>**Videoclubs**

En este televisor, puede alquilar vídeos de videoclubs en línea.

1. Abra la página de un videoclub. Es posible que tenga que registrarse o iniciar sesión.

- 2. Seleccione un vídeo.
- 3. Realice el pago en línea.
- 4. Descargue el vídeo.
- 5. Inicie la reproducción.

#### Qué necesita

Para alquilar y descargar un vídeo, necesita una conexión de alta velocidad a Internet en el televisor. Para obtener más información sobre las conexiones de redes, consulte

#### Configuración del televisor > Configuración de la red (Página [44\)](#page-43-0).

También necesita una tarjeta de memoria SD para insertarla en la ranura para tarjeta SD del televisor.

#### Formateo de una tarjeta SD

Para formatear una tarjeta de memoria SD como tarjeta de vídeo, inserte la tarjeta SD en la ranura para SD. El televisor comenzará a formatear la tarjeta SD automáticamente. Si la velocidad de escritura es insuficiente para la transferencia de vídeo, el televisor rechazará la tarjeta SD. Una vez formateada, deje la tarjeta insertada permanentemente en la ranura para SD. Consulte Conexión del televisor > Inserción de una tarjeta SD (Págin[a 70\)](#page-69-0).

## Español

#### Visualización de un videoclub

Para ver un videoclub, pulse 1. seleccione [Net TV] > [Video stores] (Videoclubs) y pulse OK. La página de videoclubs muestra los videoclubs disponibles para su país. Para ver un video club, seleccione su icono y pulse OK.

#### Alquiler de vídeo

Para alquilar un vídeo, seleccione su icono en la página de videoclubs y pulse OK. En la mayoría de los casos puede alquilar un vídeo durante un día, un par de días o incluso sólo una hora. La forma de seleccionar y alquilar vídeos varía según el videoclub.

#### Pago

El videoclub le solicitará que inicie sesión o que abra una nueva cuenta si aún no tiene una. El inicio de sesión suele requerir su dirección de correo electrónico y código PIN personal. Una vez que haya iniciado sesión, podrá seleccionar el método de pago. En la mayoría de los casos se realiza mediante tarjeta de crédito o código de valor.

Consulte el sitio Web del videoclub para obtener más información sobre las condiciones de pago.

- Para introducir un código numérico (PIN), utilice los Botones numéricos del mando a distancia.
- Para introducir una dirección de correo electrónico, seleccione el campo de texto de la página y pulse OK. Seleccione un carácter en el teclado y pulse OK para introducirlo.

#### Descarga de vídeos

Cuando haya realizado el pago, podrá descargar el vídeo en la memoria de vídeo. Durante la descarga, puede seguir viendo la programación de televisión hasta que el televisor le notifique que el vídeo está listo para reproducirse.

Si cancela una descarga, puede volver a descargar el vídeo hasta que expire el período de alquiler.

#### Inicio de la reproducción

Para iniciar la reproducción de un vídeo descargado, pulse  $\bullet$ , seleccione [Net TV] > **[Video stores]** (Videoclubs), y pulse **OK.** 

Cuando inicie sesión, acceda al videoclub en línea donde ha alquilado el vídeo y selecciónelo de la lista de vídeos descargados. Seleccione el vídeo y pulse OK para reproducirlo.

#### **Widgets**

Los widgets son pequeños paneles de información que aparecen en la parte inferior de la pantalla. Ofrecen información sobre una gran variedad de temas como noticias de última hora, películas programadas o información sobre aeropuertos. Los widgets se originan en Internet y se van añadiendo con regularidad. Los widgets no ofrecen sonido ni vídeo.

#### Qué necesita

Para que se muestren widgets en la pantalla, necesita una conexión de alta velocidad a Internet en el televisor.

Para obtener más información sobre las conexiones de redes, consulte Configuración del televisor > Configuración de la red (Página [44\)](#page-43-0).

### Cómo mostrar widgets

Para acceder a widgets, pulse **n**, seleccione [Mostrar widgets] y pulse OK. También puede abrir o cerrar los widgets directamente con la tecla azul del mando a

distancia. Los widgets aparecen en la parte inferior de la pantalla.

Puede sustituir los widgets originales por otros.

#### Selección de widgets

Para seleccionar un widget, pulse o para colocar el cursor de selección. Aunque sólo se muestran 4 widgets en la pantalla, pueden añadirse más.

#### Cómo abrir un widget

Para que se muestre un widget a pantalla completa, seleccione el widget y pulse OK.

#### **Opciones**

Con los widgets en pantalla, pulse (Opciones) para seleccionar lo siguiente:

- Setup Widget (Configurar widget)
- Add Widget (Añadir widget)
- Remove Widget (Eliminar widget)
- Move Widget (Mover widget)
- Switch view (Cambiar vista)

#### Setup Widget (Configurar widget)

Para configurar un widget, seleccione el widget, pulse  $\Box$  (Opciones) y seleccione [Setup Widget] (Configurar widget). Para introducir texto, seleccione el campo de texto y pulse OK. Seleccione un carácter en el teclado y pulse OK para introducirlo.

#### Add Widget (Añadir widget)

Para añadir un widget, pulse  $\Box$  (Opciones) y seleccione [Add Widget] (Añadir widget). Desplácese por la colección de widgets con o para buscar widgets. Para añadir un widget, selecciónelo y pulse OK.

#### Remove Widget (Eliminar widget)

Para añadir un widget, pulse  $\Box$  (Opciones) y seleccione [Remove Widget] (Eliminar widget).

#### Move Widget (Mover widget)

Para mover un widget en la lista de la pantalla, pulse  $\Box$  (Opciones) y seleccione [Move Widget] (Mover widget). Pulse on para volver a colocar el widget y, a continuación, pulse OK.

#### Switch view (Cambiar vista)

Si los widgets ocultan los subtítulos u otra información de la pantalla, puede mover la imagen del televisor hacia arriba. Para ver los widgets por encima de la imagen del televisor o por debajo, pulse **c** (Opciones) y seleccione [Switch view] (Cambiar vista). La disponibilidad de widgets varía según el país.

#### Televisión en línea

Algunas emisoras digitales ofrecen un servicio de televisión en línea. Con la televisión en línea podrá ver los programas que no pudo ver en su momento. Acceda a la página de televisión en línea de las emisoras para ver qué programas hay disponibles.

#### Qué necesita

Para acceder a un servicio de televisión en línea, necesita una conexión de alta velocidad a Internet en el televisor. Consulte más información en Configuración del televisor > Configuración de red (Págin[a 44\)](#page-43-0).

#### Cómo abrir la televisión en línea desde Net TV

Para abrir un servicio de televisión en línea desde Net TV, pulse **ft**, seleccione **[Explorar Net TV]** y pulse OK. En los servicios de Net TV, busque el icono del canal de televisión que emite el programa que desea ver. Seleccione el servicio y pulse OK.

#### Cómo abrir la televisión en línea en un canal

Para abrir el servicio de televisión en línea directamente en un canal de televisión, pulse la tecla roja. Si el servicio está disponible, el televisor abrirá la página de la emisora.

La disponibilidad de los servicios de televisión en línea varía según el país.

## 3 Otros usos del televisor

## Uso del teletexto

#### Selección de una página

1. Pulse  $\Pi$ .

2. Seleccione **[Teletexto]** y, a continuación, pulse OK.

- 3. Seleccione una página del siguiente modo:
- Introduzca el número de página con los Botones numéricos.
- Pulse **o** *para* ver la página siguiente o anterior.
- Pulse Botones de color para seleccionar un elemento con código de color.

4. Pulse **D** para salir del teletexto.

#### Acceso a las opciones del teletexto

- 1. Si está en el teletexto, pulse  $\blacksquare$ .
- 2. Seleccione una opción:
- [Congelar página] / [Descongelar página]: congela o reanuda la página actual.
- [Pantalla dual] / [Pantalla completa]: activa y desactiva el teletexto en pantalla dual, que divide el canal o fuente actual a la izquierda de la pantalla y el teletexto a la derecha.
- [Resumen T.O.P.]: las emisiones del teletexto T.O.P. (índice de páginas) permiten pasar de un asunto a otro sin usar los números de página.
- [Ampliar] / [Vista normal]: para conseguir una lectura más cómoda, puede ampliar la página del teletexto. Pulse los Botones de desplazamiento para desplazarse por la pantalla ampliada.
- [Mostrar]: oculta o muestra información oculta de una página, como las soluciones a adivinanzas o rompecabezas.
- [Recorrer subpáginas]: recorre las subpáginas automáticamente si están disponibles.
- [Idioma]: cambia a otro grupo de idiomas para mostrar un idioma correctamente cuando dicho idioma utiliza un conjunto de caracteres distinto.
- 3. Pulse para salir del menú de opciones.

#### Selección de un idioma de teletexto

Algunas emisoras de televisión digitales tienen disponibles varios idiomas de teletexto. Puede establecer un idioma preferido y otro alternativo.

1. Pulse  $\bigcirc$ .

2. Seleccione [Configuración] > [Ajustes de canal] o [Ajustes de canal satélite] >  $[Idiomas]$  >  $[Teletexto]$  de idioma preferido] o [Teletexto de idioma alternativo].

3. Seleccione el idioma preferido para el texto y, a continuación, pulse OK.

#### Selección de subpáginas

Un número de página del teletexto puede incluir varias subpáginas. Estas subpáginas se muestran en una barra, al lado del número de la página principal.

Cuando estén disponibles en una página del teletexto, pulse o para seleccionar las subpáginas.

#### Búsqueda en el teletexto

1. Si está en el teletexto, pulse OK para resaltar la primera palabra o número. 2. Pulse los Botones de desplazamiento para

saltar a la palabra o al número que se buscará.

3. Pulse OK para comenzar la búsqueda. 4. Pulse hasta que no se resalte ninguna palabra o número para salir de la búsqueda.

#### Uso del teletexto digital

Algunas emisoras de televisión digital ofrecen servicios interactivos o de texto digital exclusivos (por ejemplo, BBC1) en sus canales de televisión digital. En el teletexto digital:

- Pulse los Botones de desplazamiento para seleccionar o resaltar elementos.
- Utilice los Botones de color para seleccionar una opción y, a continuación, pulse OK para confirmarla o activarla.

Nota: Los servicios de texto digital se bloquean cuando se emiten subtítulos y está activados los [Subtítulos]. Consulte Otros usos del televisor > Uso de los subtítulos (Págin[a 33\)](#page-32-0).

#### Uso del teletexto 2.5

El teletexto 2.5 ofrece más colores y mejores gráficos que el teletexto normal. Si un canal emite teletexto 2.5, se activa de forma predeterminada.

#### Para activar o desactivar el teletexto 2.5 1. Pulse

2. Seleccione [Configuración] > [Ajustes de TV] > [Preferencias] > [Teletexto 2.5] > [Encendido] o [Apagado] y, a continuación, pulse OK.

## Canales favoritos

#### Adición o eliminación de canales

1. Pulse  $\Box$ 

2. Seleccione [Lista de canales:] y, a

continuación, pulse OK.

3. Pulse  $\blacksquare$ 

4. Seleccione [Marcar como favorito] o [Desmarcar como favorito] y, a continuación, pulse OK.

Aparece una estrella en la lista de canales, lo que indica que el canal se ha añadido a la lista de favoritos. La estrella desaparece si elige quitar el canal de la lista de favoritos.

#### Selección de una lista de favoritos

Puede ver sólo los canales de una lista de favoritos o puede ver todos los canales si hay seleccionada una lista de favoritos.

1. En la lista de canales, pulse  $\blacksquare$ .

2. Seleccione [Seleccionar lista] >

[Programas preferidos] para que se muestren los canales en una lista de favoritos o [Todos] para que se muestren todos los canales.

3. Pulse OK para confirmar la selección.

## Uso de EPG

#### Descripción general

<span id="page-31-0"></span>La guía electrónica de programación (EPG) es una guía en pantalla disponible para programas de televisión digitales. EPG permite:

- Ver una lista de los programas digitales que se están emitiendo
- Ver los próximos programas
- Agrupar los programas por género
- Establecer recordatorios de cuándo comenzarán los programas
- Configurar los canales de la EPG preferidos

Nota: La EPG no está disponible en todos los países.

#### Activación de la EPG

1. Pulse  $\Box$ 

2. Seleccione **[Guía de programa]** y, a continuación, pulse OK.

#### Opciones de EPG

Utilice el menú de opciones de EPG para definir o borrar recordatorios, cambiar el día y acceder a otras opciones útiles de EPG. Dependiendo del servicio de emisión, estas opciones sólo están disponibles durante siete u ocho días.

1. Si está en la EPG, pulse **...** 

2. Pulse Botones de desplazamiento y OK para seleccionar y ajustar una de las siguientes opciones:

- [Establecer recordatorio]: establece recordatorios de programas.
- [Borrar recordatorio]: borra recordatorios de programas.
- [Cambiar día]: establece el día de la EPG. Seleccione [Hoy], [Día siguiente] o [Día anterior].
- [Más información]: visualiza la información de los programas.
- [Buscar por género]: busca programas de televisión por género.
- [Memoriz. programadas]: muestra una lista de los recordatorios de programas.
- [Actualizar Guía de programación]: actualiza la información del programa más reciente.

## Uso de temporizadores y bloqueos

#### **Temporizador**

<span id="page-32-2"></span>El temporizador cambia el televisor al modo de espera tras un período de tiempo predefinido. Siempre podrá apagar el televisor antes o restablecer el temporizador durante la cuenta atrás.

1. Pulse  $\bigcirc$ .

2. Seleccione [Configuración] > [Ajustes de TV] > [Preferencias] > [Temporizador].

3. Pulse los Botones de desplazamiento para establecer el temporizador. Puede ser de hasta 180 minutos en intervalos de cinco minutos. El temporizador se apaga si se ajusta en cero minutos.

4. Pulse OK para activar el temporizador. El televisor cambia al modo de espera después del período de tiempo establecido.

#### <span id="page-32-1"></span>Bloqueo infantil

Para evitar que los niños vean la televisión, puede bloquear el televisor o programas con clasificación por edades.

#### Ajuste o cambio del código de bloqueo infantil

1. Pulse 2. Seleccione [Configuración] > [Ajustes de canal] > [Bloqueo infantil].

#### 3. Seleccione [Determinar código] o [Cambiar código].

4. Introduzca el código con los Botones numéricos.

Consejo: Si olvida el código, introduzca '8888' para anular cualquier código existente.

#### Bloqueo o desbloqueo de canales

1. En el menú de bloqueo infantil, seleccione [Bloqueo de canales].

2. Introduzca el código de bloqueo infantil con los Botones numéricos. Aparece el menú [Bloqueo de canales].

3. Seleccione los canales que desea bloquear o desbloquear.

#### Clasificación parental

Algunas emisoras digitales clasifican sus programas por edades. Puede configurar el televisor para ver sólo programas con una clasificación superior a la edad del niño.

#### 1. Pulse

2. Seleccione [Configuración] > [Ajustes de canal] o [Ajustes de canal satélite] > [Bloqueo infantil] > [Control de padres].

Aparecerá un mensaje en el que se le pedirá que introduzca el código de bloqueo infantil.

3. Introduzca el código de bloqueo infantil con los Botones numéricos.

4. Seleccione una clasificación por edades y, a continuación, pulse OK. Se bloquearán todos los programas que no cumplan la clasificación de edad seleccionada.

Para obtener información sobre los códigos de bloqueo infantil, consulte Otros usos del televisor > Uso de temporizadores y bloqueos > Bloqueo infantil (Página [33\)](#page-32-1).

## Uso de los subtítulos

#### En canales analógicos

<span id="page-32-0"></span>1. Cambie el televisor a un canal de televisión analógico 2. Pulse  $\Pi$ , seleccione  $\Pi$ eletexto] y pulse OK.

3. Introduzca el número de tres dígitos de la página de subtítulos (normalmente, 888). 4. Pulse **D** para salir del teletexto. Los subtítulos se mostrarán si están disponibles.

#### En canales digitales

No compatible con canales MHEG 1. Pulse  $\Box$ 

2. En el menú que aparece, seleccione [Apag.], [Encendido] o [Encendido si no hay sonido] y, a continuación, pulse OK. Nota: Con la opción [Encendido si no hay sonido], el televisor mostrará los subtítulos sólo cuando se haya eliminado el sonido mediante  $\blacksquare$ 

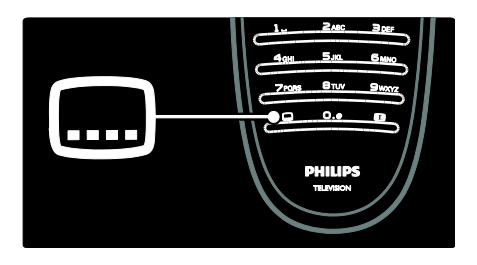

#### Idioma Subtítulos

Esta función sólo es compatible con determinados canales digitales.

- 1. Mientras ve la televisión, pulse  $\Box$ .
- 2. Seleccione [Idioma de subtítulos].

3. Seleccione un idioma de subtítulo de la lista y, a continuación, pulse OK.

Nota: Dispone de más información sobre los ajustes del idioma en Configuración del televisor > Cambio de los ajustes de idioma > Idiomas de audio, subtítulos y teletexto (Págin[a 44\)](#page-43-2).

## <span id="page-33-0"></span>Acceso a contenidos multimedia

#### Cómo explorar el USB

Puede ver fotos o reproducir música y vídeos en el televisor desde un dispositivo de almacenamiento USB.

Precaución: Philips no será responsable si el dispositivo de almacenamiento USB no es compatible ni aceptará responsabilidad alguna por los daños o pérdida de datos del dispositivo.

Puede acceder al explorador de contenido del dispositivo USB mediante uno de los siguientes métodos:

- Mientras ve la televisión, conecte el dispositivo USB al puerto USB situado en el lateral del televisor.
- Pulse **1.** Seleccione **[Explorar USB]** y, a continuación, pulse OK.

#### Visualización de secuencias de diapositivas Pulse Botones de desplazamiento para

seleccionar una imagen y, a continuación, pulse OK.

- Para hacer una pausa o detener la reproducción, vuelva a pulsar OK.
- Para saltar al archivo anterior o siguiente, pulse  $\blacksquare$  o  $\blacksquare$ .
- Pulse **D** para salir del navegador de contenido.

Pulse **p** para acceder o salir de los siguientes ajustes:

- [Mostrar información]: muestra la información del archivo.
- [Parar]: detiene la secuencia de diapositivas.
- [Girar]: gira el archivo.
- [Repetir]: repite la secuencia de diapositivas.
- [Reproducir una vez]: reproduce el archivo una vez.
- [Reprod. aleatoria desactivada] / [Reproducción aleatoria activada]: activa o desactiva la visualización aleatoria de imágenes en la secuencia de diapositivas.
- [Velocidad de secuencia]: establece el tiempo que se muestra cada imagen de la secuencia de diapositivas.
- [Transición de secuencia]: establece la transición de una imagen a la siguiente.
- [Establecer como Scenea]: establece la imagen seleccionada como fondo de pantalla del televisor.

# Español

#### Cómo escuchar música

Pulse los Botones de desplazamiento para seleccionar una pista de música y, a continuación, pulse OK.

- Pulse  $\rightarrow$  / para rebobinar o hacer avanzar rápidamente una pista.
- Pulse **D** para salir del navegador de contenido.

Pulse  $\Box$  para acceder o salir de los siguientes ajustes:

- [Parar]: detiene la reproducción de audio.
- [Repetir]: repite una canción o un álbum.
- [Reproducir una vez]: reproduce el archivo una vez.
- [Reproducción aleatoria activada] / [Reprod. aleatoria desactivada]: activa o desactiva la reproducción aleatoria de las canciones.

#### Cómo ver un vídeo

Pulse Botones de desplazamiento para seleccionar un archivo de vídeo y, a continuación, pulse OK.

- Pulse o para rebobinar o hacer avanzar rápidamente un archivo.
- Pulse **D** para salir del navegador de contenido.

Durante la reproducción de vídeo, pulse  $\blacksquare$ para acceder a los siguientes ajustes:

- [Parar]: detiene la reproducción.
- [Repetir]: repite un vídeo.
- [Reproducción aleatoria activada] / [Reprod. aleatoria desactivada]: activa o desactiva la reproducción aleatoria de los vídeos.

#### Explorar PC

Puede ver fotos o reproducir música y vídeos en el televisor desde un PC u otro dispositivo de almacenamiento en su red doméstica. Para explorar su red de PC, configure primero la conexión a la red; consulte Configuración del televisor (Página [44\)](#page-43-1) > Configuración de la red.

Si la red no está instalada la primera vez que accede a [Explorar red PC], se iniciará la instalación de la red. Siga las instrucciones que aparecen en pantalla.

#### Para acceder a la red del PC

En el menú de inicio, seleccione [Explorar red PC] y, a continuación, pulse OK.

Si el PC y el router están encendidos, el televisor mostrará el contenido multimedia de su PC. Con la lista de contenidos del PC abierta en la pantalla, seleccione el archivo que desee reproducir y pulse OK.

Comenzará a reproducirse la canción, la secuencia de diapositivas o el vídeo.

Visualización de secuencias de diapositivas Pulse Botones de desplazamiento para seleccionar una imagen y, a continuación, pulse OK.

- Para hacer una pausa o detener la reproducción, vuelva a pulsar OK.
- Para saltar al archivo anterior o siguiente, pulse  $\blacksquare$  o  $\blacksquare$
- Pulse **D** para salir del navegador de contenido.

Pulse  $\Box$  para acceder o salir de los siguientes ajustes:

- [Mostrar información]: muestra la información del archivo.
- [Parar]: detiene la secuencia de diapositivas.
- [Girar]: gira el archivo.
- [Repetir]: repite la secuencia de diapositivas.
- [Reproducir una vez]: reproduce el archivo una vez.
- [Reprod. aleatoria desactivada] / [Reproducción aleatoria activada]: activa o desactiva la visualización aleatoria de imágenes en la secuencia de diapositivas.
- [Velocidad de secuencia]: establece el tiempo que se muestra cada imagen de la secuencia de diapositivas.
- [Transición de secuencia]: establece la transición de una imagen a la siguiente.
- [Establecer como Scenea]: establece la imagen seleccionada como fondo de pantalla del televisor.

#### Cómo escuchar música

Pulse los Botones de desplazamiento para seleccionar una pista de música y, a continuación, pulse OK.

- Pulse  $\rightarrow$  / para rebobinar o hacer avanzar rápidamente una pista.
- Pulse **D** para salir del navegador de contenido.

Pulse  $\Box$  para acceder o salir de los siguientes ajustes:

- [Parar]: detiene la reproducción de audio.
- [Repetir]: repite una canción o un álbum.
- [Reproducir una vez]: reproduce el archivo una vez.
- [Reproducción aleatoria activada] / [Reprod. aleatoria desactivada]: activa o desactiva la reproducción aleatoria de las canciones.

#### Cómo ver un vídeo

Pulse Botones de desplazamiento para seleccionar un archivo de vídeo y, a continuación, pulse OK.

- Pulse o para rebobinar o hacer avanzar rápidamente un archivo.
- Pulse **D** para salir del navegador de contenido.

Durante la reproducción de vídeo, pulse  $\blacksquare$ para acceder a los siguientes ajustes:

- [Parar]: detiene la reproducción.
- [Repetir]: repite un vídeo.
- [Reproducción aleatoria activada] / [Reprod. aleatoria desactivada]: activa o desactiva la reproducción aleatoria de los vídeos.

#### Cómo escuchar emisoras de radio digital

Si hay emisiones digitales disponibles, se instalarán automáticamente las emisoras de radio digital durante la instalación.

- 1. Mientras ve la televisión, pulse  $\Box$ .
- 2. Seleccione [Lista de canales:] y, a
- continuación, pulse OK.
- 3. En la lista de canales, pulse  $\Box$ .
- 4. Seleccione [Seleccionar lista] > [Radio] y,
- a continuación, pulse OK.
- 5. Seleccione un canal y, a continuación, pulse OK.

Puede escuchar emisiones de radio por satélite (si están disponibles).

1. Mientras ve la televisión, pulse  $\Box$ .

- 2. Seleccione [Lista de canales:] y, a continuación, pulse OK.
- 3. En la lista de canales, pulse  $\Box$ .
- 4. Seleccione  $[TV/Radio] > [Radio]$  y, a
- continuación, pulse OK.

## Uso de Scenea

#### Activación de Scenea

Puede utilizar la función Scenea para mostrar una imagen fija como fondo de pantalla del televisor. Asegúrese de que la ubicación del televisor está ajustada al modo **[Casa]**.

1. Pulse

2. Seleccione [Scenea] y, a continuación, pulse OK.

Se muestra la imagen precargarda o predeterminada.

Nota: Si el temporizador está desactivado, el fondo de pantalla se muestra durante 240 minutos. En caso contrario, se muestra según la duración del temporizador. Para obtener más información sobre el temporizador, consulte Otros usos del televisor > Uso de temporizadores y bloqueos > Temporizador (Página [33\)](#page-32-2).

#### Ajuste de una imagen como Scenea

Nota: El tamaño del archivo de imagen no puede ser mayor de 1 MB.

1. Conecte un dispositivo de almacenamiento USB al televisor. 2. Pulse

3. Seleccione [Explorar USB] y, a continuación, pulse OK.
4. Seleccione una imagen y, a continuación, pulse  $\blacksquare$ .

5. Seleccione [Establecer como Scenea] y, a continuación, pulse OK.

6. Seleccione [Si] y, a continuación, pulse OK.

7. Pulse cualquier tecla para salir de Scenea.

### Acceso universal

### Activación del acceso universal

Si la emisora de televisión digital es compatible, el televisor admite audio y subtítulos especiales para personas con deficiencias auditivas, al igual que audio especial para las personas con deficiencias visuales.

Para habilitar estas funciones, debe activar el acceso universal en el menú [Preferencias].

1. Pulse  $\bigcirc$ .

2. Seleccione [Configuración] > [Ajustes de

TV] > [Preferencias] > [Acceso universal]

> [Enc.] y, a continuación, pulse OK.

### Trastorno auditivo

Algunos canales de televisión digitales emiten subtítulos y audio especiales adaptados para las personas con deficiencias auditivas.

Para activar los subtítulos y audio (si están disponibles) para personas con deficiencias auditivas

1. Mientras ve la televisión, pulse  $\Box$ . 2. Pulse el botón rojo para seleccionar [Deficiente auditivo].

3. Pulse el botón verde para activar los subtítulos y el audio para personas con deficiencias auditivas; para desactivarlos pulse el botón rojo.

4. Pulse  $\supseteq$  para salir.

Consejo: Para verificar si hay un idioma de audio para personas con deficiencias auditivas, pulse  $\Box$  y seleccione **[Idioma de** audio]. Los idiomas con un icono en forma de oreja indican compatibilidad con audio para personas con deficiencias auditivas.

### Deficientes visuales

Algunos canales de televisión digitales emiten audio especial adaptado para personas con deficiencias visuales. El audio normal se mezcla con comentarios adicionales.

Para activar el audio (si está disponible) para personas con deficiencias visuales

1. Mientras ve la televisión, pulse  $\Box$ .

2. Pulse el botón verde para seleccionar [Deficientes visuales].

3. Utilice estos botones para las siguientes selecciones:

- Rojo [Apagado]: Desactivar el audio para personas con deficiencias visuales.
- Amarillo [Auriculares]: Audio para personas con deficiencias visuales sólo por los auriculares.
- Verde [Altavoces]: Audio para personas con deficiencias visuales sólo por los altavoces.
- Azul [Altavoces y auriculares]: Audio para personas con deficiencias visuales sólo por los altavoces y auriculares.

4. Pulse **para salir.** 

Nota: Los botones verde y amarillo no se aplican si está activado el mando a distancia EasyLink. Para obtener más información, consulte Conexión del televisor > Uso de Philips EasyLink > Funciones de EasyLink (Págin[a 66\)](#page-65-0).

Consejo: Para verificar si hay audio para personas con deficiencias visuales pulse  $\Box$  y seleccione *[Idioma de audio]*. Los idiomas con un icono en forma de ojo indican compatibilidad con audio para personas con deficiencias visuales.

### Ajuste del volumen para personas con deficiencias visuales

1. En el menú [Acceso universal], pulse el botón amarillo para seleccionar **[Volum.** mezclado].

2. Pulse los Botones de desplazamiento para mover el control deslizante hacia arriba o abajo y, a continuación, pulse OK. 3. Pulse D para salir.

### Comentarios de audio para personas con deficiencias visuales

Esta función activa los comentarios de audio cuando se pulsan botones en el mando a distancia o el televisor.

1. En el menú [Acceso universal], pulse el botón azul para seleccionar [Pitido de botón].

2. Pulse el botón verde para activar los comentarios de audio o pulse el botón rojo para desactivarlos.

3. Pulse D para salir.

## 4 Configuración del televisor

### Cambio de las opciones de imagen y sonido

### Asistente de ajustes

Utilice el asistente de ajustes como guía para configurar las opciones de imagen y sonido.

1. Mientras ve la televisión, pulse

2. Seleccione [Configuración] > [Ajustes rapidos de imagen y sonido] y, a

continuación, pulse OK.

3. Seleccione [Iniciar] y, a continuación, pulse OK.

Siga las instrucciones de la pantalla para elegir los ajustes preferidos.

### Ajustes de imagen inteligentes

Utilice [Ajustes imagen] del menú de experiencia para acceder a los ajustes de imagen utilizados con frecuencia.

1. Mientras ve la televisión, pulse **...** 

### 2. Seleccione [Ajustes imagen] y, a

continuación, seleccione uno de los ajustes siguientes:

- [Personal]: establece el televisor según las preferencias personales establecidas en los menús [Imagen] de [Configuración].
- [Vivo]: ajustes ricos y dinámicos, idóneos para el uso con luz diurna.
- [Natural]: un ajuste de imagen natural.
- [Cine]: ajustes idóneos para ver películas.
- [Juego]: ajustes idóneos para jugar.
- [Ahorro de energía]: los ajustes de mayor ahorro energético.
- [Estándar]: ajusta las opciones de imagen que resultan adecuadas para la mayoría de los entornos y tipos de vídeo. Ajustes predeterminados de fábrica
- [Foto]: ajustes ideales para ver fotos.
- [Personalizado]: permite personalizar y memorizar ajustes de imagen personales.
- 3. Pulse OK para confirmar la selección.
- 4. Pulse **D** para salir.

### Ajustes de imagen adicionales

- 1. Pulse  $\bigcirc$
- 2. Seleccione [Configuración] > [Ajustes de
- TV] > [Imagen] y, a continuación, pulse OK.
- 3. Seleccione el ajuste que desea configurar:
- [Ajustes imagen]: permite acceder a los ajustes de imagen inteligentes.
- [Reiniciar]: restablece la configuración predeterminada de fábrica.
- [Contraste]: ajusta la intensidad de las áreas brillantes y no modifica las áreas oscuras.
- [Brillo]: ajusta la intensidad y los detalles de las áreas oscuras.
- [Color]: ajusta la saturación del color.
- [Matiz]: compensa las variaciones de color en las transmisiones en formato NTSC.
- [Realce]: ajusta la nitidez de la imagen.
- [Reduc. del ruido]: filtra y reduce el ruido de una imagen.
- [Tono]: Ajusta el balance de color de una imagen.
- [Tono personalizado]: personaliza el ajuste de matiz.
- [Pixel Precise HD]: permite acceder a ajustes avanzados como [HD Natural Motion], [100 Hz Clear LCD], [Realce avanzado], [Contr. dinámico], [Retroiluminación dinámica], [Artefacto de reducción MPEG], [Realce del color], [Gamma].
	- [Modo PC]: activado por defecto si selecciona [Ordenador] en el menú de inicio. Si está activado, puede seleccionar [Formato de pantalla] > [Sin escala], que proporciona el máximo detalle para mostrar contenido de PC. Si el ordenador está conectado mediante HDMI o VGA, esta opción está activada por defecto.
- [Sensor de luz]: activa el ajuste dinámico de la visualización en pantalla para que se adapte a las condiciones de iluminación.
- [Formato de pantalla]: cambia el formato de pantalla.
- [Bordes de pantalla]: cambia el tamaño de imagen.
- [Desplazamiento de imagen]: ajusta la posición de la imagen. No aplicable si se ha seleccionado el formato de imagen [Zoom automático] o [Pantalla panorámica].

### Ajustes de sonido inteligentes

Utilice [Ajustes sonido] del menú de experiencia para acceder a los ajustes de sonido utilizados con frecuencia.

1. Mientras ve la televisión, pulse ...

2. Seleccione **[Ajustes sonido]** y, a

continuación, seleccione uno de los ajustes siguientes:

- [Personal]: establece el televisor según las preferencias personales establecidas en los menús [Sonido] de [Configuración].
- [Estándar]: ajusta las opciones de sonido que resultan adecuadas para la mayoría de los entornos y tipos de audio.
- [Noticias]: aplica los ajustes de sonido que resultan idóneos para voz, como las noticias.
- [Cine]: aplica los ajustes de sonido que resultan idóneos para las películas.
- [Juego]: ajustes idóneos para jugar.
- [Drama]: aplica los ajustes de sonido que resultan idóneos para películas dramáticas.
- [Deportes]: aplica los ajustes de sonido idóneos para los deportes.
- 3. Pulse OK para confirmar la selección.
- 4. Pulse para salir.

### Ajustes de sonido adicionales

1. Pulse  $\bigoplus$ .

2. Seleccione [Configuración] > [Ajustes de

TV] > [Sonido] y, a continuación, pulse OK.

3. Seleccione el ajuste que desea configurar:

- [Ajustes sonido]: permite acceder a los ajustes de sonido inteligentes.
- [Reiniciar]: restablece la configuración predeterminada de fábrica.
- [Graves]: ajusta el nivel de graves.
- [Agudos]: ajusta el nivel de agudos.
- [Surround]: activa el sonido espacial.
- [Volumen auricular]: ajusta el volumen de los auriculares.
- [Nivelador automát. de volumen]: reduce automáticamente los cambios de volumen repentinos, por ejemplo, al cambiar de canal.
- [Balance]Ajusta el balance de los altavoces izquierdo y derecho para adecuarse mejor a la posición de escucha.

### Restablecer los ajustes de fábrica

Si restablece los ajustes de fábrica del televisor, se restablecerán los ajustes de imagen y sonido.

Los ajustes de la instalación de los canales permanecen iguales.

1. Mientras ve la televisión, pulse **1.** 

2. Seleccione [Configuración] > [Ajustes de TV] > [Ajustes de fábrica] y, a continuación, pulse OK.

Se restablecen los ajustes del televisor a sus valores predeterminados de fábrica.

### Inicio de una demostración del televisor

Inicia una demostración de las características del televisor.

Nota: Las demostraciones no son compatibles con los canales MHEG.

1. Mientras ve la televisión, pulse **11**.

2. Seleccione [Configuración] > [Ver demos] y, a continuación, pulse OK.

3. Seleccione una demostración y, a continuación, pulse OK.

4. Pulse **D** para salir de la demostración.

### Cambio de los ajustes de canales

### Reordenación de los canales

Después de la instalación, puede reordenar la lista de canales según sus preferencias. 1. Mientras ve la televisión, pulse DJ. 2. Seleccione [Lista canales] y, a continuación, pulse OK. 3. En la lista de canales, pulse  $\Box$ . 4. Seleccione [Reordenar] y, a continuación, pulse OK. 5. Seleccione el canal que desea reordenar, muévalo a la ubicación deseada y, a continuación, pulse OK. 6. Seleccione [Insertar] para insertar el canal en la ubicación deseada. **[Cambiar]** para intercambiar la ubicación con la de otro canal o [Cancelar] para cancelar la reorganización. 7. Pulse OK para activar.

### Cambio de nombre de canal

Después de la instalación, puede cambiar el nombre de los canales según sus preferencias.

- 1. Mientras ve la televisión, pulse  $\Box$ .
- 2. Seleccione [Lista canales] y, a
- continuación, pulse OK.
- 3. En la lista de canales, pulse  $\Box$ .

4. Seleccione [Renombrar] y, a continuación, pulse OK.

5. En la pantalla de introducción que aparece, pulse los Botones de

### desplazamiento o los Botones numéricos

para modificar el nombre y, a continuación, pulse OK.

6. Cuando haya terminado, pulse los Botones de desplazamiento para seleccionar [Hecho].

- Para borrar la entrada, seleccione [Borrar].
- Para cancelar, seleccione [Cancelar].
- 7. Pulse OK para confirmar la selección.
- 8. Pulse **D** para salir.

### Cómo ocultar o mostrar canales

### Ocultación de canales

Oculte canales de la lista de canales para evitar el acceso no autorizado.

- 1. Mientras ve la televisión, pulse  $\Box$ .
- 2. Seleccione [Lista canales] y, a

continuación, pulse OK.

3. En la lista de canales, seleccione el canal que desea ocultar y, a continuación, pulse  $\Box$ . 4. Seleccione [Ocultar canal] y, a continuación, pulse OK. Se oculta el canal.

### Visualización de canales

1. Mientras ve la televisión, pulse  $\Box$ . 2. Seleccione [Lista canales] y, a continuación, pulse OK. 3. En la lista de canales, pulse  $\Box$ . 4. Seleccione [Mostrar canales ocultos] y, a

continuación, pulse OK. Los canales ocultos aparecen en la lista de canales, pero sin que se muestre la información de canal. 5. Seleccione el canal que desea mostrar y, a

continuación, pulse  $\Box$ .

6. Seleccione [Mostrar canal] y, a continuación, pulse OK.

Repita los pasos 5 y 6 para mostrar otros canales.

### Actualizar lista de canales

Cuando se enciende el televisor por primera vez, se lleva a cabo una instalación completa de los canales.

Puede configurar el televisor para añadir o eliminar canales digitales de forma automática. También podrá realizar la actualización de canales de forma manual.

### Actualización automática

Para configurar el televisor de manera que actualice los canales de televisión digitales automáticamente, deje el televisor en modo de espera. Una vez al día, el televisor actualizará los canales encontrados con anterioridad y guardará nuevos canales. Los canales vacíos serán eliminados de la lista de canales.

Si se realiza una actualización de canales, aparecerá un mensaje al encender el televisor.

#### Si no quiere que aparezca este mensaje 1. Pulse

2. Seleccione [Configuración] > [Ajustes de canal] o [Ajustes de canal satélite] > [Instalación de canales] > [Mensaje de actualización de canales] > [Apagado] y, a continuación, pulse OK.

 Para desactivar las actualizaciones automáticas En el menú [Instalación de canales], seleccione [Actualización automática de canal] > [Apagado].

### Actualización manual

Actualice canales usted mismo en cualquier momento mediante la actualización manual.

1. En el menú [Instalación de canales], seleccione *[Instalación automática]* y, a continuación, pulse OK.

2. Inicie la actualización y seleccione [Actualizar canales]. La actualización puede llevar unos minutos.

### Otras opciones

### Selección del idioma de audio

Si el canal de televisión ofrece una emisión de sonido múltiple o dual, puede seleccionar el idioma de audio que prefiera.

1. Mientras ve la televisión, pulse  $\Box$ .

- [Idioma de audio]: selecciona el idioma del audio en los canales digitales.
- [Dual I-II]: selecciona el idioma del audio en los canales analógicos.

### Selección de la transmisión de vídeo (sólo para canales TDS)

Si la opción está disponible, puede ver diferentes transmisiones de vídeo del canal (dependiendo del proveedor de servicios de la emisión).

1. Mientras ve la televisión, pulse  $\Box$ .

2. Seleccione *[Selección de vídeo]* para ver las distintas opciones.

### Instalación de canales

### Instalación automática

Cuando se enciende el televisor por primera vez, se lleva a cabo una instalación completa de los canales. Puede volver a realizar esta instalación por completo para ajustar el idioma y el país e instalar todos los canales de televisión disponibles.

### Nota:

Si se le solicita introducir un código, introduzca "8888".

[Buscar satélite] sólo está disponible si el televisor es compatible con TDS.

1. Pulse  $\bigcirc$ .

2. Seleccione [Configuración] > [Buscar canal] o [Buscar satélite] y, a continuación, pulse OK.

3. Para finalizar la instalación de canales, siga las instrucciones que aparecen en pantalla. 4. Cuando haya finalizado, seleccione [Terminar] y, a continuación, pulse OK.

Consejo: Pulse **para ver la lista de** canales.

### **Notas**

- Durante la instalación, no modifique [Ajustes] salvo que su proveedor de servicios digitales le proporcione los valores específicos que debe introducir.
- Cuando se encuentran canales de televisión digital, la lista de canales instalados podría mostrar algunos números de canales vacíos. Puede cambiar el nombre de estos canales, reordenarlos y desinstalarlos.

### Acceso a los canales TDC o TDT

Si ha instalado canales DVB-C y DVB-T, tiene que cambiar a la red correspondiente para ver los canales de dicha red.

1. Mientras ve la televisión, pulse **n.** 

2. Seleccione [Configuración] > [Ajustes de canal].

3. Seleccione [Instalación de canales] > [TV dig. cable/antena].

4. Seleccione uno de los siguientes ajustes:

- [Antena (DVB-T)]: acceso a canales TDT de antena o digitales gratuitos.
- [Cable]: acceso a canales TDC por cable o digitales.
- 3. Pulse OK para confirmar la selección.
- 4. Pulse D para salir.

El televisor cambia a la lista de canales seleccionada.

#### Acceso a canales TDS (sólo para algunos modelos)

Si su satélite está conectado a un conector SAT, puede recibir señales de satélite.

Pulse  $\mathbb{R}$  > [Ver satélite] para ver canales por satélite.

### Instalación de canales analógicos

En esta sección se describe cómo buscar y almacenar canales de televisión analógicos manualmente.

### Paso 1: Selección del sistema

Nota: Si los ajustes del sistema son correctos, omita este paso. Si se le solicita introducir un código, introduzca "8888".

1. Mientras ve la televisión, pulse **n.** 2. Seleccione [Configuración] > [Ajustes de canal] > [Instalación de canales] > [Analógico: instalación manual] > [Sistema]

y, a continuación, pulse OK.

3. Seleccione el sistema de su país o región y pulse OK.

### Paso 2: Búsqueda y memorización de nuevos canales de televisión

1. En el menú [Analógico: instalación manual], seleccione [Buscar canal] y, a continuación, pulse OK.

2. Pulse:

- Los Botones de desplazamiento o Botones numéricos para introducir manualmente la frecuencia de canal.
- Los Botones de desplazamiento para seleccionar [Buscar]. Pulse OK para buscar el siguiente canal de forma automática.

3. Cuando haya introducido la frecuencia de canal correcta, seleccione [Hecho] y, a continuación, pulse OK.

4. Seleccione [Guardar canal actual] para memorizar el canal sintonizado en el número de canal actual o seleccione **[Almacenar**] como canal nuevo] para almacenarlo en un número de canal nuevo.

### Instalación de canales digitales

Pruebe a recolocar la antena para mejorar la recepción. Debe conocer la frecuencia correcta para la sintonización. Para lograr los mejores resultados, póngase en contacto con el proveedor de los servicios o pida ayuda a un instalador profesional. Nota: Si se le solicita introducir un código, introduzca "8888".

1. Pulse

2. Seleccione [Configuración] > [Ajustes de canal] > [Instalación de canales] > [Digital: prueba de recepción] > [Buscar] y, a continuación, pulse OK.

3. Pulse Botones numéricos para introducir la frecuencia del canal.

4. Seleccione [Buscar] y, a continuación, pulse OK.

5. Cuando haya encontrado el canal correcto, seleccione [Memorizar] y, a continuación, pulse OK.

6. Pulse **p** para salir.

### **Notas**

- Si la recepción es débil, recoloque la antena y repita el procedimiento.
- Si recibe el canal a través de TDC, están disponibles las opciones [Modo de nivel de símbolo] y [Nivel de símbolo]. En [Modo de nivel de símbolo],

seleccione [Automático] a menos que su operador de cable le haya suministrado un valor de nivel de símbolo específico.

### Instalación de canales por satélite

(Sólo para algunos modelos) Si su satélite está conectado a un conector SAT, puede recibir señales de satélite. Nota: Si se le solicita introducir un código, introduzca "8888".

1. Mientras ve la televisión, pulse **n.** 

2. Seleccione [Configuración] > [Buscar satélite] > [Reinstalar canales].

3. Siga las instrucciones que aparecen en pantalla para realizar la instalación de los canales por satélite.

4. Cuando haya finalizado, seleccione [Terminar] y, a continuación, pulse OK.

### Sintonía fina de los canales analógicos

Si la recepción de un canal de televisión analógico es débil, pruebe a sintonizar de forma precisa el canal de televisión. Nota: Si se le solicita introducir un código, introduzca "8888".

1. Pulse

2. Seleccione [Configuración] > [Ajustes de canal] > [Instalación de canales] > [Analógico: instalación manual] > [Sintonía fina] y, a continuación, pulse OK.

3. Pulse  $\Box$  o para sintonizar de forma precisa el canal.

4. Cuando haya seleccionado la frecuencia de canal correcta, seleccione [Hecho] y, a continuación, pulse OK.

5. Seleccione [Guardar canal actual] para memorizar el canal sintonizado en el número de canal actual o seleccione [Almacenar como canal nuevo] para almacenarlo en un

número de canal nuevo.

### Cambio de los ajustes de idioma

### Idiomas de audio, subtítulos y teletexto

Los canales de televisión digitales pueden transmitir varios idiomas de audio, subtítulos y teletexto en una emisión. Si hay varios idiomas disponibles, establezca los idiomas preferidos.

1. Pulse  $\blacksquare$ 

### 2. Seleccione [Configuración] > [Ajustes de canal] o [Ajustes de canal satélite] > [Idioma].

3. Seleccione uno de los siguientes ajustes y, a continuación, pulse OK:

 [Audio de idioma preferido] / [Audio de idioma alternativo]: selecciona el idioma de audio disponible para los canales digitales.

- [Subtítulos de idioma preferido] / [Subtítulos de idioma alternativo]: selecciona el idioma de subtítulos disponible para los canales digitales.
- [Teletexto de idioma preferido] / [Teletexto de idioma alternativo]: selecciona el teletexto disponible para los canales digitales.
- [Deficiente auditivo]: activa o desactiva los subtítulos para personas con deficiencias auditivas.
- [Defic. visuales] (sólo Reino Unido): selecciona el dispositivo para la salida de audio.
- [Volumen Deficientes visuales] (sólo Reino Unido): ajusta el volumen de audio para personas con deficiencias visuales.
- [Formato de audio preferido]: seleccione [Estándar] para recibir un formato de audio estándar (MPEG). Seleccione [Avanzado] para recibir formatos de audio avanzados (AAC, EAC-3 o AC-3, si están disponibles).
- [Mono/Estéreo]: seleccione [Mono] o [Estéreo] si se encuentra disponible la emisión en estéreo.
- 4. Pulse D para salir.

Consejo: puede establecer un idioma secundario en el mismo menú. Recibirá este idioma si el primero no está disponible.

### <span id="page-43-1"></span>Menú idiomas

- 1. Mientras ve la televisión, pulse **n.**
- 2. Seleccione [Configuración] > [Ajustes de
- TV] > [Preferencias] > [Idioma de menú].
- 3. Seleccione un idioma de menú de la lista y, a continuación, pulse OK.

### <span id="page-43-0"></span>Configuración de la red

### Ventajas

### Red de PC

Si el televisor está conectado a la red de PC, podrá reproducir fotografías, música y películas desde un ordenador o dispositivo de almacenamiento de dicha red.

Cuando esté instalada la red, pulse [Explorar red PC] en el menú de inicio para ver el contenido de PC.

### Net TV

Si el televisor está conectado a la red de PC, y ésta a su vez está conectada a Internet, puede conectar su televisor a Net TV. La página de inicio de Net TV le ofrece películas, imágenes, música, ocio y entretenimiento, juegos y muchos más servicios, todo ellos adaptados a la pantalla de su televisor.

Cuando finalice la instalación de la red, seleccione [Explorar Net TV] en el menú de inicio para abrir la página de inicio de Net TV.

### Qué necesita

### **ADVERTENCIA**

Este televisor cumple con la directiva de EMC sólo cuando emplea un cable Ethernet con blindaje Cat5.

Para conectar el router al televisor, es muy recomendable que utilice un cable Ethernet que tenga una longitud inferior a 3 metros.

Para conectar el televisor a una red de PC y a Internet, necesita disponer de un router en la red de PC. El router debe tener activado DHCP. Conecte el router al televisor por medio de un cable de red (Ethernet). Para disfrutar de Net TV, conecte el televisor a un router con conexión de alta velocidad a Internet.

También puede conectar este televisor a la red de un PC de forma inalámbrica por medio de un adaptador USB inalámbrico opcional. Consulte los detalles de compra con su distribuidor local.

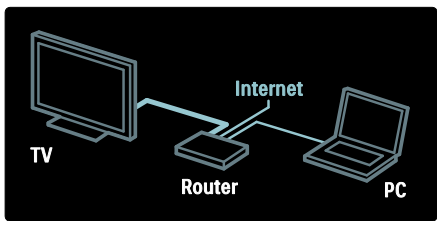

La función de red de PC tiene la certificación DLNA 1.5. El sistema operativo de su equipo puede ser Microsoft Windows XP o Vista, Intel Mac OSX o Linux.

Para compartir el contenido de su PC con el televisor, necesita una versión reciente del software del servidor de medios de su equipo. Windows Media Player 11 o similar.

El software de servidor de medios debe configurarse para compartir archivos con el televisor.

Para consultar la lista de aplicaciones de servidor de medios compatibles, consulte Información técnica > Multimedia (Página [77\)](#page-76-0).

Nota: En caso de que el aparato no se restablezca en modo DLNA debido a interferencias eléctricas externas, como por ejemplo una descarga electrostática, será necesaria la intervención del usuario.

### Instalación con cable

Conecte el router al televisor mediante un cable de red y encienda el router antes de iniciar la instalación.

Para iniciar la instalación de la red con cable, cierre el manual del usuario, pulse  $\mathbf{r} >$ [Configuración] > [Conectar a la red] y, por último, pulse OK.

Siga las instrucciones que aparecen en la pantalla para instalar la red con cable.

El televisor busca de forma constante una conexión a la red.

Si se le solicita, acepte el acuerdo de licencia de usuario final. En [www.philips.com](http://www.philips.com/) encontrará el Contrato de licencia para el usuario final más reciente.

### Compatible con Wi-Fi

### Proyecte su PC: introducción

Este televisor es compatible con Wi-Fi\*. Con el accesorio PTA01, el adaptador USB inalámbrico (vendido por separado), puede conectar el televisor a su red de forma inalámbrica. Con el software gratuito de Wi-Fi MediaConnect, puede proyectar su pantalla de PC en el televisor. Puede proyectar vídeos, música o presentaciones que reproduzca en su PC.

\*Disponible sólo en determinados modelos.

### Qué necesita

Para utilizar Wi-fi MediaConnect, debe conectar el televisor a su red doméstica. Necesita un router inalámbrico.

Para obtener más información sobre las conexiones de redes, consulte Ayuda >

Configuración del televisor > Configuración de la red (Página [44\)](#page-43-0).

#### Proyecte su PC: instale Wi-fi MediaConnect

1. Encuentre el CD-ROM de Wi-Fi MediaConnect que venía con el adaptador PTA01.

2. Inserte el CD-ROM en su PC.

3. Su PC inicia el navegador de Internet y abre la página de descarga de Wi-Fi MediaConnect:

### [www.wifimediaconnect.philips.com](http://www.wifimediaconnect.philips.com/)

.En el sitio Web, puede comprobar los requisitos necesarios de sistema del PC.

4. Introduzca el código impreso en el sobre del CD-ROM.

5 Haga clic en el botón "Download now" (Descargar ahora) para iniciar la descarga del software gratuito Wi-Fi MediaConnect. 6. Una vez descargado, inicie el archivo "Wi-Fi MediaConnect\_setup.exe".

7. Siga las instrucciones en pantalla.

### Proyecte su PC: denomine su televisor

Si tiene dos o más televisores en su red doméstica, diferéncielos con nombres únicos.

1. Pulse  $\mathbf{\hat{n}}$  y seleccione [Configuración] > [Ajustes de red] > [Nombre de la red TV].

2. Pulse OK para abrir el teclado en pantalla. 3. Introduzca el nombre del televisor con el teclado en pantalla y, a continuación, pulse OK.

### Proyecte su PC: Ayuda

Para consultar la sección de ayuda de Wi-Fi MediaConnect, haga clic con el botón derecho en el icono del programa situado en la barra de notificaciones del PC y seleccione Ayuda.

### Datos específicos

- Puede proyectar vídeo en alta definición (HD) o en definición estándar (SD) según la capacidad de procesamiento de su PC.
- Algunos DVD comerciales o discos de Blu-ray Disc (BD) no pueden proyectarse al televisor debido a la protección del contenido.
- El televisor mostrará los archivos multimedia del PC con un ligero retardo.
- Wi-Fi MediaConnect sólo está disponible para PC.

### Proyecte su PC: Requisitos

del PCEspecificaciones mínimas

- Windows XP, Vista, Windows 7 (sólo PC)
- Intel Pentium Core 2 Duo de 1,8 GHz
- 512 MB de RAM
- 200 MB de espacio libre en disco
- Wi-Fi 802.11g
- Conexión a Internet

### Proyecte su PC: Requisitos

del PCEspecificaciones recomendadas

- Windows XP, Vista, Windows 7 (sólo PC)
- Intel Pentium Core 2 Duo de 2,1 GHz
- 1 GB de RAM
- 200 MB de espacio libre en disco
- Wi-Fi 802.11n
- Conexión a Internet

### Configuración de red

La configuración de red del televisor, para conectarse al router, es estándar y está ajustada en automático. De esta forma, se garantiza una conexión fácil con cualquier red disponible.

En el caso de que tenga problemas con la conexión de red, puede establecer una configuración específica adecuada para la red de su casa.

Si no está seguro, pregunte a alguien con conocimientos sobre la configuración de red para que le ayude.

Para establecer ajustes de red específicos, pulse  $\mathbb{R}$  > [Configuración] > [Ajustes de red] y, por último, pulse OK.

Para obtener más información sobre la (Págin[a 47\)](#page-46-0), acceda a la versión en formato PDF de este manual de usuario en Internet en [www.philips.com/support.](http://www.philips.com/support)

#### <span id="page-46-0"></span>Configuración del servidor de contenido multimedia del ordenador TVersity v.0.9.10.3 (Microsoft Windows)

### Activación del uso compartido de contenido multimedia

En Microsoft Windows, inicie TVersity. Haga clic en la ficha Settings (Ajustes) y en el botón Start Sharing (Empezar a compartir).

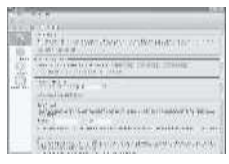

Aparecerá una ventana emergente que le indica que el servicio de servidor de contenido multimedia se ha iniciado. Haga clic en OK.

### Configuración de carpetas para el uso compartido de contenido multimedia

En TVersity, haga clic en la ficha Sharing (Uso compartido).

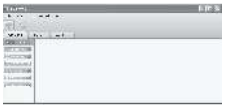

Haga clic en el signo más de color verde y seleccione Add folder (Agregar carpeta).

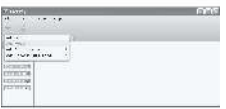

En la ventana emergente Add media (Agregar contenido multimedia), haga clic en el botón Browse (Examinar).

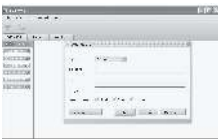

En la ventana Browse for Folder (Examinar carpeta), seleccione la carpeta con música, fotos o vídeos que le gustaría compartir y haga clic en OK.

### Twonky Media v4.4.2 en Macintosh OS X

#### Activación del uso compartido de contenido multimedia

En Mac OS X, inicie Twonky Media. Aparece Twonky Media.

En el cuadro Basic Setup (Configuración básica), haga clic en Clients/Security (Clientes/seguridad). Aparece la configuración de Clients/Security (Clientes/seguridad).

Haga clic en Enable sharing for new clients automatically (Activar uso compartido para nuevos clientes automáticamente) y, a continuación, en Save Changes (Guardar cambios).

Se activa el uso compartido de contenido multimedia.

### Adición de carpetas para el uso compartido de contenido multimedia

En el cuadro Basic Setup (Configuración básica), haga clic en Sharing (Uso compartido). Aparece la configuración de Sharing (Uso compartido).

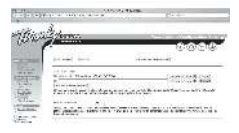

Haga clic en Browse (Examinar) para añadir una ubicación de carpeta. Haga clic en Add new content directory (Añadir nuevo directorio de contenido) para agregar más carpetas.

Cuando haya añadido todas las carpetas, haga clic en Save changes (Guardar cambios) y, a continuación, en Rescan content directories (Volver a buscar directorios de contenido).Ya se puede acceder a los archivos multimedia desde el televisor. Reproductor de Windows Media 11 de Microsoft

Nota: Las instrucciones se aplican tanto a Microsoft Windows XP como a Vista.

#### Activación del uso compartido de contenido multimedia

En Microsoft Windows, inicie Reproductor de Windows Media 11. Aparece Reproductor de Windows Media.

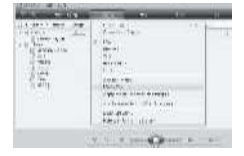

En la ventana Uso compartido de multimedia, marque la casilla de verificación Compartir mi multimedia y haga clic en OK.

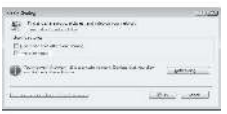

Si no se encuentra conexión a la red y no puede activar esta casilla, haga clic en el botón Redes para mostrar la ventana

### Centro de redes y recursos compartidos...

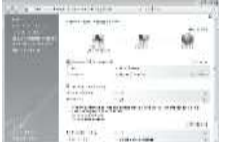

ActiveDetección de redes. ActiveUso compartido de archivos. Vuelva a la ventana Uso compartido de multimedia en Reproductor de Windows Media y marque la casilla Compartir mi multimedia. Haga clic en OK.

Cuando el televisor está conectado mediante el router al ordenador y todo está encendido, la ventana Uso compartido de multimedia detectará el televisor como un dispositivo desconocido. Seleccione el dispositivo y haga clic en Permitir.

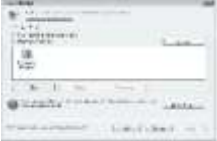

Para cambiar ajustes específicos sobre el uso compartido de contenido multimedia, abra la ventana Configuración. Cuando el icono del dispositivo (el televisor) aparezca con una marca verde, haga clic en OK.

### Configuración de carpetas para el uso compartido de contenido multimedia

En Reproductor de Windows Media, seleccione **Biblioteca** en el menú y **Agregar** a la biblioteca.

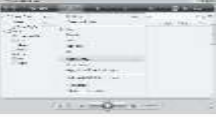

En la ventana Agregar a la biblioteca, seleccione Mis carpetas y las de otras personas a las que puedo obtener acceso y haga clic en el botón Opciones avanzadas.

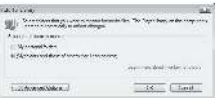

### En Opciones avanzadas podrá agregar

carpetas específicas a la lista para compartir y hacer clic en Agregar.

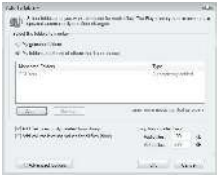

En la ventana Agregar carpeta, seleccione la carpeta con música, fotos o vídeos que le gustaría compartir con otros dispositivos y haga clic en OK.

### En la ventana Agregar a la biblioteca

aparece la nueva carpeta agregada. Puede agregar más carpetas para compartir. Haga clic en el botón OK para agregar los archivos a la biblioteca.

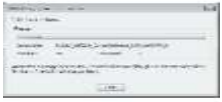

Ya puede disfrutar de música, fotos y vídeos en su televisor.

### Cambio de otros ajustes

### Ajustes de ahorro de energía

1. Mientras ve la televisión, pulse el botón verde.

2. Seleccione uno de los siguientes ajustes y, a continuación, pulse OK:

- [Ahorro energ.]: aplica una combinación de ajustes de imagen que reduce el consumo de energía.
- [Silenciar pantalla]: apaga la pantalla del televisor. Al desactivar la pantalla ahorrará energía si sólo desea escuchar el audio del televisor.
- [Sensor de luz]: para ahorrar energía, el sensor de luz de ambiente incorporado disminuye el brillo de la pantalla del televisor cuando la luz de la habitación se oscurece.

### Sincronización de audio e imagen

Active la sincronización de audio digital para sincronizar automáticamente la imagen del televisor con el audio de un sistema de cine en casa conectado.

1. Mientras ve la televisión, pulse **fi**. 2. Seleccione [Configuración] > [Ajustes de TV] > [Preferencias] > [Retardo de salida de audio] > [Encendido] y, a continuación, pulse OK.

### Reloj del televisor

Puede mostrar un reloj en la pantalla del televisor. El reloj muestra la hora actual según los datos de hora recibidos del operador de servicios de televisión.

#### Visualización del reloj del televisor

1. Mientras ve la televisión, pulse  $\Box$ . 2. Seleccione [Status] y, a continuación, pulse OK.

El reloj aparece en la esquina inferior derecha de la pantalla del televisor.

### Cambio del modo del reloj

De forma predeterminada, el modo del reloj está establecido en [Automático] y el reloj del televisor se sincroniza con la coordinación de hora universal (UTC). Si el televisor no puede recibir transmisiones UTC, establezca el modo de reloj en [Manual]. [Depende del país] aplica UTC y le ofrece la opción de configurar [Horario de verano].

- 1. Mientras ve la televisión, pulse **1.**
- 2. Seleccione [Configuración] > [Ajustes de TV] > [Preferencias] > [Reloj] > [Modo

reloj automático].

3. Seleccione [Automático], [Manual] o [Depende del país] y, a continuación, pulse OK.

### Activación o desactivación del horario de verano

Si el modo del reloj está establecido en [Depende del país], puede activar o desactivar el horario de verano si así lo requiere su huso horario.

1. En el menú [Reloj], seleccione [Horario de verano] > [Horario de verano] o [Hora estándar] y, a continuación, pulse OK. El horario de verano se activa o desactiva para el huso horario.

#### Ajuste manual del reloj

Si el modo del reloj está establecido como [Manual] ajuste la fecha y la hora manualmente.

1. En el menú [Reloj], seleccione [Fecha] o [Hora] y, a continuación, pulse OK. 2. Utilice los Botones de desplazamiento para realizar la selección y a continuación, seleccione **[Hecho]**.

### Ubicación del televisor

Se aplican varios ajustes del televisor para adaptarlo a su ubicación.

### Modo tienda o casa

La flexibilidad para cambiar los ajustes es limitada si la ubicación del televisor está definida en el modo [Tienda]. Configure la ubicación del televisor en el modo [Casa] para acceder a todos los ajustes del televisor.

1. Mientras ve la televisión, pulse **n.** 

2. Seleccione [Configuración] > [Ajustes de TV] > [Preferencias] > [Ubicación] > [Casa] o [Tienda] y, a continuación, pulse OK.

3. Reinicie el televisor.

### Montaje en mesa o montaje en pared

Ajustes del televisor específicos que se aplican para adaptar el televisor a su ubicación de montaje.

1. En el menú [Preferencias], seleccione [Ubicación del TV] > [En un soporte de TV] o [Montaje en pared] y, a continuación, pulse OK.

### Actualización de software

### Software del televisor

1. Pulse

2. Seleccione [Configuración] > [Actualizaciones de software] > [Información actual del software] y, a continuación, pulse OK.

Se muestra la versión del software actual.

Para actualizar el software, utilice una de estas opciones:

a. actualizar mediante la emisión digital.

- b. actualizar mediante USB
- c. Actualizar desde Internet.

Para obtener más información, consulte las páginas siguientes.

Si están disponibles, el televisor puede recibir actualizaciones de software a través de emisiones digitales.

Si hay disponible una actualización, aparece un mensaje en el que se le pide que actualice el software. Se recomienda actualizar el software cuando se le pida.

Antes de realizar este procedimiento, asegúrese de:

- Reservar algún tiempo para completar la actualización.
- Disponer de una unidad flash USB con al menos 256 MB de espacio de almacenamiento.
- Tener disponible un ordenador con puerto USB y acceso a Internet.
- 1. Pulse .

2. Seleccione [Configuración] > [Actual. software] y, a continuación, pulse OK. Se inicia el asistente de actualización. Siga las instrucciones en pantalla para completar la actualización.

Nota: Si ya ha descargado un archivo de actualización en una unidad flash USB, conéctela al televisor. A continuación, seleccione [Configuración] > [Actualizaciones de software] > [Actualizaciones locales].

Si el televisor está conectado a un router que a su vez está conectado a Internet, puede actualizar el software del televisor directamente desde Internet. Necesita una conexión a Internet de alta velocidad.

1. Pulse  $\mathbf{R}$  > [Configuración] > [Actual. ahora] y, por último, pulse OK. 2. Seleccione [Internet] y pulse OK. Siga las instrucciones en pantalla.

Cuando haya terminado la actualización, el televisor se apagará y volverá a encenderse de forma automática. Espere a que se encienda el televisor; no use el botón Interruptor de encendido en el televisor.

Si el televisor está conectado a Internet, al iniciarse mostrará un mensaje sobre la disponibilidad de nuevo software.

### Ayuda en pantalla

Antes de actualizar la ayuda en pantalla, asegúrese de tener disponibles los siguientes elementos:

- Una unidad flash USB vacía. La unidad flash USB debe tener el formato FAT o DOS.
- No utilice un disco duro USB.
- Un PC con acceso a Internet.
- Un archivo compatible con el formato de archivo ZIP (por ejemplo, WinZip para Microsoft Windows o Stufflt para Macintosh).

Antes de actualizar la ayuda, compruebe la versión actual instalada en su televisor. Si la versión de ayuda del televisor es anterior a la versión disponible en

[www.philips.com/support](http://www.philips.com/support), descargue e instale el archivo de ayuda más reciente.

1. Pulse

2. Seleccione [Ayuda] y, a continuación, pulse OK.

Aparece la ayuda en pantalla.

#### 3. Seleccione Datos técnicos> Dimensiones.

Desplácese a la última página de la sección y apunte el número de versión.

Nota: El número de versión es un número de 12 dígitos, en el que el último dígito indica la versión de ayuda instalada en el televisor. Por ejemplo, si la versión instalada en el televisor es "3139 137 03583", "3" representa la versión de ayuda instalada actualmente.

1. Inserte la unidad flash USB vacía en un conector USB del ordenador.

2. En el ordenador, cree una carpeta con el nombre "actualizaciones" en el directorio raíz de la unidad flash USB.

### 3. Desde el navegador Web, visite [www.philips.com/support](http://www.philips.com/support).

4. En el sitio de asistencia técnica de Philips, busque su producto y localice el archivo de ayuda para el televisor. El archivo de ayuda (un archivo \*.upg) está comprimido en un archivo \*.zip.

5. Si el archivo de ayuda del sitio de asistencia técnica de Philips es una versión posterior a la del archivo instalado en su televisor, haga clic para guardar el archivo en la unidad flash USB.

6. Extraiga el archivo \*.zip en la carpeta "actualizaciones" de la unidad flash USB. 7. Se extrae el archivo de ayuda \*.upg. 8. Desconecte la unidad flash USB del ordenador.

 No apague el televisor ni extraiga la unidad flash USB durante la actualización.

- Si se produce un fallo de alimentación durante la actualización, no extraiga la unidad flash USB del televisor. El televisor continuará la actualización en cuanto se restaure la alimentación.
- Si se produce un error durante la actualización, vuelva a intentar realizar el procedimiento. Si se vuelve a producir el error, póngase en contacto con el servicio de atención al cliente de Philips.

1. Encienda el televisor.

2. Conecte la unidad flash USB que contiene el archivo de ayuda \*.upg al conector USB del televisor. Desconecte cualquier otro dispositivo USB del televisor.

3. Pulse .

4. Seleccione [Configuración] > [Actualizaciones de software] > [Actualizaciones locales].

Aparecerá la pantalla de actualización

5. Seleccione el archivo de Ayuda '\*.upg' y pulse OK.

Un mensaje mostrará el estado de la actualización. Siga las instrucciones que aparecen en pantalla para completar la actualización y reiniciar el televisor.

### Reinstale el televisor

Al reinstalar el televisor se restablecen todos los ajustes de imagen y sonido y se reinstalan todos los canales de televisión.

1. Pulse  $\bigcirc$ .

2. Seleccione [Configuración] > [Ajustes de TV] > [Reinstalar TV] y, a continuación, pulse OK.

3. Siga las instrucciones en pantalla.

## 5 Conexión del televisor

### Conexiones iniciales

### Alimentación

Asegúrese de que el enchufe de la toma de alimentación permanece accesible en todo momento. Al desconectar el cable de alimentación, tire siempre del enchufe, nunca del cable.

Aunque el televisor tiene un consumo en modo de espera muy bajo, desconéctelo mediante el interruptor de encendido de la parte inferior del televisor si no va a usarlo durante un largo período de tiempo.

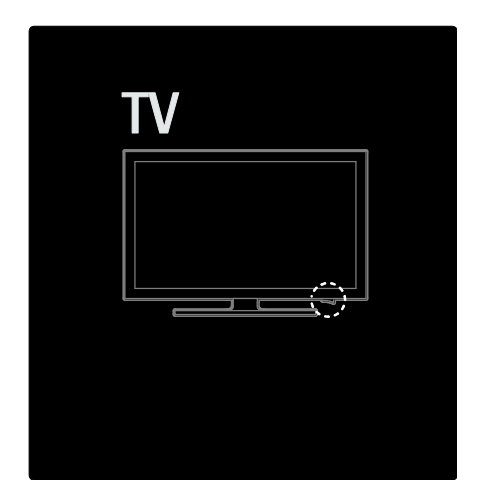

### Antena

Localice el conector de la antena en la parte posterior del televisor. Inserte el cable de la antena con firmeza en el conector de la antena.

Nota: Para recibir emisiones TDS, inserte el cable de la antena en el conector SAT (DVB-S) del lateral del televisor. Sólo está disponible en algunos modelos.

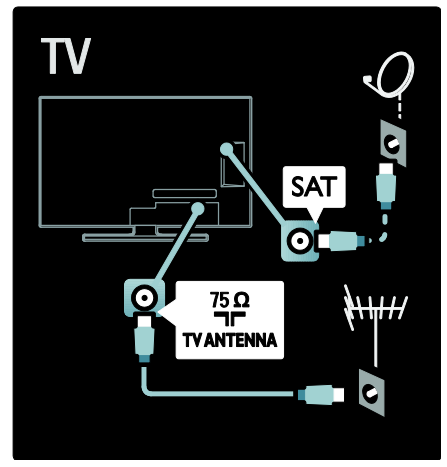

### Acerca de los cables

### Descripción general

Antes de conectar dispositivos al televisor, compruebe los conectores disponibles. Conecte el dispositivo al televisor con la conexión de mayor calidad disponible. La buena calidad de los cables garantiza una buena transferencia de imágenes y sonido.

Las conexiones que se muestran en este manual de usuario son sólo recomendaciones. Son posibles otras soluciones.

Consejo: Si el dispositivo sólo dispone de conectores de vídeo compuesto o RCA, utilice un adaptador de euroconector a cinch para conectar al dispositivo a un euroconector del televisor.

### Cómo añadir dispositivos

Si ha conectado un dispositivo al televisor, añádalo siempre como un elemento en el menú de inicio. Una vez que tenga dicho elemento en el menú de inicio, podrá cambiar fácilmente a la vista de este dispositivo.

Para añadir un nuevo dispositivo, pulse 19 y, a continuación, seleccione [Añadir dispositivos]. Siga las instrucciones en pantalla.

### HDMI

Una conexión HDMI posee la mejor calidad de imagen y sonido.

- Un cable HDMI combina las señales de vídeo y audio. Use HDMI para señales de televisión de alta definición (HD) y para habilitar EasyLink.
- El conector HDMI ARC del televisor realiza funciones HDMI ARC. Esto permite la salida de audio del televisor a un dispositivo compatible con HDMI ARC.
- No utilice un cable HDMI de más de 5 metros.

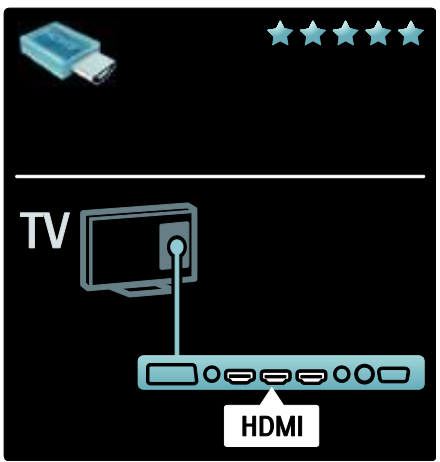

### Y Pb Pr

Utilice la conexión de vídeo por componentes (Y Pb Pr) junto con una conexión de audio derecha e izquierda para el sonido.

Cuando realice la conexión, haga coincidir los colores del conector Y Pb Pr con los enchufes del cable. Y Pb Pr puede admitir señales de televisión de alta definición.

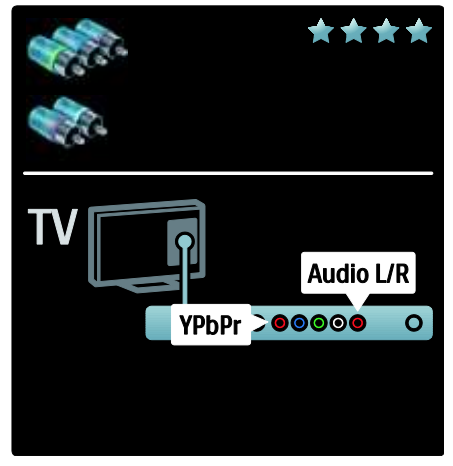

### Euroconector

Un cable euroconector combina las señales de vídeo y audio. Los euroconectores pueden admitir vídeo RGB pero no señales de televisión de alta definición.

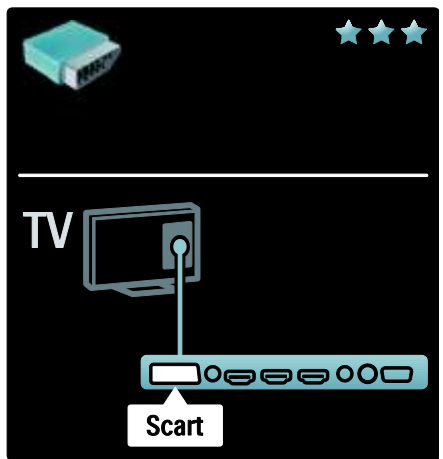

## Español

### Descripción de los conectores del televisor

### Parte posterior

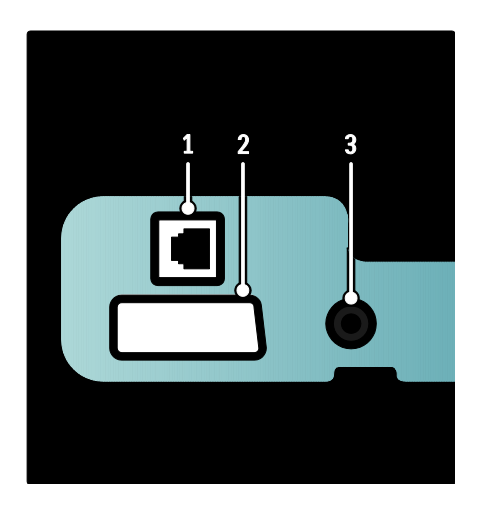

1. NETWORK: entrada de datos de una red.

2. EXT 2 (SCART): entrada de audio y vídeo analógico de dispositivos analógicos o digitales, como reproductores de DVD o videoconsolas.

3. SERV. U: para uso exclusivo del personal de servicio.

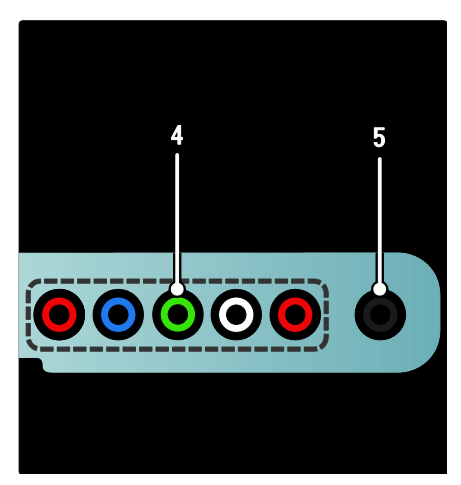

4. EXT 3 Component (Y Pb Pr): entrada de audio y vídeo analógico de dispositivos analógicos o digitales, como reproductores de DVD o videoconsolas.

5. **a** : salida de audio estéreo a los auriculares o cascos.

### Parte inferior

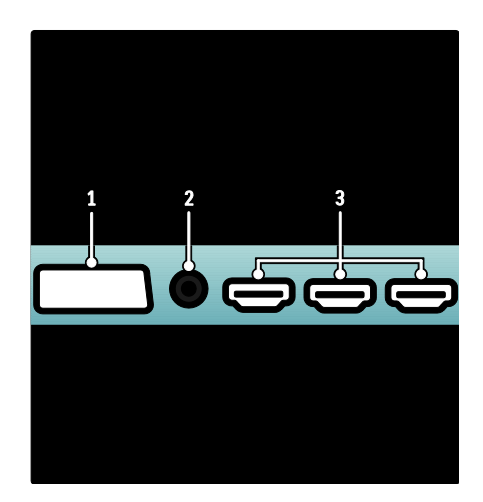

1. EXT 1 (SCART): entrada de audio y vídeo analógico de dispositivos analógicos o digitales, como reproductores de DVD o videoconsolas.

2. DIGITAL AUDIO OUT: salida de audio digital para sistemas de cine en casa y otros sistemas de audio digital.

3. HDMI: entrada de audio y vídeo digital de dispositivos digitales de alta definición, como reproductores Blu-ray.

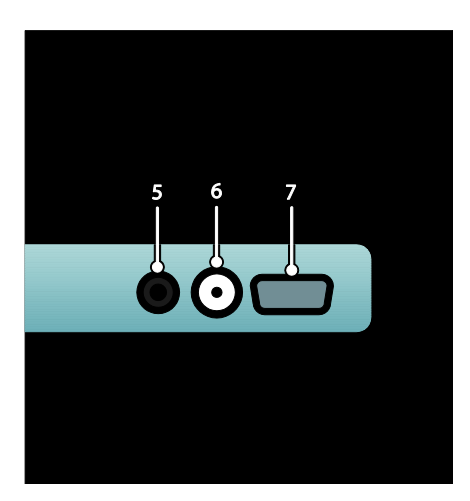

4. HDMI ARC: además de la capacidad HDMI normal, ofrece salida de audio de televisión para dispositivos compatibles con HDMI ARC, como sistemas de cine en casa. 5. AUDIO IN: entrada de audio de un ordenador.

6. ANTENNA: entrada de señal de una antena, cable o satélite.

7. VGA: entrada de vídeo de un ordenador.

### Parte lateral

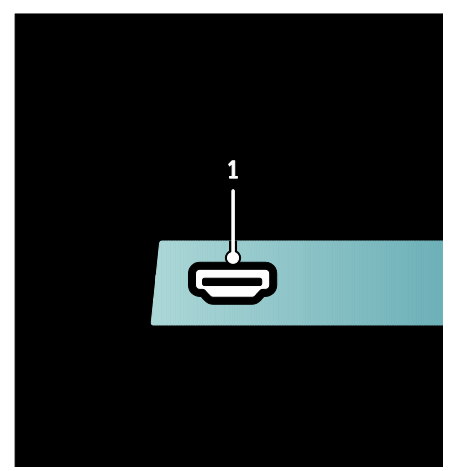

1. HDMI: entrada de audio y vídeo digital de dispositivos digitales de alta definición, como reproductores de Blu-ray.

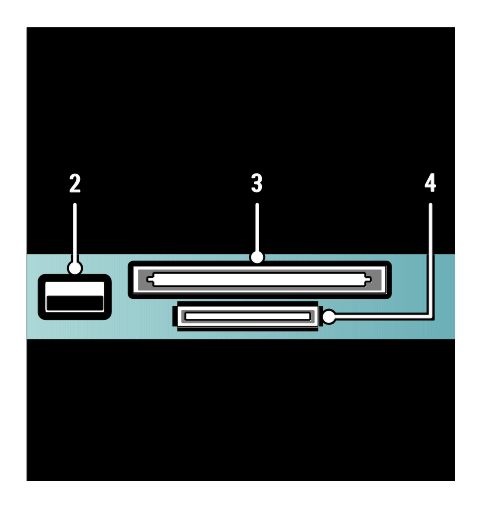

2. USB: para introducir datos desde dispositivos de almacenamiento USB. 3. CI (Common Interface): ranura para un módulo de acceso condicional (CAM). 4. SD CARD: ranura para una tarjeta de memoria SD.

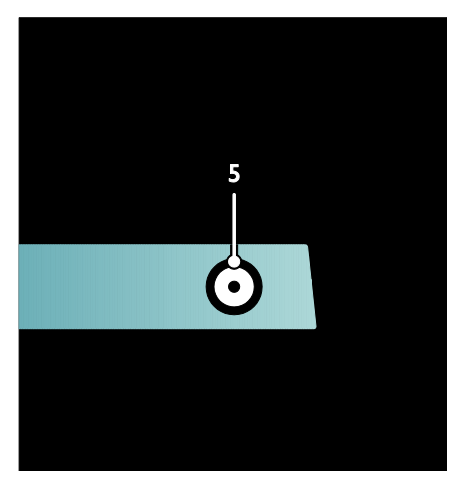

5. SAT (DVB-S): entrada de señal digital de emisiones TDS. Disponible sólo en determinados modelos.

# Español

### Conexión de dispositivos

### reproductor de discos Blu-ray

Utilice un cable HDMI para conectar el reproductor de Blu-ray Disc a un conector HDMI de la parte inferior del televisor.

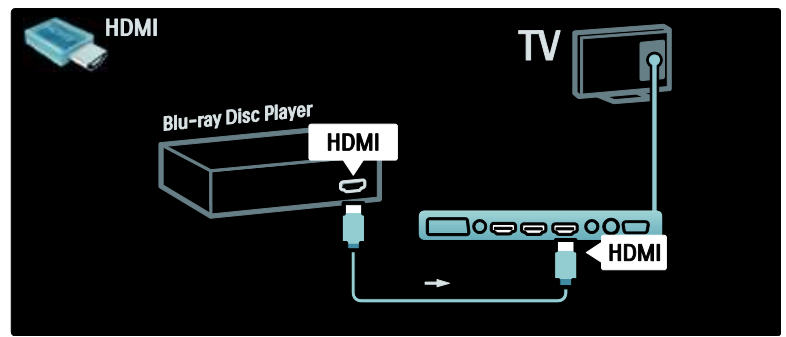

### Reproductor de DVD

Utilice un cable HDMI para conectar el reproductor de DVD a un conector HDMI de la parte inferior del televisor.

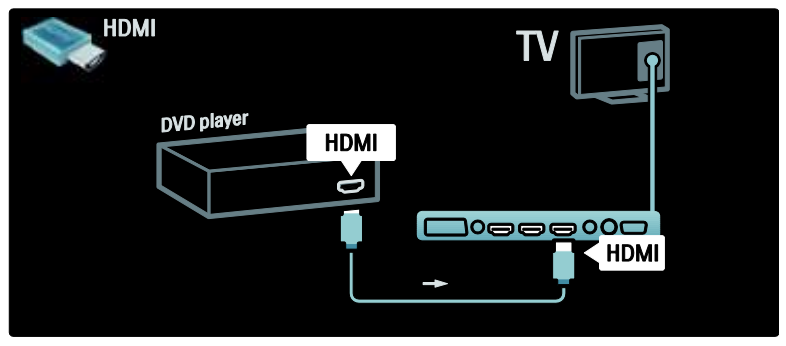

### Grabador de DVD

En primer lugar, utilice dos cables de antena para conectar la antena al grabador de DVD y al televisor (SAT sólo está disponible en algunos modelos).

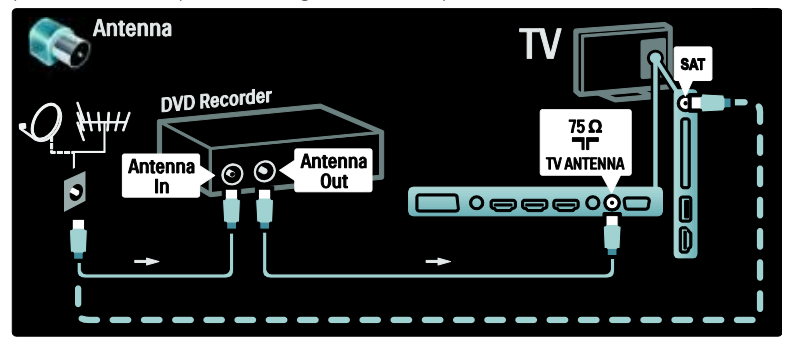

Para finalizar, utilice un cable euroconector para conectar el grabador de DVD a una entrada de euroconector, en la parte inferior del televisor.

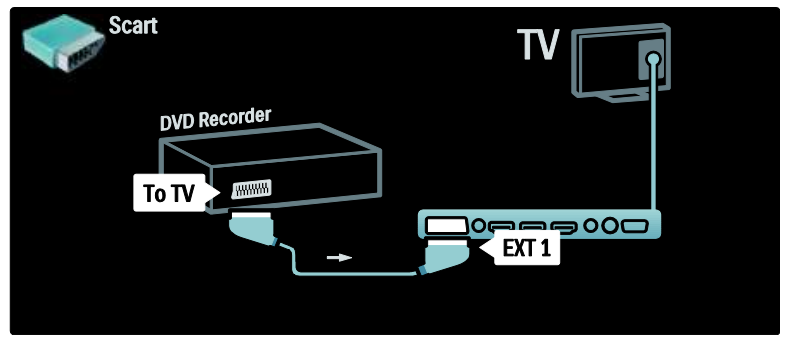

### Sistema de cine en casa

Primero utilice un cable HDMI para conectar el dispositivo al televisor.

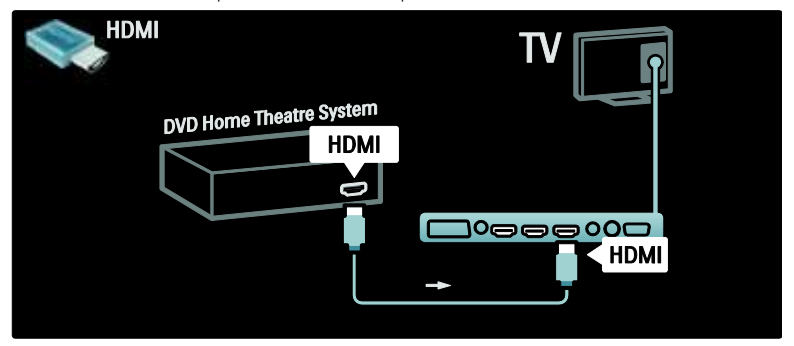

Para finalizar, utilice un cable cinch de audio digital para realizar la conexión o, como alternativa, utilice la salida de Audio Out L/R analógica para conectar el dispositivo al televisor.

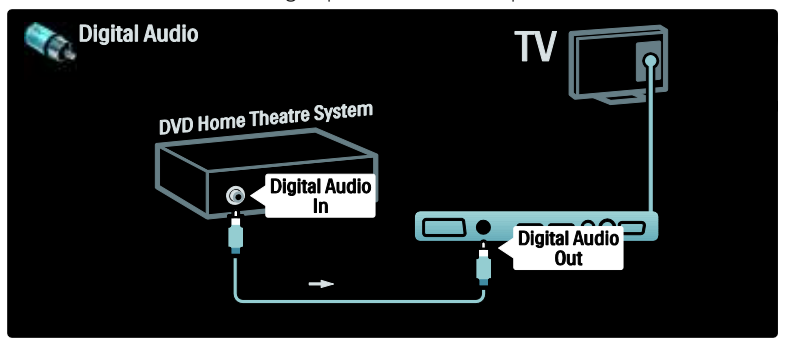

### Sincronización de audio y vídeo (sync)

Si el sonido no coincide con el vídeo que aparece en la pantalla, en la mayoría sistemas de cine en casa con DVD puede establecer un retardo para que el sonido y el vídeo coincidan.

### **EasyLink**

Para silenciar automáticamente los altavoces del televisor mientras reproduce contenidos desde su sistema de cine en casa, active EasyLink. Para obtener más información, consulte Conexión del televisor > Uso de Philips EasyLink > Configuración de los altavoces del televisor (Págin[a 68\)](#page-67-0).

### Receptor digital o satélite

En primer lugar, utilice dos cables de antena para conectar la antena al receptor y al televisor.

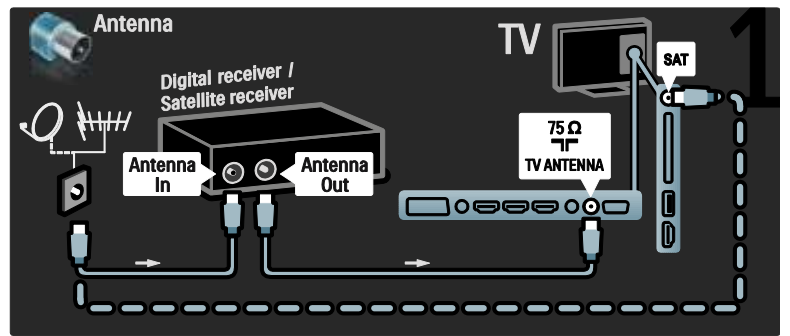

Para finalizar, utilice un cable euroconector para conectar el receptor en la parte posterior del televisor.

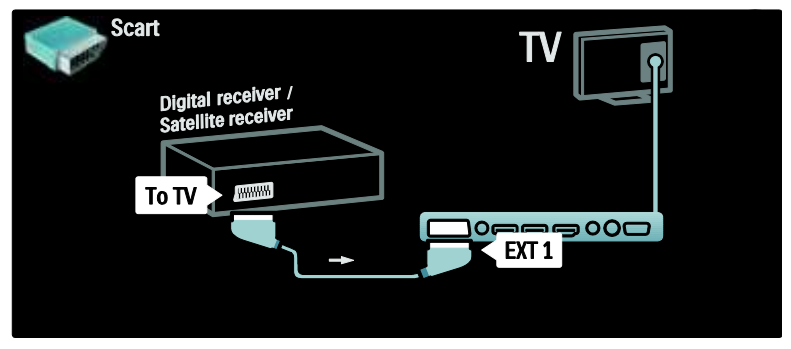

### Receptor digital y DVD-R

En primer lugar, utilice tres cables de antena para conectar el receptor digital y el grabador de DVD al televisor.

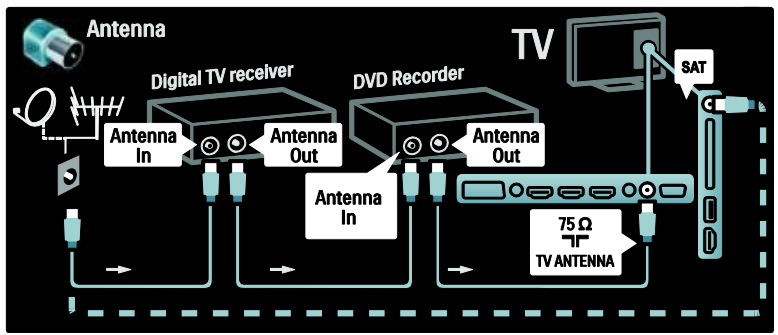

Después, utilice un cable euroconector para conectar el receptor digital al televisor.

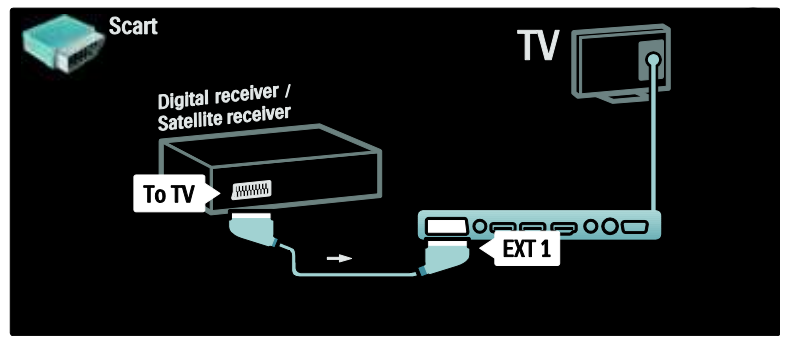

Para finalizar, utilice dos cables euroconectores para conectar los dos dispositivos y el televisor.

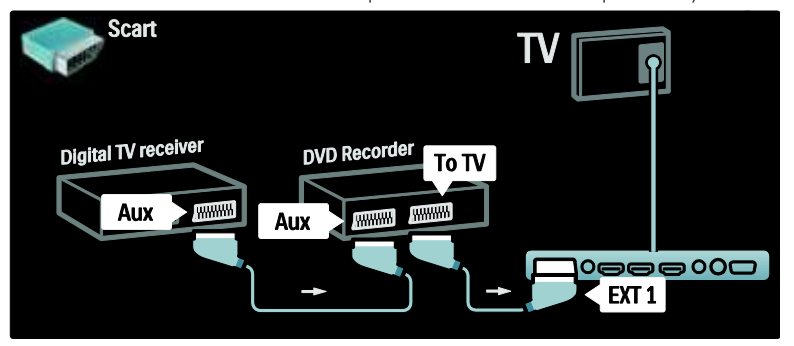

### Receptor digital, DVD-R y HTS

En primer lugar, utilice tres cables de antena para conectar los dos dispositivos y el televisor.

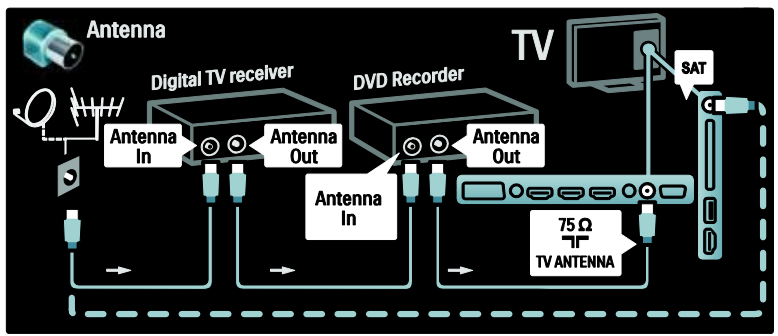

Después, utilice dos cables euroconectores para conectar el receptor digital al grabador de DVD y éste al televisor.

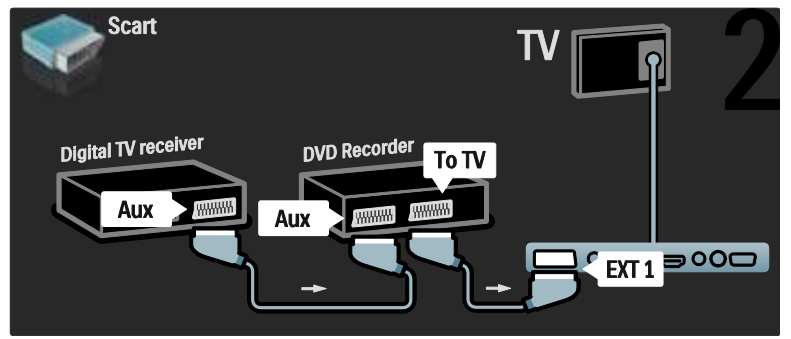

Después, utilice un cable HDMI para conectar el sistema de cine en casa al televisor.

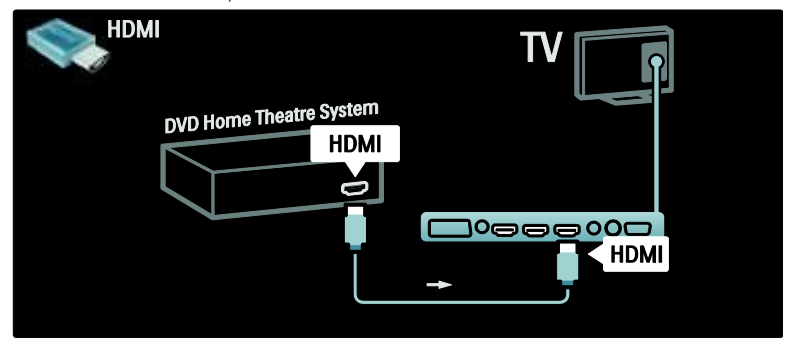

Para finalizar, utilice un cable cinch de audio digital para conectar el sistema de cine en casa al televisor.

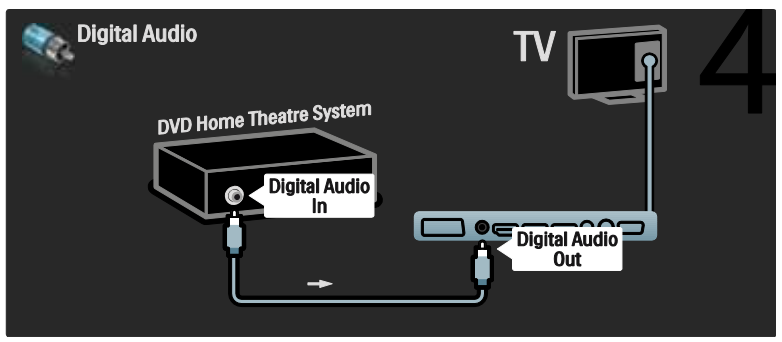

### Receptor digital de alta definición

En primer lugar, utilice dos cables de antena para conectar el receptor digital de alta definición al televisor.

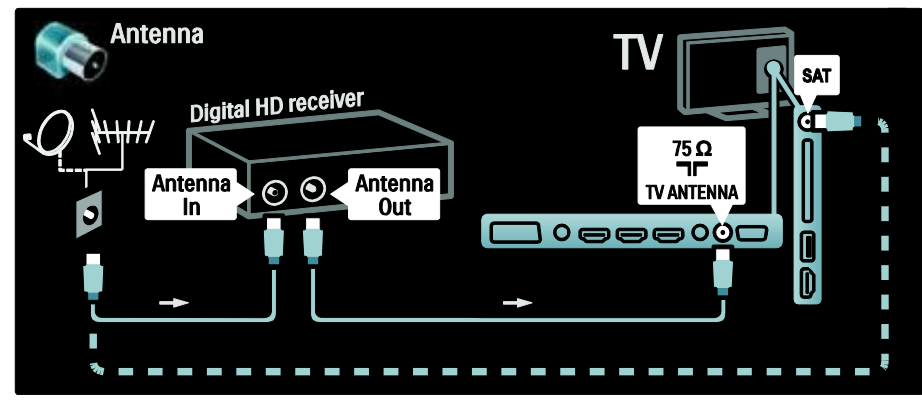

Utilice un cable HDMI para conectar el receptor digital de alta definición al televisor.

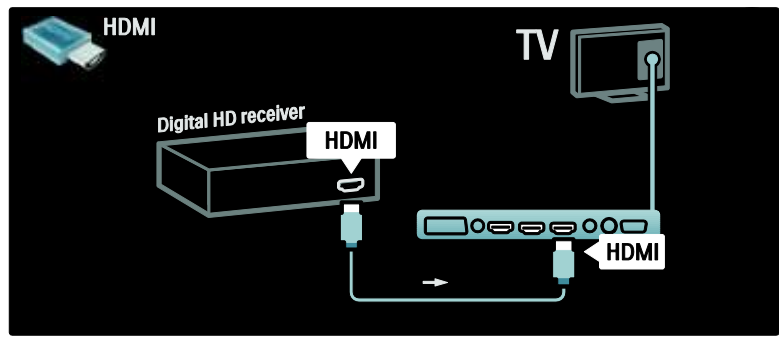

# Español

### Cómo conectar más dispositivos

### Videoconsola

La conexión más práctica para una consola de juegos es la que se encuentra en el lateral del televisor. No obstante, hay más conectores disponibles en la parte posterior del televisor si fueran necesarios.

### Activación del modo de juego

Para evitar el retardo de la imagen, establezca el televisor en modo [Juego].

- 1. Pulse ...
- 2. Seleccione [Ajustes imagen] > [Juego] y,
- a continuación, pulse OK.
- 3. Pulse D para salir.

La conexión más práctica para una consola de juegos es la que se encuentra en el lateral del televisor.

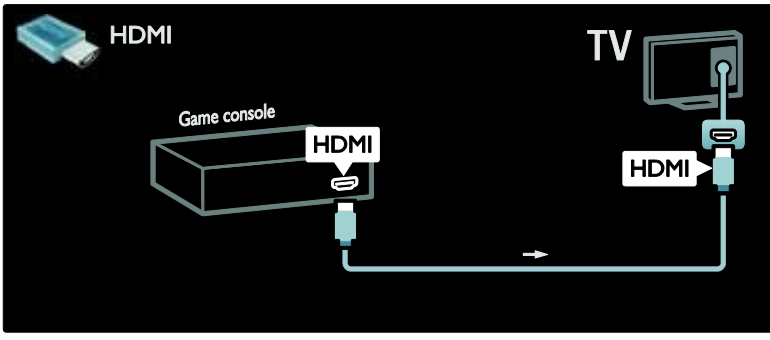

Si no puede utilizar el conector lateral, utilice un cable HDMI o EXT2 (YPbPr y Audio L/R) para conectar la consola de videojuegos a la parte posterior del televisor. (En algunos modelos, la salida EXT2 está etiquetada como EXT3).

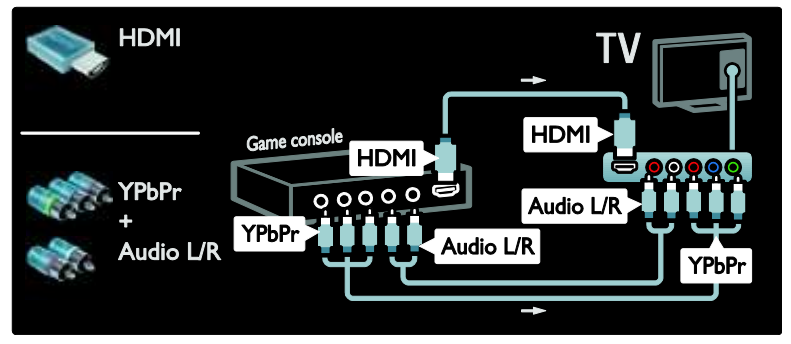

### Cámara digital

Para ver imágenes de la cámara digital, conéctela a la conexión USB del lateral del televisor. Encienda la cámara digital. Si el contenido de la cámara no aparece automáticamente, puede que sea necesario habilitar el protocolo de transferencia de imágenes (PTP) en la cámara. Consulte el manual de usuario de la cámara para obtener instrucciones.

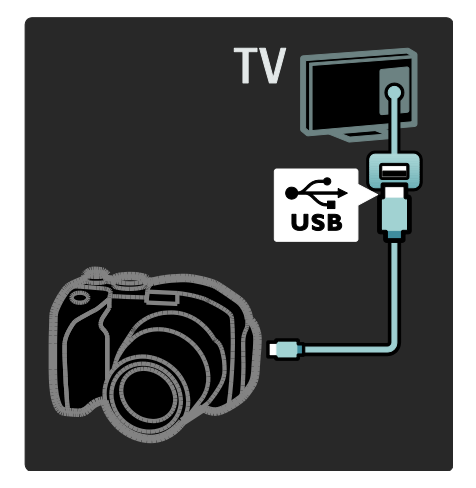

### Videocámara digital

La conexión más práctica para una videocámara es la que se encuentra en el lateral del televisor.

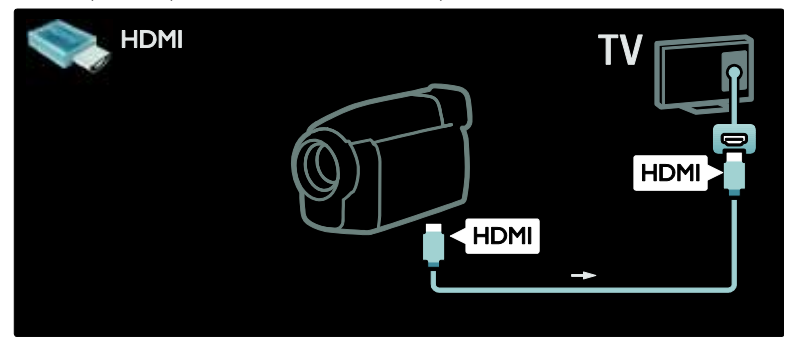

De otro modo, utilice un cable HDMI o el cable de vídeo o audio por componentes (YPbPr y Audio L/R) para conectar la videocámara a la parte posterior del televisor.

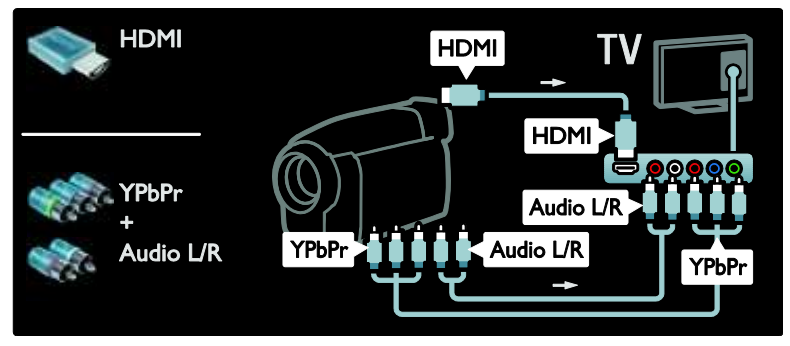

### Descodificador de canal

Antes de usar un descodificador de canales digitales por euroconector, seleccione el canal que desee descodificar y asigne el descodificador al euroconector.

### 1. Pulse  $\blacksquare$

2. Seleccione [Configuración] > [Ajustes de  $\text{canall} > \text{[Decodification]} > \text{[Canall]}.$ 

### PC

Conecte un ordenador con uno de los siguientes cables: Cable HDMI

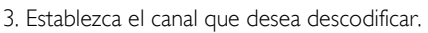

4. Seleccione *[Status]* y, a continuación, la

ubicación del descodificador.

5. Pulse OK.

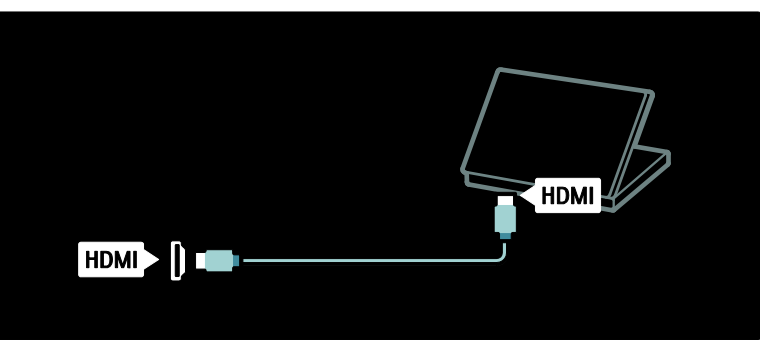

### Cable DVI-HDMI

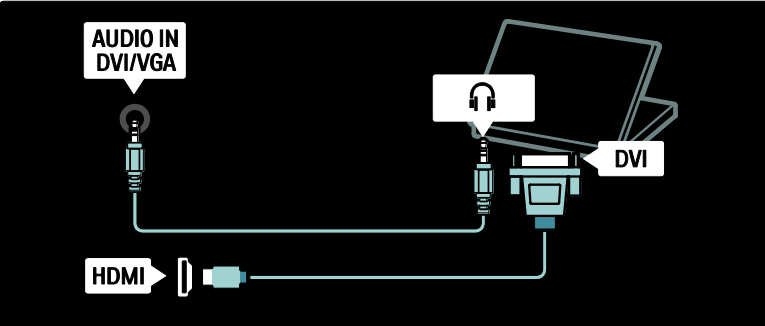

### Cable HDMI y adaptador HDMI-DVI

Español

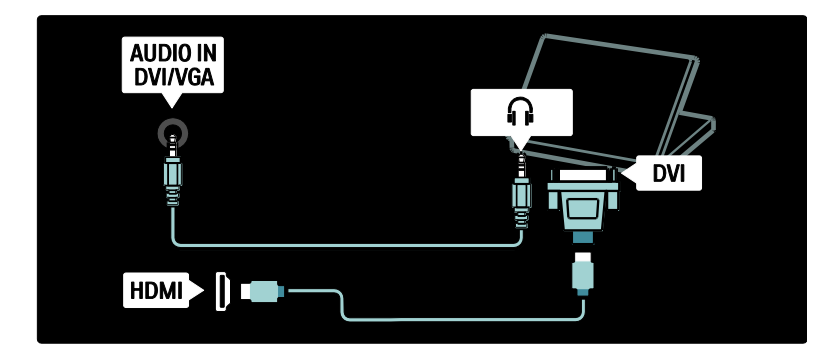

Cable VGA

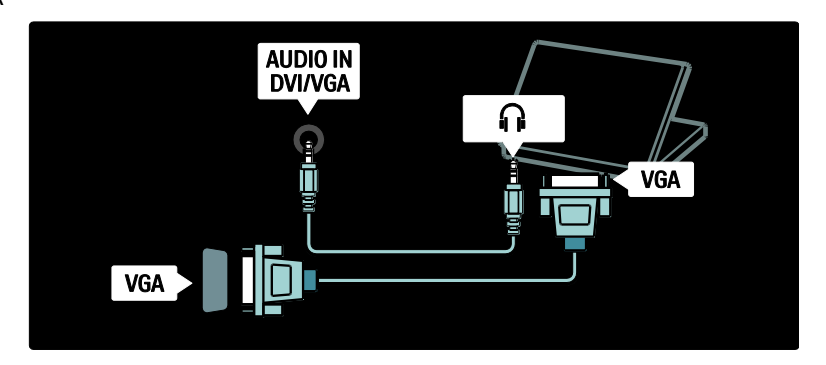

### Uso de Philips EasyLink

### Activación o desactivación de EasyLink

Philips EasyLink ofrece varias funciones que activan sus dispositivos de control conectados vía HDMI. Los dispositivos conectados deben ser compatibles con el estándar HDMI-CEC y deben estar configurados adecuadamente para que funcione EasyLink.

Nota: En otras marcas, la funcionalidad HDMI-CEC se conoce con otros nombres, por ejemplo Anynet (Samsung), Aquos Link (Sharp) o BRAVIA Sync (Sony). No todas las marcas son totalmente compatibles con Philips EasyLink.

### Activación o desactivación de EasyLink

Nota: No active Philips EasyLink si no va a usarlo.

1. Pulse  $\bigoplus$ .

2. Seleccione [Configuración] > [Ajustes de  $TV$ ] > [EasyLink] > [Enc.]  $\circ$  [Apag.]  $\gamma$ , a continuación, pulse OK.

### <span id="page-65-0"></span>Funciones de EasyLink

Con Philips EasyLink activado, estarán disponibles las siguientes funciones:

### Reproducción con un solo toque

Cuando reproduce contenido de un dispositivo compatible con HDMI-CEC, el dispositivo sale del modo de espera y pasa a la fuente correcta.

# Español

### Modo de espera con un solo toque

Al conectar el televisor a un dispositivo compatible con HDMI-CEC, si pulsa e en el mando a distancia del televisor, tanto éste como todos los dispositivos HDMI conectados pasarán al modo de espera.

#### Control del audio del sistema

Cuando conecta el televisor, por ejemplo, a un sistema de cine en casa (HTS) compatible con HDMI-CEC , los altavoces del televisor se silencian automáticamente y el audio del televisor se reproduce a través del HTS.

Para obtener más información sobre el control de audio del sistema y otros tipos de configuraciones de los altavoces del televisor, consulte Conexión del televisor > Uso de Philips EasyLink > Altavoces del televisor (Págin[a 68\)](#page-67-0).

### Mando a distancia EasyLink

El mando a distancia EasyLink le permite controlar los dispositivos compatibles con HDMI-CEC mediante el mando a distancia de su televisor.

Para activar el mando a distancia EasyLink, consulte Conexión del televisor > Uso de Philips EasyLink > Activación o desactivación del mando a distancia EasyLink (Página [67\)](#page-66-0).

#### Pixel Plus Link:

Los dispositivos Philips EasyLink conectados pueden aplicar su propio procesamiento de calidad de imagen a un vídeo antes de transmitirlo al televisor. Este procesamiento de imágenes puede interferir con el del televisor. Active Pixel Plus Link para eliminar el procesamiento de calidad de imagen de los dispositivos Philips EasyLink conectados.

### Para activar Pixel Plus Link

1. Pulse  $\blacksquare$ 

2. Seleccione [Configuración] > [Ajustes de TV] > [EasyLink] > [Enlace Pixel Plus] > [Encendido].

3. Pulse OK para activar.

### Desplazamiento de subtítulos automático

El desplazamiento de subtítulos automático muestra los subtítulos de sistemas de cine en casa compatibles con Philips EasyLink sobre la imagen de vídeo en su televisor. De este modo, la imagen de vídeo se expande a lo largo de toda la pantalla del televisor, sin necesidad de crear una barra de subtítulos aparte en la parte inferior de la pantalla.

### Para activar el desplazamiento de subtítulos automático

1. Pulse

2. Seleccione [Configuración] > [Ajustes de TV] > [EasyLink] > [Desplazamiento de subtítulos automático].

3. Seleccione [Encendido] y, a continuación, pulse OK para activarlo.

#### Modo de sólo audio

El modo de sólo audio le permite reproducir el audio de un dispositivo Philips EasyLink conectado a través de los altavoces del televisor mientras éste se encuentra en modo de espera.

Pulse **III** para recibir audio del dispositivo Philips EasyLink conectado.

Si está disponible, se activa el modo de sólo audio.

Acepte la solicitud del televisor para activar el modo de sólo audio.

 Controle la reproducción del audio mediante el mando a distancia del televisor.

### Activación o desactivación del mando a distancia EasyLink

<span id="page-66-0"></span>Atención: Este es un ajuste avanzado. Asegúrese de que los dispositivos compatibles con HDMI-CEC conectados admiten este ajuste. Los dispositivos que no admitan este ajuste no responderán a las órdenes del mando a distancia del televisor.

1. Pulse  $\blacksquare$ 

2. Seleccione [Configuración] > [Ajustes de TV] > [EasyLink] > [Mando a distancia de EasyLink] > [Encendido] o [Apagado]. 3. Pulse OK para activar.

### Notas:

- Si no puede salir del menú del dispositivo conectado, pulse **...**
- Para volver al control del televisor, pulse **1** y seleccione **[Ver televisión]**.
- Para controlar otro dispositivo, pulse y seleccione el dispositivo en el menú de inicio.
- Encontrará un resumen de botones EasyLink que puede utilizar con el mando a distancia del televisor en Conexión del televisor > Uso de Philips EasyLink > Botones de EasyLink (Página [68\)](#page-67-1).

### Botones de EasyLink

<span id="page-67-1"></span>Controle los dispositivos compatibles con HDMI-CEC con los siguientes botones del mando a distancia del televisor.

- OK: inicia, pone en pausa o reanuda la reproducción en el dispositivo conectado. También activa una selección o permite acceder al menú del dispositivo.
- $\blacksquare$  (Anterior) /  $\blacksquare$  (Siguiente): realiza búsquedas hacia atrás y hacia delante en el dispositivo conectado.
- Botones numéricos: cuando EasyLink está activado, selecciona un título, un capítulo o una pista.
- (Opciones): muestra el menú del dispositivo conectado. Al pulsar  $\mathbf{r}$ , se muestra el menú del televisor.
- $\bullet$  ( Modo de espera): pulse para activar el modo de espera de un solo toque. Pone el televisor y el dispositivo conectado en modo de espera.

Otros botones EasyLink están disponibles a través del mando a distancia en la pantalla (OSRC).

### Para acceder al OSRC

1. Mientras ve un dispositivo conectado, pulse  $\Box$ .

2. Seleccione [Mostrar mando a distancia] y, a continuación, pulse OK.

### 3. Utilice Botones de desplazamiento y OK

para seleccionar y utilizar un botón de la pantalla.

4. Pulse  $\Box$  para salir.

### Configuración de los altavoces del televisor

<span id="page-67-0"></span>Normalmente conectará el televisor a un dispositivo compatible con HDMI-CEC, como un sistema de cine en casa, utilizando un cable HDMI para el vídeo y un cable de audio digital para el audio. Puede utilizar únicamente el cable HDMI para la salida del audio del televisor, siempre que tanto el televisor como el dispositivo sean compatibles con HDMI ARC (consulte

### Conexión del televisor > Uso de Philips EasyLink > Uso de HDMI ARC (Página 69)).

#### Configuración de los altavoces del televisor 1. Pulse

2. Seleccione [Configuración] > [Ajustes de TV] > [EasyLink] > [Altavoces del televisor].

3. Seleccione una de las opciones siguientes y pulse OK:

- [Apagado]: apaga los altavoces del televisor.
- [Encendido]: enciende los altavoces del televisor.
- [EasyLink]: el audio del televisor continúa transmitiéndose a través de los altavoces del televisor. Cambie el audio del televisor al dispositivo de audio HDMI-CEC conectado mediante el menú de experiencia.
- [Inicio aut. EasyLink]: apaga automáticamente los altavoces del televisor y transmite el audio del televisor al dispositivo de audio HDMI-CEC conectado.

### Cambie el audio del televisor en el menú de experiencia

Si [EasyLink] o [Inicio aut. EasyLink] están seleccionados, acceda al menú de experiencia para cambiar el audio del televisor.

1. Mientras ve la televisión, pulse ...

2. Seleccione [Altavoces] y, a continuación, pulse OK.

3. Seleccione una de las opciones siguientes y pulse OK.

Español

- [TV]: activado por defecto. transmite el audio del televisor a través de los altavoces del mismo hasta que el dispositivo HDMI-CEC conectado cambia al control de audio del sistema. A continuación, el audio del televisor se transmite a través del dispositivo conectado.
- [Amplificador]: transmite el audio a través del dispositivo HDMI-CEC conectado. Si el modo de audio del sistema no está activado en el dispositivo, el audio continuará transmitiéndose a través de los altavoces del televisor si se ha seleccionado [EasyLink]. Si se ha activado [Inicio aut. EasyLink], el televisor solicita al dispositivo conectado que cambia al modo de audio del sistema.

### Uso de HDMI ARC

El conector HDMI 1 es compatible con HDMI Audio Return Channel (ARC) Utilícelo para la salida de audio digital a un sistema de cine en casa con HDMI.

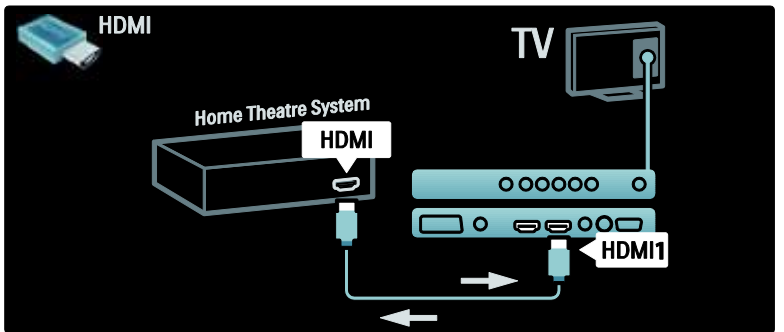

HDMI ARC le permite utilizar Philips EasyLink para la salida de audio del televisor directamente a un dispositivo de audio conectado, sin necesidad de conectar un cable de audio digital adicional. Asegúrese de que el dispositivo es compatible con HDMI-CEC y ARC, y de que el televisor está conectado al dispositivo mediante un cable HDMI conectado a conectores HDMI ARC.

### Activación o desactivación de HDMI ARC Nota: Al activar HDMI ARC el dispositivo se

añade automáticamente al menú de inicio.

### 1. Pulse  $\bigotimes$

2. Seleccione [Configuración] > [Ajustes de TV] > [EasyLink] > [HDMI 1 - ARC] > [Encendido] o [Apagado]. 3. Pulse OK para activar.

### Uso de un CAM

### Inserción y activación de un CAM

Precaución: asegúrese de seguir las instrucciones que se describen a continuación. Si no inserta correctamente el CAM, puede dañar el propio CAM y el televisor.

### Notas:

- Este televisor es compatible con CI y CI+. CI+ permite a los proveedores de servicio ofrecer programas digitales de alta definición con un gran nivel de protección frente a copias.
- Consulte la documentación del operador acerca de cómo insertar una tarjeta inteligente en el módulo de acceso condicional.

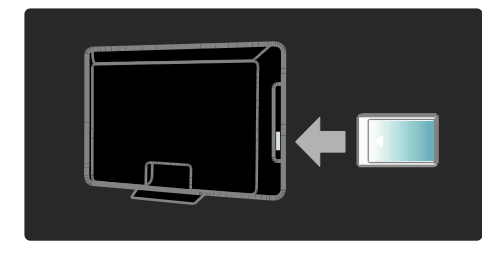

1. Apague el televisor.

2. Siga las instrucciones indicadas en el CAM e insértelo en la ranura Common Interface del lateral del televisor.

3. Empuje el CAM hasta el tope y espere a que se active. Esto puede tardar varios minutos. No extraiga el CAM de la ranura mientras esté en uso, ya que se desactivarían los servicios digitales.

### Acceso a los servicios del CAM

1. Después de insertar y activar el CAM, pulse  $\blacksquare$ . 2. Seleccione *[Interfaz común]* y, a continuación, pulse OK. 3. Seleccione el proveedor del CAM y pulse OK.

### Ver un servicio en CAM

Si se inserta un CAM y se pagan las cuotas de suscripción, el televisor muestra la programación del proveedor de servicios de televisión digital. Las aplicaciones, funciones, el contenido y los mensajes en pantalla varían según el tipo de servicio CAM.

### Inserción de una tarjeta SD

### Tamaño de la memoria

Para descargar vídeos alquilados desde Net TV, inserte una tarjeta de memoria SD en la ranura para tarjeta SD del televisor. Una vez formateada, deje la tarjeta SD insertada permanentemente en la ranura.

### Tamaño de la memoria SD

Utilice una tarjeta de memoria SD vacía. La tarjeta SD debe tener una capacidad de almacenamiento mínima de 4 GB. Para vídeos de alta definición, asegúrese de que utiliza una tarjeta SD con al menos 8 GB de capacidad de almacenamiento.

Precaución: Asegúrese de que sigue las instrucciones que se describen en Conexión del televisor > Inserción de una tarjeta SD > Inserción y formato (Págin[a 71\)](#page-70-0). Si no inserta correctamente la tarjeta SD, puede dañarla. Todo el contenido almacenado en la tarieta SD se eliminará antes de la descarga de los vídeos alquilados.

Nota: Este televisor dispone de una ranura para tarjeta SD y la tarjeta SD es sólo para uso exclusivo en videoclubs.

### <span id="page-70-0"></span>Inserción y formato

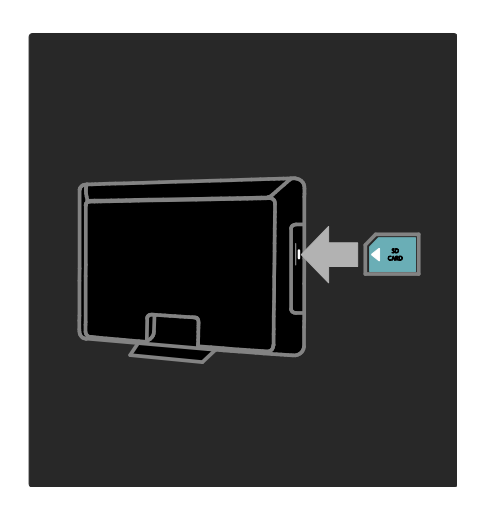

- 1. Encienda el televisor
- 2. Antes de insertar la tarjeta de memoria SD, extraiga el módulo de acceso condicional del televisor.

3. Inserte en la ranura para tarjeta SD una tarjeta de memoria SD en blanco con la etiqueta hacia fuera. El televisor le dará formato automáticamente. 4. Deje la tarjeta SD insertada

permanentemente en la ranura.

## 6 Solución de problemas

### Póngase en contacto con nosotros

Si no puede resolver el problema, consulte las preguntas más frecuentes sobre este televisor en **[www.philips.com/support.](http://www.philips.com/support)** Si sigue sin poder resolver el problema, póngase en contacto con el servicio de atención al cliente de Philips de su país, que aparece en la lista del folleto que acompaña al producto.

Anote el modelo y número de serie del televisor antes de ponerse en contacto con Philips. Estos números están impresos en la parte posterior del televisor y en el embalaje. Advertencia: No trate de reparar el televisor por sí mismo. Esto podría ocasionarle lesiones graves, producir daños irreparables en el televisor o anular la garantía.

### Problemas generales del televisor

### El televisor no se enciende:

- Desconecte el cable de la toma de alimentación. Espere un minuto y vuelva a conectarlo.
- Compruebe que el cable esté bien conectado.
- Compruebe que el interruptor de encendido en la parte inferior o posterior del televisor está encendido.

### El televisor no responde al mando a distancia ni a los controles laterales cuando está encendido

El televisor requiere cierto tiempo para arrancar. Durante este tiempo, el televisor no responde al mando a distancia ni a los controles laterales. Se trata del comportamiento normal.

### La luz del modo de espera del televisor parpadea en rojo:

Desconecte el cable de la toma de alimentación. Espere hasta que el televisor se enfríe antes de volver a conectar el cable de alimentación. Si se vuelve a producir el parpadeo, póngase en contacto con el servicio de atención al cliente de Philips.

### Ha olvidado el código para desbloquear la función de bloqueo infantil:

Introduzca '8888'.

El menú del televisor tiene un idioma incorrecto:

Cambie el menú del televisor al idioma preferido.

Para obtener más información, consulte Configuración del televisor> Cambio de los ajustes de idioma > Idioma de los menús (consulte "[Menú idiomas](#page-43-1)" en la págin[a 44\)](#page-43-1).

### Cuando se enciende o apaga el televisor, o se pone en modo de espera, se oye un crujido en el chasis del televisor:

No es necesario realizar ninguna acción. Este crujido es la expansión y contracción normal del televisor cuando se enfría y se calienta. Esto no afecta al rendimiento.

#### Cuando el televisor está en modo de espera, se muestra una pantalla de presentación de inicio y, después, vuelve al modo de espera:

Se trata del comportamiento normal. La pantalla de inicio se muestra cuando el televisor se desconecta de la alimentación y se vuelve a conectar.

Para encender el televisor desde el modo de espera, pulsa e en el mando a distancia o pulsa cualquier botón del lateral del televisor.

### Problemas con los canales de televisión

### Los canales instalados anteriormente no aparecen en la lista de canales:

Compruebe que está seleccionada la lista de canales correcta.
#### No se han encontrado canales digitales durante la instalación:

Compruebe que el televisor es compatible con la TDT, la TDC o la TDS de su país. Consulte la lista de países en la parte posterior del televisor.

# Problemas con la imagen

#### El televisor está encendido, pero no hay imagen o ésta aparece distorsionada:

- Compruebe que la antena está conectada correctamente al televisor.
- Compruebe que se haya seleccionado el dispositivo correcto como fuente del televisor.
- Compruebe que el dispositivo o la fuente externos están conectados correctamente.

#### Hay sonido pero no imagen:

Compruebe que los ajustes de imagen se han configurado correctamente.

#### La recepción del televisor desde la conexión de la antena es deficiente:

- Compruebe que la antena esté bien conectada al televisor.
- Los altavoces, los dispositivos de audio sin toma de tierra, las luces de neón, los edificios altos y otros objetos grandes pueden influir en la calidad de recepción. Si es posible, trate de mejorar la calidad de la recepción cambiando la orientación de la antena o alejando los dispositivos del televisor.
- Si la recepción es deficiente sólo en un canal, realice un ajuste manual más preciso de dicho canal.

#### La calidad de imagen de los dispositivos conectados es mala:

- Compruebe que los dispositivos estén bien conectados.
- Compruebe que los ajustes de imagen estén bien configurados.

#### El televisor no ha guardado los ajustes de imagen:

Compruebe que la ubicación del televisor esté configurada en el ajuste de casa. Este modo ofrece la flexibilidad de cambiar y guardar ajustes.

La imagen no encaja en la pantalla; es demasiado grande o demasiado pequeña: Utilice un formato de pantalla distinto.

La posición de la imagen no es correcta:

Las señales de imagen de ciertos dispositivos puede que no se ajusten correctamente a la pantalla. Compruebe la salida de la señal del dispositivo.

#### La imagen de las emisiones está codificada:

Puede que deba usar un módulo de acceso condicional para acceder al contenido. Consulte a su operador.

#### En la pantalla del televisor aparece un letrero de "etiqueta electrónica" que muestra información:

El televisor está en modo [Tienda]. Haga desparecer este rótulo ajustando el televisor en el modo [Casa] y, a continuación reiniciando el televisor. Consulte Configuración del televisor > Cambio de otros ajustes > Ubicación del televisor

(Págin[a 50\)](#page-49-0) para obtener más información.

#### La pantalla del ordenador en el televisor no es estable:

- Compruebe que el PC utiliza una resolución y una frecuencia de actualización compatibles.
- Configure el formato de pantalla del televisor en Sin escala.

# Problemas de sonido

#### Hay imagen, pero no hay sonido en el televisor:

Si no detecta ninguna señal de audio, el televisor desactiva la salida de audio automáticamente; esto no indica un error de funcionamiento.

- Compruebe que todos los cables estén bien conectados.
- Compruebe que el volumen no sea 0.
- Compruebe que el sonido no se haya silenciado.
- Compruebe que el ajuste de los altavoces del televisor está activado en el menú de sonido.
- Compruebe que la salida de audio del televisor está conectada a la entrada de audio en el dispositivo HTS habilitado para HDMI CEC/compatible con EasyLink. Se debe oír el sonido por los altavoces HTS.

#### Hay imagen, pero la calidad del sonido es mala:

Compruebe que los ajustes de sonido estén bien configurados.

#### Hay imagen, pero el sonido sólo procede de un altavoz:

Compruebe que el balance de sonido esté configurado en el centro.

# Problemas con la conexión HDMI

#### Hay problemas con los dispositivos HDMI:

- Tenga en cuenta que la compatibilidad con HDCP (protección de contenido digital de gran ancho de banda) puede retrasar el tiempo que emplea un televisor en mostrar el contenido de un dispositivo HDMI.
- Si el televisor no reconoce el dispositivo HDMI y no se muestra ninguna imagen, pruebe a cambiar la fuente de un dispositivo a otro y vuelva otra vez a él.
- Si hay interrupciones intermitentes del sonido, compruebe que los ajustes de salida del dispositivo HDMI son correctos.
- Si utiliza un adaptador de HDMI a DVI o un cable HDMI a DVI, compruebe que se ha conectado un cable de audio adicional a AUDIO L/R o AUDIO IN (sólo miniconector).

### No puede utilizar las funciones de EasyLink:

Compruebe que los dispositivos HDMI sean compatibles con HDMI-CEC. Las funciones de EasyLink sólo sirven para dispositivos que son compatibles con HDMI-CEC.

#### Si un dispositivo de audio HDMI CEC está conectado al televisor y éste no muestra un icono de silencio o de volumen cuando el volumen se silencia, aumenta o disminuye.

Este comportamiento es normal cuando se conecta un dispositivo HDMI CEC.

# Problemas con la conexión **USB**

#### No se muestra el contenido del dispositivo USB:

- Compruebe que el dispositivo de almacenamiento está configurado para que sea compatible con la "clase de almacenamiento masivo", tal como se describe en la documentación del dispositivo de almacenamiento.
- Compruebe que el dispositivo de almacenamiento USB es compatible con el televisor.
- Compruebe que el televisor admite los formatos de archivo de audio e imagen.

#### Los archivos de audio e imagen no se reproducen o no se muestran de forma fluida:

El rendimiento de transferencia del dispositivo de almacenamiento USB puede limitar la velocidad de transferencia de datos al televisor y producir una reproducción deficiente.

# Problemas de conexión a la red

#### (se aplica únicamente a determinados modelos.)

#### Net TV no funciona

Si la conexión al router está configurada correctamente, compruebe la conexión del router a Internet.

#### La exploración del PC o el acceso a Net TV funciona de forma lenta.

Consulte el manual de usuario del router para obtener más información sobre la transferencia de datos y otros factores de la calidad de la señal.

Necesitará una conexión a Internet de alta velocidad para el router.

# 7 Datos técnicos

# Descripción general

La información del producto puede cambiar sin previo aviso. Para obtener especificaciones detalladas, visite [www.philips.com/support](http://www.philips.com/support).

# Potencia y recepción

#### Alimentación

- Corriente de alimentación: CA de 220-240 V~, 50-60 Hz
- Consumo en modo de espera: < 0,15 W
- Temperatura ambiente: de 5 °C a  $40 °C$
- Para saber más sobre el consumo de energía, consulte las especificaciones del producto en [\(http://www.philips.com/support\)](http://www.philips.com/support).

#### Recepción

- Entrada de antena: coaxial de 75 ohmios (IEC75)
- Sistema de televisión: TDT COFDM 2K/8K
- Reproducción de vídeo: NTSC, PAL, SECAM
- Televisión digital: MPEG-4, TDT (terrestre), TDC (cable), TDS \* (satélite), MHP (Multimedia Home Platform - Disponible sólo en Italia).
- Bandas de sintonización: VHF, UHF, canal S, hiperbanda

Disponible sólo en determinados modelos.

# Pantalla y sonido

#### Imagen/pantalla

 Tipo de pantalla: W-UXGA de alta definición total LCD

- Tamaño de diagonal:
	- 81 cm / 32 pulgadas
	- 94 cm / 37 pulgadas
	- 107 cm / 42 pulgadas
	- 117 cm / 46 pulgadas
- Relación de aspecto: pantalla panorámica 16:9
- Resolución del panel: 1920 X 1080p, 100 Hz
- Realce de imagen de Pixel Precise HD
- Procesamiento de 1080p 24/25/30/50/60 Hz
- LCD de 100 Hz

#### Sonido

- Potencia de salida (RMS): 24 W
- Incredible Surround
- Clear Sound
- Mejora dinámica de graves
- Mono/estéreo/NICAM

# Resoluciones de pantalla

#### Formatos de PC: HDMI

(Resolución: frecuencia de actualización)  $640 \times 480$ : 60 Hz 800 x 600: 60 Hz 1024 x 768: 60 Hz 1360 x 768: 60 Hz 1280 x 1024: 60 Hz 1600 x 1200: 60 Hz 1920 x 1080: 60 Hz

### Formatos de PC: VGA

(Resolución: frecuencia de actualización) 640 x 480: 60 Hz 800 x 600: 60 Hz 1024 x 768: 60 Hz 1360 x 768: 60 Hz

1280 x 1024: 60 Hz 1600 x 1200: 60 Hz 1920 x 1080: 60 Hz

#### Formatos de vídeo

(Resolución: frecuencia de actualización) 480i: 60 Hz 480p: 60 Hz 576i: 50 Hz

Español

576p: 50 Hz 720p: 50 Hz, 60 Hz 1080i: 50 Hz, 60 Hz 1080p: 24 Hz, 25 Hz, 30 Hz, 50 Hz, 60 Hz

# Multimedia

#### Conexiones multimedia compatibles

- Dispositivo de almacenamiento admitido: USB (con formato FAT o DOS; sólo compatible con la clase de almacenamiento masivo)
- Ranura para tarjeta SD
- Ethernet UTP5

#### Archivos de imagen admitidos

JPEG (\*.jpg)

#### Archivos de audio/vídeo compatibles\*

AVI (\*.avi): vídeo: MPEG-4 SP, MPEG-4 ASP audio: MPEG Layer 2/3, AC3

MPEG (\*.mpg, \*.mpeg, \*.vob): vídeo: MPEG-1, MPEG-2

MPEG (\*.mp2, \*.mp3, \*.mpg, \*.mpeg, \*.vob): audio: MPEG-1 Layer 2, MPEG-1 Layer 3, LPCM, AC3

MPEG-4 (\*.mp4): vídeo: MPEG-4 AVC (H.264, L2-CIF, L4-HD) audio: AAC-LC, HE-AAC

\*Los nombres de los archivos multimedia no deben superar los 128 caracteres.

#### Archivos de audio/vídeo compatibles\*

WMV (\*.wmv): vídeo: WMV9/VC1

WMA (\*.wma): audio: WMA (v2 a v9.2)

MKV (\*.mkv): vídeo: H.264 audio: HE-AAC, AC3

\*Los nombres de los archivos multimedia no deben superar los 128 caracteres.

#### Aplicaciones de servidor de medios con certificación DLNA compatibles

 Windows Media Player (para Microsoft Windows)

- Twonky Media (para Microsoft Windows y Mac OS X)
- Sony Vaio Media Server (para Microsoft Windows)
- TVersity (para Microsoft Windows)
- Nero MediaHome
- DiXiM (para Microsoft Windows XP)
- Macrovision Network Media Server (para Microsoft Windows)
- Fuppes (para Linux)
- uShare (para Linux)

#### Archivos de audio/vídeo DLNA compatibles

WMV (\*.wmv): vídeo: WMV9/VC1

MPEG (\*.mp2, \*.mp3, \*.mpg, \*.mpeg, \*.vob): audio: MPEG-1 Layer 2, MPEG-1 Layer 3, LPCM, AC3

MPEG-4 (\*.mp4): vídeo: MPEG-4 AVC (H.264, L2-CIF), MPEG-4 AVC (H.264, L4-HD) audio: AAC-LC, HE-AAC

MKV (\*.mkv): vídeo: H.264 audio: HE ACC, AC3

# Conectividad

#### Parte posterior

- EXT 2: SCART (RGB/CVBS)
- EXT 3: componente (Y Pb Pr), Audio  $I/R$
- Auriculares: miniconector estéreo de 3,5 mm
- SERV.U: puerto de servicio
- Red: Ethernet

#### Parte inferior

- EXT 1: SCART (RGB/CVBS)
- HDMI(1) ARC: HDMI Audio Return Channel
- HDMI(2)/(3): HDMI
- SALIDA DE AUDIO DIGITAL: Coaxial
- AUDIO IN: miniconector estéreo de 3,5 mm de DVI/VGA
- Antena: coaxial de 75 ohmios
- VGA: entrada para PC

#### Parte lateral

- HDMI
- USB
- Tarieta SD
- Common Interface: CI
- SAT (DVB-S): Disponible sólo en algunos modelos.

# **Dimensiones**

Nota: Las dimensiones y los pesos son sólo valores aproximados. El diseño y las especificaciones están sujetos a cambios sin previo aviso.

Las leyendas utilizadas para indicar las dimensiones del televisor son las siguientes:

- ( ): televisor de 81 cm / 32 pulgadas
- { }: televisor de 94 cm / 37 pulgadas
- [ ]: televisor de 107 cm / 42 pulgadas
- (( )): televisor de 117 cm / 46 pulgadas

Anote la leyenda que se corresponda con su televisor. A continuación, desplácese a la página siguiente para ver las dimensiones.

Utilice la leyenda del televisor para anotar las dimensiones del mismo (con y sin soporte).

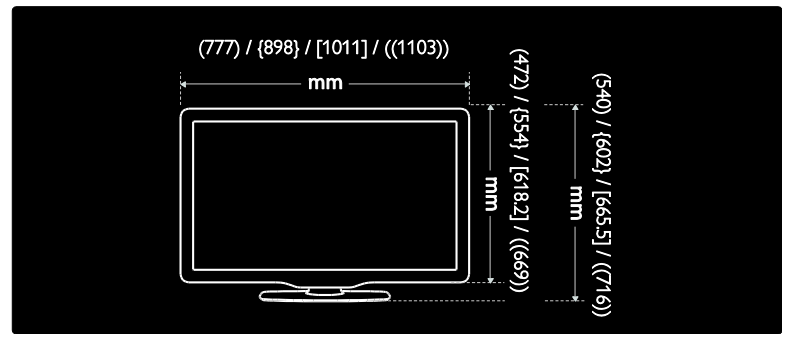

Utilice la leyenda del televisor para anotar el grosor del mismo (con y sin soporte).

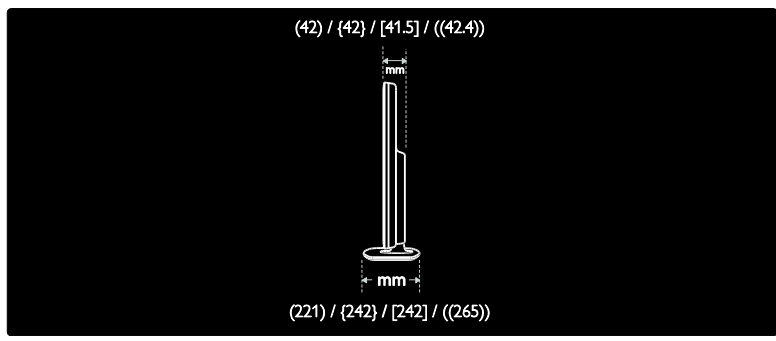

Utilice la leyenda del televisor para anotar el peso del televisor con soporte.

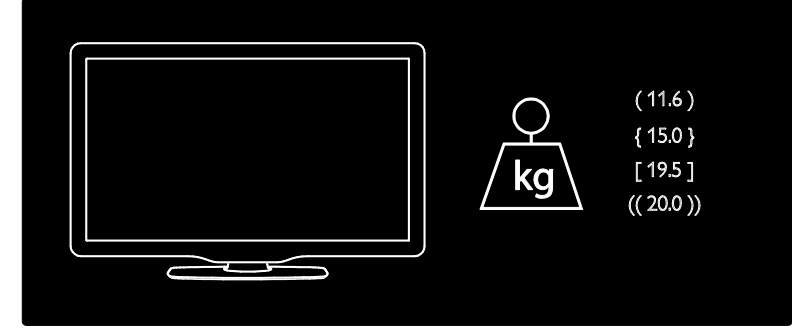

Utilice la leyenda del televisor para anotar el peso del televisor sin soporte.

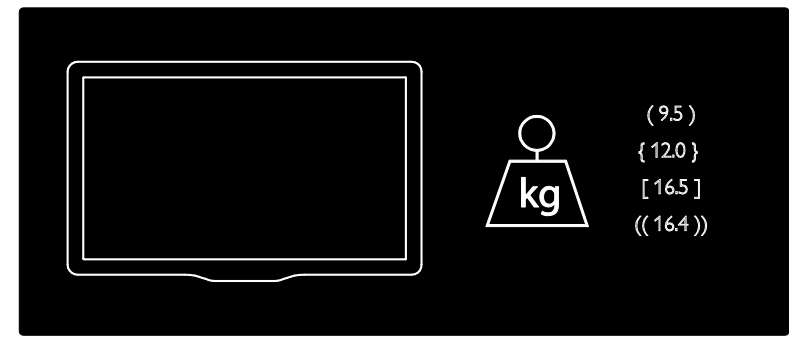

UMv 3139 137 03933 - 20100708

# 8 Índice

# A

acceso universal, activar - 37 ajustes de fábrica - 40 ajustes de imagen - 39 ajustes de sonido - 40 ajustes predeterminados - 40 ajustes, asistente - 39 ajustes, imagen - 39 ajustes, sonido - 40 alimentación - 76 Ambilight - 14 Ambilight, activación - 23 Ambilight, velocidad de respuesta - 24

### B

bloqueo infantil, clasificación de edad - 33 bloqueo infantil, descripción general - 33 bloqueo Kensington - 13

## $\mathsf{C}$

CAM, activar - 70 CAM insertar - 70 cambio de nombre de canal - 41 canales digitales, descripción general - 15 canales digitales, subtítulos - 34 canales, actualizar - 41 canales, cambiar nombre - 41 canales, favoritos - 32 canales, instalar (automático) - 42 canales, instalar (manual) - 43 canales, ocultar o mostrar - 41 canales, reordenar - 41 clasificación por edades - 33 colocación del televisor - 14 conectar dispositivo - 53

conectar, ordenador - 65 conectar, red de PC - 45 conectar, USB - 34 conectores inferiores - 55 conectores laterales - 56 conectores posteriores - 55 conectores, inferiores - 55 conectores, laterales - 56 conectores, traseros - 55 conexión, alimentación - 53 conexión, decodificador de canales - 65 Configuración de Ambilight - 24 configuración de red de PC - 46 controles, lateral - 16 cuidado de la pantalla - 11

### D

decodificador - 65 deficiente auditivo - 37 demo - 40 dimensiones - 78 dispositivos, añadir - 23 dispositivos, ver - 23

### E

EasyLink, activar - 66 EasyLink, altavoces del televisor - 68 EasyLink, botones - 68 EasyLink, funciones - 66 EasyLink, tecla avance mando a distancia - 67 ecología, ajustes - 12 ecología, descripción general - 12 EPG, activar - 32 EPG, descripción general - 32 EPG, menú - 32 esfuerzos medioambientales - 12 especificaciones - 76

#### F

fin de la vida útil - 11 formato de imagen - 23

#### I

idioma de audio - 44 idioma, menú - 44 idioma, otros - 44 imagen inteligente - 22 información, en Internet - 15 información, en pantalla - 15 instalar canales (automático) - 42 instalar canales (manual) - 43 interfaz común - 70 invidentes - 37

### $\mathbf{L}$

lista de canales - 20 lista de favoritos, añadir - 32 lista de favoritos, seleccionar - 32

#### M

mando a distancia, descripción general - 16 mando a distancia, en pantalla - 19 mando a distancia, uso - 18 mantenimiento - 11 menú de inicio - 19 menú de opciones - 21 menú, añadir dispositivo - 20 menú, configuración - 20 menú, explorar - 19 menú, idioma - 44 menú, inicio - 19 menú, lista de canales - 20 menú, opciones - 21 modo casa - 50

modo de espera - 21 modo tienda - 50 multimedia, reproducir archivos - 34

## N

Net TV, borrado del historial - 28 Net TV, exploración - 26 Net TV, televisión en línea - 30

## $\Omega$

Ordenador, conectar - 65

### R

radio digital - 36 reciclaje - 11 red de PC, con cables - 45 red del PC, servidor de medios - 47 registrar producto - 10 reloj - 49 reordenación de canales - 41 resolución de pantalla - 76

### S

Scenea, activar - 36 Scenea, cargar imagen - 36 seguridad - 10 silenciar altavoces del televisor - 22 sincronización de audio e imagen - 49 sitios Web - 26 software, actualización por Internet - 50 software, versión - 50 sonido inteligente - 22 subtítulo, analógico - 33 subtítulo, digital - 34 subtítulos, idioma - 34, 44

### T

tarjeta inteligente - 70

tarjeta SD - 28, 70 Tarjeta SD, tamaño de la memoria - 70 teletexto  $2.5 - 32$ teletexto, activar - 31 teletexto, buscar - 31 teletexto, idioma - 44 teletexto, menú - 31 teletexto, pantalla dual - 31 teletexto, subpáginas - 31 teletexto, texto digital - 31 televisor digital - 15 temporizador - 33

## $\overline{U}$

ubicación, casa o tienda - 50 ubicación, montaje en mesa o montaje en pared - 50

### V

Videoclub, alquiler de vídeos - 28 Videoclub, formato de tarjeta SD - 28, 71 volumen, ajustar - 22 volumen, silenciar - 22

### W

widgets - 29 widgets, agregar/eliminar - 30

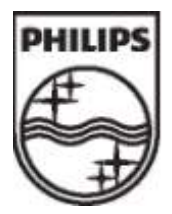

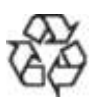

© 2009 Koninklijke Philips Electronics N.V. Todos los derechos reservados. Document order number 313913703933